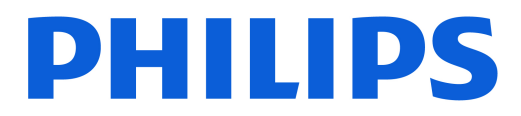

### *AMBILIGHT tv*

*OLED809 Series*

# Manual de utilizare

42OLED809

Register your product and get support at www.philips.com/TVsupport

# Cuprins

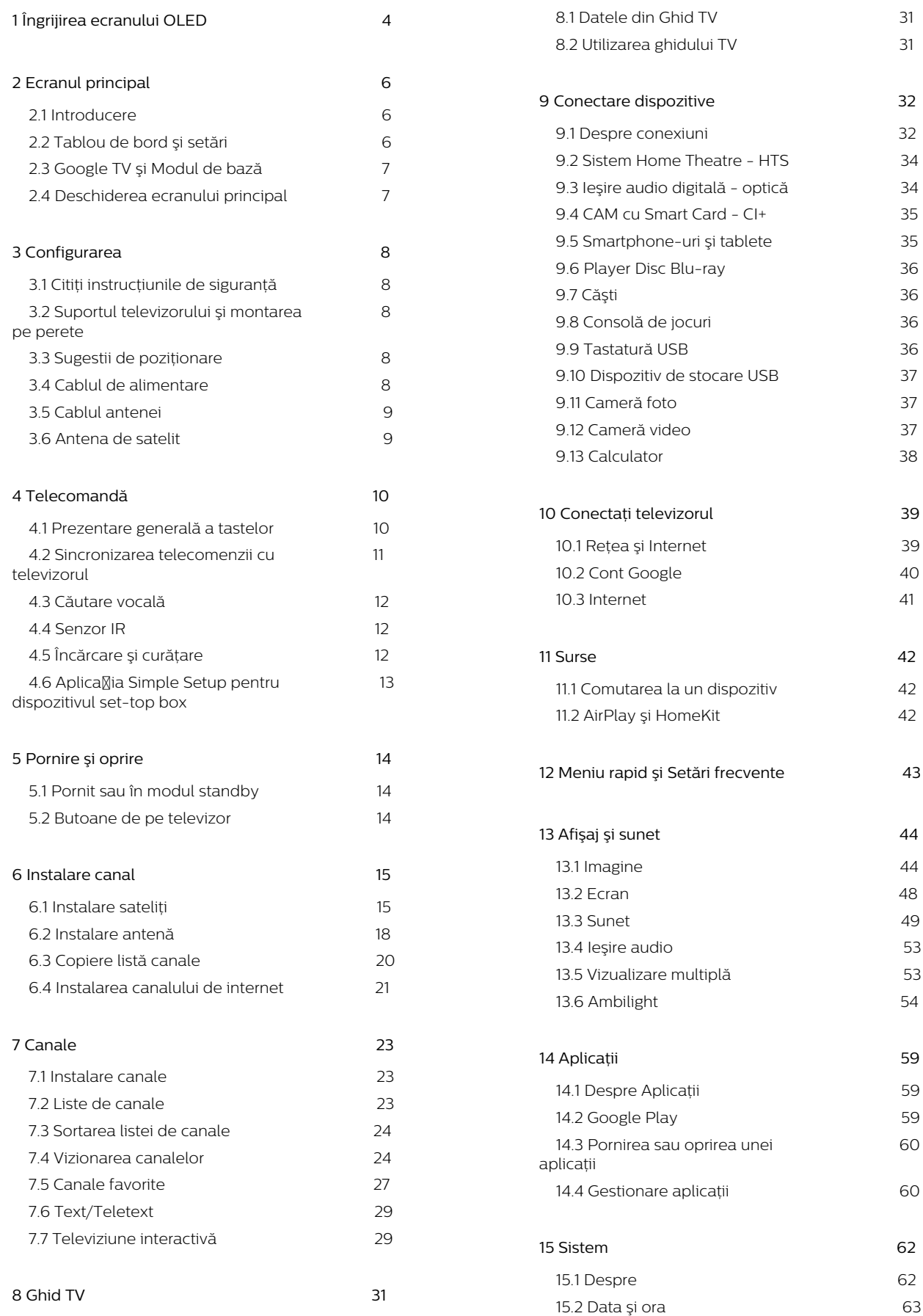

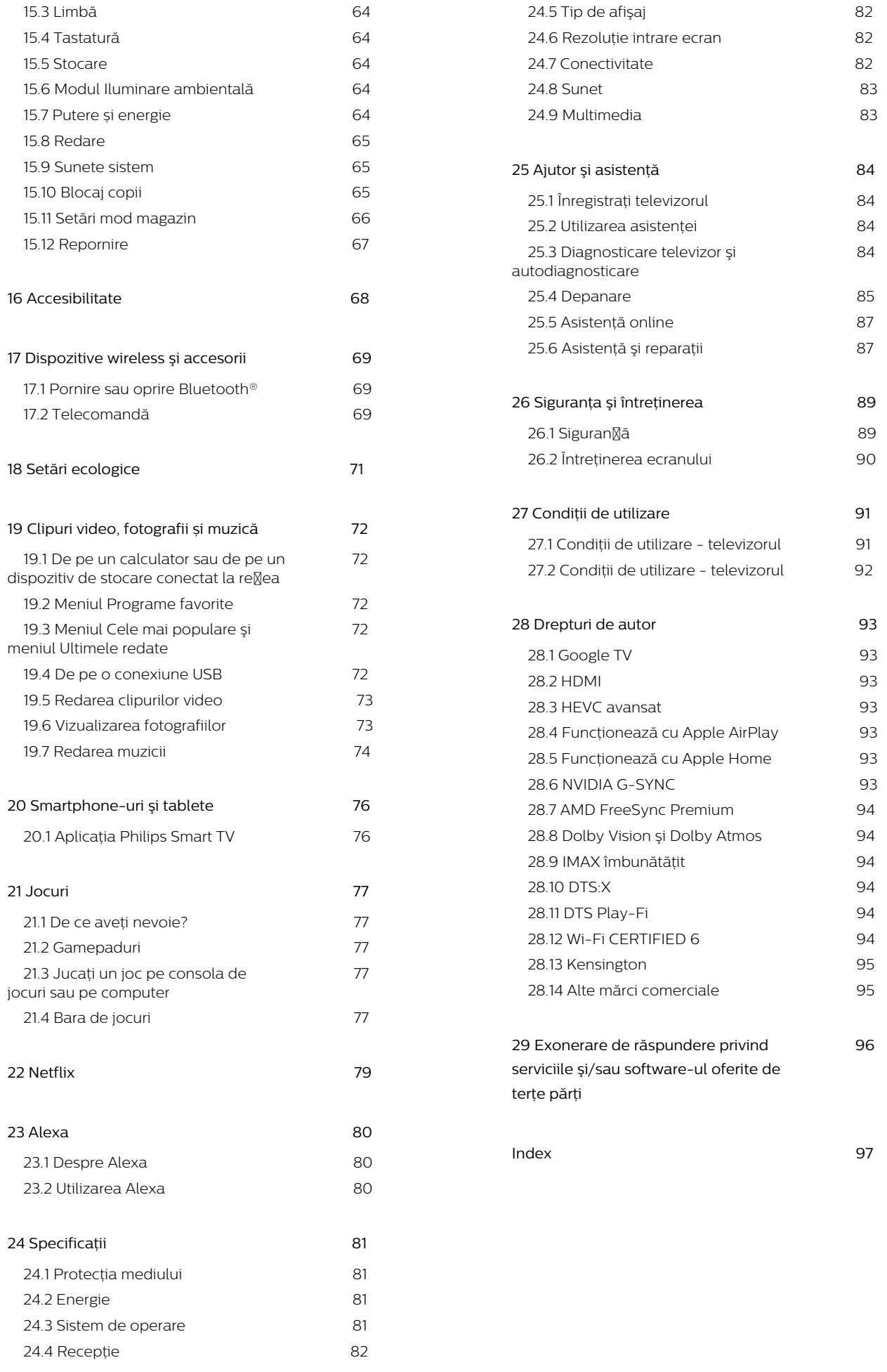

# <span id="page-3-0"></span>1. Îngrijirea ecranului OLED

Ecranul OLED este o tehnologie de ultimă generație și, în combinație cu motorul nostru de calitate a imaginii, a câștigat un număr remarcabil de premii. Pentru a vă asigura că televizorul oferă întotdeauna cea mai bună performanță posibilă, acesta va efectua uneori un proces de cură $\mathbb X$ are a ecranului în standby. Televizorul OLED trebuie să fie întotdeauna plasat într-o locație în care lumina directă a soarelui nu cade pe ecran.

Dacă nu pune $\boxtimes$ i niciodată televizorul în standby, ve $\boxtimes$ i fi înștiințat periodic prin mesaje pe ecran că ecranul trebuie să execute acest proces de cură $\mathbb X$ are. Urma $\mathbb X$ i întotdeauna aceste instrucțiuni. Amânarea repetată a acestui proces poate duce la remanen $[$ a imaginii, ceea ce poate anula garan $\mathbb N$ ia.

Televizorul trebuie lăsat în standby pentru a executa procesul de cură $\mathbb Z$ are în fundal.

De asemenea, vă recomandăm să evitați afișarea continuă de imagini statice sau părți statice în imagini în mișcare (cum ar fi știrile de pe burtieră, scorurile la fotbal, bara de stare pentru jocuri etc.).

#### Reîmprospătarea afișajului televizorului

Pentru a proteja ecranul, televizorul OLED necesită în timp procesul de reîmprospătare.

Există 2 tipuri de procese de reîmprospătare:

• Reîmprospătare normală: Aceasta va avea loc automat și durează câteva minute cu televizorul în modul standby.

• Reîmprospătare în profunzime: Aceasta va dura câteva minute și trebuie să fie declanșată de către consumator.

#### Pentru a permite televizorului OLED să efectueze reîmprospătarea corespunzător, vă rugăm să respectați următoarele:

• Pentru ca procesul de reîmprospătare normală să aibă loc automat, utiliza $\overline{M}$ i întotdeauna telecomanda pentru a opri televizorul și pentru a menține televizorul conectat la alimentarea cu energie.

• Când mesajul de reîmprospătare normală este afișat pe ecranul televizorului, urmali instrucliunile recomandate de pe ecran.

• Pentru procesul de reîmprospătare în profunzime, acesta poate fi activat manual din  $\bigstar$  Setări > Afișaj şi sunet > Ecran > SETĂRILE ECRANULUI OLED > Eliminaţi imaginile reziduale. Pe televizor se poate afişa şi un mesaj de reamintire prin care se solicită utilizatorului să efectueze reîmprospătarea în

profunzime; urmati instructiunile și țineți televizorul conectat la priză pentru a permite finalizarea întregului proces. Aceasta va dura câteva minute. Procedura de reîmprospătare în profunzime trebuie efectuată numai când se observă imagini reziduale pe ecran chiar și după 8 ore de standby. Dacă alege $\overline{N}$ i să Eliminați imaginile reziduale prea des, durata de viață a ecranului OLED se poate reduce. Cu toate acestea, este important să permite $\mathbb N$ i ciclurile de reîmprospătare, atunci când acestea sunt solicitate de televizor.

 $\cdot$  Nu atinge $\overline{N}$ i și nu aplica $\overline{N}$ i presiune pe ecranul televizorului în timpul procesului de reîmprospătare. • Utilizați întotdeauna telecomanda pentru a opri televizorul și nu deconectați televizorul de la sursa de alimentare când inițiați reîmprospătarea.

\* Notă: Procesul este esențial pentru a beneficia de o calitate optimă a imaginii. Dacă se dovedește că unitatea nu a finalizat procesul de reîmprospătare la intervale regulate, nu putem accepta retururi, repara $\mathbb N$ ii, înlocuiri sau solicitări în regim de garan $\mathbb N$ ie pe motiv de imagini reziduale, fie că televizorul este/nu este în perioada de garanție. Acest lucru este valabil și dacă televizorul este utilizat în principal pentru jocuri cu conținut static pe ecran, dacă este utilizat numai pentru vizionarea canalelor de știri (cu burtiere statice) sau alte cazuri de utilizare similare care implică un risc crescut de generare a efectelor de remanență a imaginii. Acestea nu sunt acoperite de garan<sub>Ñie.</sub>

#### Îngrijire specială pentru televizorul OLED

LED-ul organic (OLED) poate avea probleme cu remanența imaginii pe ecran (din cauza caracteristicilor materialului) atunci când o imagine este afișată continuu o perioadă de timp îndelungată sau când aceeași imagine este afișată în mod repetat. Astfel, se recomandă cu tărie să urma $\overline{N}$ i instruc $\overline{N}$ iunile pentru a avea grijă de televizorul OLED:

• Nu afișa $\mathbb{Z}$ i continuu o imagine statică și nu afișa $\mathbb{Z}$ i aceeași imagine timp de peste 10 minute.

• Vă recomandăm să utilizați ECO, HDR ECO sau Dolby Vision Filmmaker ca stil de imagine în condi $\overline{N}$ ii normale de vizionare acasă.

• Vă recomandăm să utiliza $\overline{M}$ i setarea de Contrast 50 pentru OLED sau o valoare inferioară în setările de imagine atunci când vă jucați sau vizionați programe TV cu logo-uri sau ceasuri în orice parte a ecranului.

• Opriți afișajul de pe ecran (de ex., meniurile Acasă) ale programului aplica<sub>liei</sub> televizorului atunci când acesta nu este utilizat.

• Opriți afișajul de pe ecran de la dispozitivele video externe conectate (de ex., player DVD). Pentru detalii, consultați manualele de instrucțiuni pentru dispozitivele conectate.

• Evitați afișarea de imagini cu culori strălucitoare (inclusiv alb), text, ceasuri sau logo-uri în orice parte a ecranului pentru o perioadă de timp îndelungată.

• Utiliza $\overline{N}$ i Ecran lat sau Umplere ecran ca op $\overline{N}$ iune a formatului de imagine (consultați setările de imagine ale televizorului).

• Viziona $\overline{N}$ i întotdeauna con $\overline{N}$ inut video pe întreg ecranul în loc de o fereastră mică pe ecranul televizorului. (de ex., clipurile video de pe pagina browserului de internet)

• Nu atașați niciun autocolant sau etichetă pe panoul OLED pentru a reduce posibilitatea de apari $\Re$ ie a imaginilor reziduale.

• Afișajele LED organice (OLED) sunt extrem de sensibile la climatul ostil și la factorii externi, cum ar fi plasarea acestora direct sub lumina soarelui și/sau iluminarea ultravioletă, precum și temperatura ambiantă necorespunzătoare, ducând la o scădere a strălucirii, a luminozită $\overline{M}$ ii și a duratei de via $\overline{M}$ ă a afișajelor OLED, reducerea pixelilor și deteriorarea iremediabilă și/sau defectarea afișajului. Re $%$ ine $%$ i că garanția nu se aplică problemelor care rezultă, direct sau indirect, din utilizarea care nu este în conformitate cu aceste instruc $\mathbb N$ iuni de produs.

Afișarea unei imagini statice o perioadă prelungită de timp poate avea ca rezultat remanen $\%$ a imaginii. Acest fenomen este normal pentru panourile OLED și nu reprezintă un defect al televizorului. Evitați afișarea unei imagini fixe pe ecranul televizorului un timp îndelungat.

#### Economizor de ecran

Pentru a reduce posibilitatea de apari $\mathbb R$ ie a imaginilor reziduale pe ecranul televizorului, economizorul de ecran (siglă mobilă) va fi activat în următoarele situa<sub> $\mathbb{N}$ ii.</sub>

- când elemente statice din meniul de setări sunt afișate pe ecran mai mult de 2 minute.

- când elemente statice din meniul setări din Aplicallii sunt afișate pe ecran mai mult de 2 minute. - când teletextul este afișat mai mult de 2 minute.

Este posibil ca economizorul de ecran să nu fie afișat în astfel de situa $\nabla$ ii.

- la întreruperea redării pe o sursă externă (de ex. HDMI), deoarece televizorul nu afișează elementele meniului de setare statică.

După ce economizorul de ecran s-a activat, acesta poate fi oprit prin apăsarea oricărui buton de pe telecomandă. Alte acțiuni, ca introducerea unui stick USB sau redarea de conținut, se vor executa în fundal, dar aceste activități nu vor întrerupe economizorul de ecran.

Televizorul Philips este echipat cu următoarele pentru îngrijirea ecranului OLED:

• Proces automat de reîmprospătare

Reîmprospătați ecranul când este necesar.

• Controlul automat al luminozită $\overline{\mathbb{N}}$ ii ecranului Reduceți treptat luminozitatea ecranului atunci când este afișată o imagine statică o perioadă de timp îndelungată.

• Economizor de ecran

Afișați economizorul de ecran atunci când pe ecran este afișată o imagine statică o perioadă de timp îndelungată.

# <span id="page-5-0"></span>2. Ecranul principal

# <span id="page-5-1"></span>21 Introducere

Pentru a vă bucura de beneficiile Google TV, conectați televizorul la internet. Apăsați tasta **n** HOME de pe telecomandă pentru a accesa Ecranul principal. La fel ca în cazul smartphone-ului sau al tabletei Android, ecranul principal reprezintă centrul televizorului. Din ecranul principal vă puteți hotărî ce să vizionati răsfoind optiunile de divertisment din aplicatie și programele TV live.

<span id="page-5-2"></span>Ecranul principal este structurat în rânduri care vă permit să descoperiti continut extraordinar din aplicaţiile preferate. De asemenea, puteţi să adăugaţi rânduri suplimentare sau să găsiţi aplicaţii noi pentru a obține mai mult conținut. Aplicațiile pot afișa propriile recomandări setate de acestea (dacă sunt disponibile) sub forma rândurilor individuale pe ecranul principal.

Elemente evidentiate pe ecranul principal

Cu mai multe file\*, cum ar fi Căutare, Pentru dvs., Filme, Emisiuni TV, Aplicaţii, Bibliotecă şi Philips, puteți descoperi filme și emisiuni din serviciile dvs. și aplicatiile populare. Conectati-vă la contul Google pentru a primi recomandări personalizate de la serviciile de streaming, pe baza a ceea ce aţi vizionat si a ceea ce vă interesează. De asemenea, pute $\mathbb N$ i declanșa căutarea Google cu vocea sau cu introducere de text în fila Căutare.

\*Filele de pe ecranul de pornire variază în funcție de locația și setarea de limbă a televizorului.

#### Aplicatii

Fila Aplicatii de pe ecranul principal contine toate aplicaţiile instalate oferite cu televizorul şi aplicaţiile pe care le-aţi instalat din Magazinul Google Play™. De asemenea, din fila Aplicatii puteti adăuga mai multe aplicatii ca preferate.

#### Navigare

Decideți ce veți viziona în continuare cu funcția de navigare usor de utilizat. Răsfoiti recomandările personalizate, continuaţi vizionarea de unde aţi rămas sau găsiti rapid o anumită aplicație utilizând noul sistem de file.

#### Descoperiti recomandări personalizate

Răsfoiți emisiunile și filmele care vă plac pe toate serviciile media preferate. Conectati-vă la contul Google pentru a începe.

#### Primiti recomandări în serviciile Google

Serviciile dvs. sunt salvate în contul Google pentru a

primi recomandări mai bune în serviciile Google.

#### Totul despre televizorul dvs. Philips

Fila Philips include informații despre televizorul dvs. Philips. Rândul Colecţia Smart TV pentru afişarea aplicaţiilor concepute pentru televizorul dvs. sau pentru a vă ghida să vă înregistrați televizorul. Rândul Cum să...… pentru prezentarea sfaturilor privind operatiunile comune pe televizorul dvs. Rândul Asistentă pentru ajutor în ceea ce privește accesarea manualului de utilizare, diagnosticarea televizorului sau autodiagnosticarea pentru a verifica starea televizorului.

Consultaţi şi www.support.google.com/googletv

# 2.2. Tablou de bord şi setări

#### Tablou de bord

Tabloul de bord este un panou lateral din Google TV, care oferă acces la setări, comenzi ale dispozitivului, notificări şi multe altele.

Tabloul de bord poate fi accesat în trei moduri, după cum urmează:

**1 -** navigând la pictograma profilului din partea dreaptă de sus a ecranului principal;

**2 -** Apăsaţi tasta DASHBOARD de pe telecomandă.

**3 -** Apăsaţi lung tasta HOME de pe telecomandă.

Tabloul de bord contine următoarele caracteristici.

- Profilul: pentru a afişa pictograma curentă a profilului de utilizator sau pentru a adăuga un profil de utilizator nou
- Setări: pentru a accesa toate meniurile de setări pentru a regla setările televizorului.

• Ceas şi economizor de ecran: pentru a indica ceasul sistemului şi a activa imediat economizorul de ecran prin apăsare.

• Surse: pentru a lansa lista de surse de intrare şi a comuta la oricare dintre dispozitivele conectate. • Imagine / Wi-Fi / Accesibilitate / Bluetooth®: link rapid pentru a regla setările Imagine / Wi-Fi / Accesibilitate / Bluetooth®.

• Notificări: pentru a vă furniza mesaje despre sistemul Google TV; apăsați Stergere tot pentru a respinge toate notificările.

#### Reglare setări

Puteti accesa meniul Setări prin intermediul tabloului de bord din colţul din dreapta sus. Alternativ, puteţi

accesa meniul Setări frecvente şi elementele de Meniu rapid accesate în meniul televizorului Philips, care poate fi deschis direct de la telecomandă.

# <span id="page-6-0"></span>2.3. Google TV şi Modul de bază

Diferenţe în ceea ce priveşte funcţiile

Puteti seta televizorul la modul Google TV sau Modul de bază.

Modul de bază conţine numai funcţii pentru TV live şi dispozitive externe (de ex. HDMI) Google TV necesită să vă conectaţi cu contul dvs. Google şi conexiune la internet. Cu Google TV, puteţi avea toate funcţiile Modului de bază şi mai multe servicii personalizate Google. De exemplu, filme şi emisiuni TV din aplicatiile preferate de redare în flux, recomandări personalizate şi Google Assistant pentru a căuta şi controla televizorul prin comenzi vocale.

Unele funcţii nu sunt disponibile în Modul de bază. Pentru mai multe informatii, consultati pagina de asistență Google.

#### Diferenţe în ceea ce priveşte ecranul principal

Ecranul principal al modului de bază are doar două rânduri şi nu are file. Primul rând Ecran principal conține pictograme Vizionare TV, Ghid TV, Surse și Tablou de bord pentru utilizarea functiilor TV. Al doilea rând Aplicatie contine toate aplicatiile preinstalate. Tabloul de bord din modul de bază nu include profilul personal şi poate efectua numai modificarea setărilor şi afişarea notificărilor de sistem.

Ecranul principal al Google TV are mai multe file, cum ar fi Ecran principal, Aplicatii, Bibliotecă și Căutare. Fiecare filă conţine rânduri de aplicaţii, filme şi emisiuni de la serviciile dvs. şi din aplicaţiile populare. Puteţi primi recomandări personalizate de la serviciile de redare în flux, pe baza a ceea ce aţi vizionat şi a ceea ce vă interesează. De asemenea, puteți activa căutarea Google prin comenzi vocale sau introducând text în fila Căutare.

# <span id="page-6-1"></span>2.4. Deschiderea ecranului principal

Pentru a deschide ecranul principal şi a deschide un element:

#### **1 -** Apăsaţi HOME.

**2 -** Selectaţi un element şi apăsaţi pe OK pentru a-l deschide sau porni.

**3 - Apăsati continuu ← Înapoi sau** 

apăsați **n** HOME pentru a reveni la ecranul principal.

Când deschideţi ecranul principal, aplicaţia care rulează în fundal/continutul redat în fundal se va opri. Trebuie să selectați aplicația sau conținutul din ecranul principal pentru a relua.

# <span id="page-7-0"></span>3. Configurarea

# <span id="page-7-1"></span>3.1. Citiţi instrucţiunile de siguranţă

Înainte de a folosi televizorul, citiţi instrucţiunile de siguranţă.

Pentru a citi instrucţiunile, în Asistenţă > Manual de utilizare, apăsați tasta colorată - Cuvinte cheie și căutați Instrucțiuni de siguranță.

# <span id="page-7-2"></span>3.2. Suportul televizorului şi montarea pe perete

### <span id="page-7-3"></span>Suportul televizorului

Puteți găsi instrucțiunile de montare a suportului TV în Ghidul de initiere rapidă inclus cu televizorul. În cazul pierderii acestui ghid, îl puteti descărca de la adresa [www.philips.com/TVsupport](http://www.philips.com/TVsupport).

Utilizati codul de produs al televizorului pentru a căuta Ghidul de initiere rapidă de descărcat.

### Montarea pe perete

Televizorul dvs. este adecvat și pentru un suport de montare pe perete (vândut separat).

Dimensiunea suportului de montare pe perete poate varia în func $\mathbb N$ ie de diferite tipuri de carcase; consultați Ghidul de inițiere rapidă din pachetul produsului pentru a vedea ce dimensiune se aplică televizorului dvs.

Folositi următoarea dimensiune a suportului de perete la achiziţionarea suportului pentru montare pe perete.

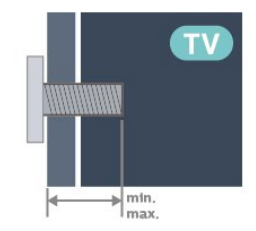

<span id="page-7-4"></span>• 42OLED8x9 300x300, M6 (min.: 12 mm, max.: 16 mm) • 48OLED8x9 300x300, M6 (min.: 10 mm, max.: 15 mm) • 55OLED8x9

300x300, M6 (min.: 10 mm, max.: 15 mm)  $\cdot$  650LED8x9

300x300, M6 (min.: 10 mm, max.: 15 mm) • 77OLED8x9

400x300, M6 (min.: 10 mm, max.: 22 mm)

#### Atentie

Montarea pe perete a televizorului necesită o tehnică specială şi trebuie să fie efectuată numai de către personal calificat. Montarea pe perete a televizorului trebuie să respecte standardele de siguranță aplicabile conform greută $\overline{\mathbb{N}}$ ii televizorului. De asemenea, citi $\mathbb N$ i măsurile de precau $\mathbb N$ ie înainte de a poziționa televizorul.

TP Vision Europe B.V. nu își asumă nicio responsabilitate pentru montarea incorectă sau orice tip de montare care poate produce accidente sau vătămări corporale.

# 3.3. Sugestii de poziţionare

• Pozitionati televizorul astfel încât lumina să nu cadă direct pe ecran.

• Reduceți iluminarea din cameră pentru un efect Ambilight optim.

• Distanța ideală pentru vizionarea la televizor este de 2 până la 5 ori înălțimea ecranului. Când stați jos, ochii dvs. trebuie să se afle la nivelul centrului ecranului.

• Distanţa recomandată până la perete:

A. Când este montat pe perete, amplasati televizorul la 7 până la 10 cm distanță de perete.

B. Când televizorul este cu stativ, poziţionaţi

televizorul la 10 până la 20 cm distanță de perete, în funcție de dimensiunea stativului.

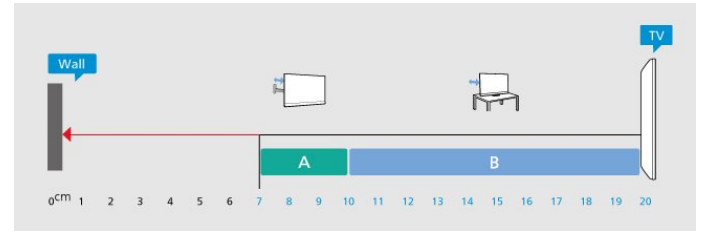

#### Notă:

Men $\notimes$ i televizorul departe de surse care produc praf, precum sobe. Vă recomandăm să curătați praful în mod regulat pentru a preveni pătrunderea acestuia în televizor.

# 3.4. Cablul de alimentare

• Introduceţi cablul de alimentare în conectorul POWER din partea din spate a televizorului.

• Cablul de alimentare trebuie să fie conectat în conector în condi<sub>kii</sub> de siguran<sub>k</sub>ă.

• Asigurați-vă că ștecărul conectat la priza de perete este accesibil în orice moment.

 $\cdot$  Când deconecta $\mathbb R$ i cablul de alimentare, trage $\mathbb R$ i întotdeauna de ștecăr, niciodată de cablu.

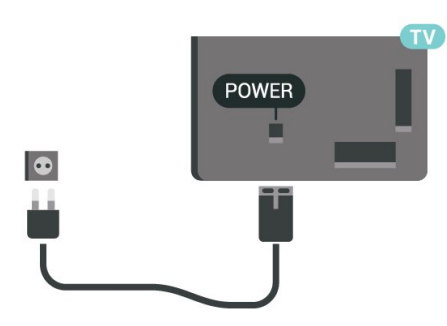

Deşi acest televizor are un consum foarte redus de energie în modul standby, pentru a economisi energia, scoateți ștecărul din priză dacă nu utilizati televizorul o durată îndelungată de timp.

# <span id="page-8-0"></span>3.5. Cablul antenei

Introduceti bine mufa antenei în intrarea pentru Antenă din partea din spate a televizorului.

Pute $\mathbb N$ i conecta propria antenă sau vă pute $\mathbb N$ i conecta la semnalul unui sistem de distribuție prin antenă. Utilizați un conector IEC de antenă RF coaxial de 75 ohmi.

Utilizaţi această conexiune de antenă pentru semnalele de intrare DVB-T şi DVB-C.

<span id="page-8-1"></span>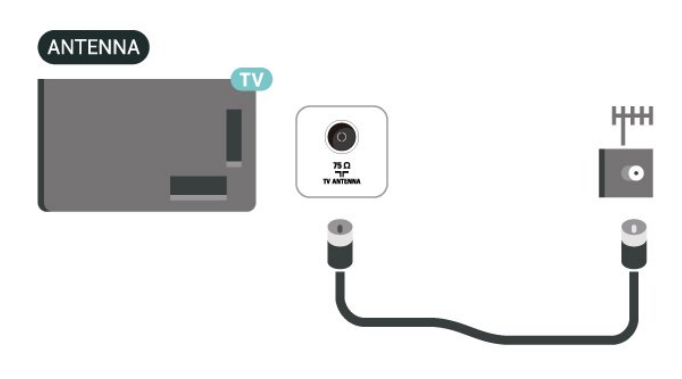

## 3.6. Antena de satelit

Ataşaţi conectorul de satelit tip F la conexiunea prin satelit SAT din partea din spate a televizorului.

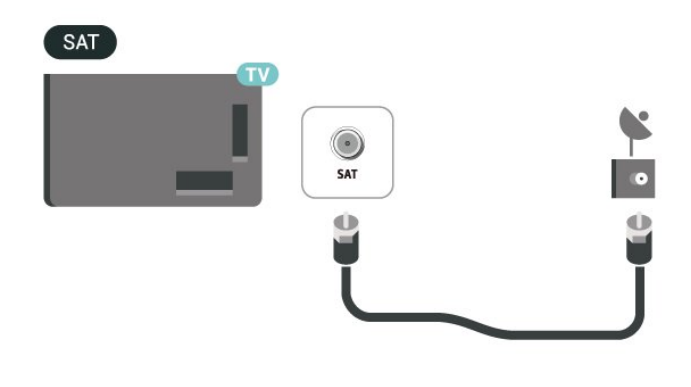

# <span id="page-9-0"></span>4. Telecomandă

# <span id="page-9-1"></span>4.1. Prezentare generală a tastelor

### Tabel de pagini

#### Functii speciale ale telecomenzii

Există câteva funcții speciale încorporate în telecomandă. Detectarea mișcării pentru a detecta mișcarea telecomenzii și a porni lumina de fundal. Taste ascunse pentru a extinde mai multe funcții de control cât apăsați tasta 123. Încărcarea bateriei prin conector USB de tip C.

#### Detectarea mișcării

Telecomanda dispune de un senzor de mișcare\* încorporat; când ridicați telecomanda așa cum o face $\mathbb N$ i de obicei și o înclina $\mathbb N$ i spre dvs., lumina de fundal se va aprinde timp de câteva secunde. Func $N$ ia de detectare a mișcării este activată implicit și o pute $\overline{N}$ i dezactiva  $\overline{N}$ inând apăsat pe OK și pe tasta colorată - timp de 3 secunde. Pentru a activa din nou func $\mathbb{N}$ ia,  $\mathbb{N}$ ine $\mathbb{N}$ i apăsat pe OK și tasta colorată – timp de 3 secunde.

#### Taste ascunse

Există o tastă 123 în mijlocul telecomenzii, care este folosită pentru a activa/dezactiva modul taste ascunse. Când modul taste ascunse este activat prin apăsarea tastei 123, tastele numerice 0-9 și tastele de control pentru redare media vor apărea cu lumină de fundal și vor declanșa func $\overline{M}$ iile. Când modul taste ascunse este dezactivat prin apăsarea din nou a tastei 123 sau este dezactivat automat, telecomanda va func $M$ iona cu tastele normale.

Încărcarea telecomenzii prin cablu sau wireless Telecomanda nu are baterie înlocuibilă; pute $\overline{M}$ i încărca telecomanda cu conectorul USB de tip C din partea frontală a telecomenzii. Alternativ, putelli încărca telecomanda cu încărcătorul wireless Qi\*.

\* Notă: Dispozitivul/suportul de încărcare wireless nu este inclus în pachetul de produsului.

#### **A** Avertisment

Pericol de asfixiere! Această telecomandă TV con $\mathbb N$ ine piese mici, care nu sunt adecvate pentru copii sub 5 ani.

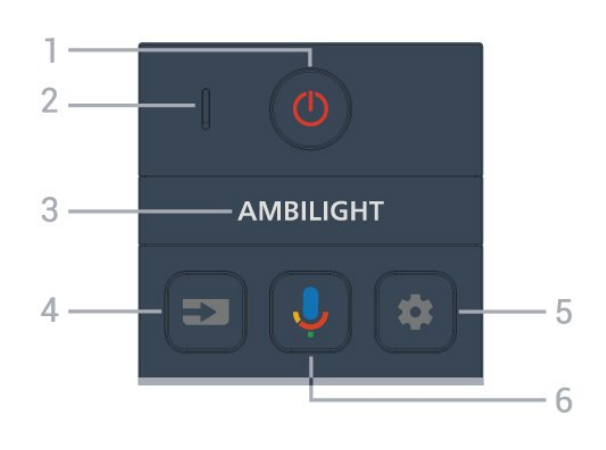

#### 1-  $\bullet$  (Standby / Pornit)

Pentru a porni televizorul sau a reveni în modul Standby. Tineti apăsat timp de trei secunde pentru a reporni televizorul.

2 - Microfon VOCE

#### $3 -$  AMBILIGHT

Pentru a selecta unul dintre stilurile Ambilight.

#### $4 - 2$  (SOURCES)

Pentru a deschide sau a închide meniul Surse.

#### $5 - \bullet$  (DASHBOARD)

Pentru a lansa tabloul de bord pe partea laterală a ecranului pentru a accesa setările, comenzile dispozitivului, notificările şi altele.

#### 6 - (Căutare vocală Google)

Pentru a porni Căutarea vocală Google.

### Mijloc

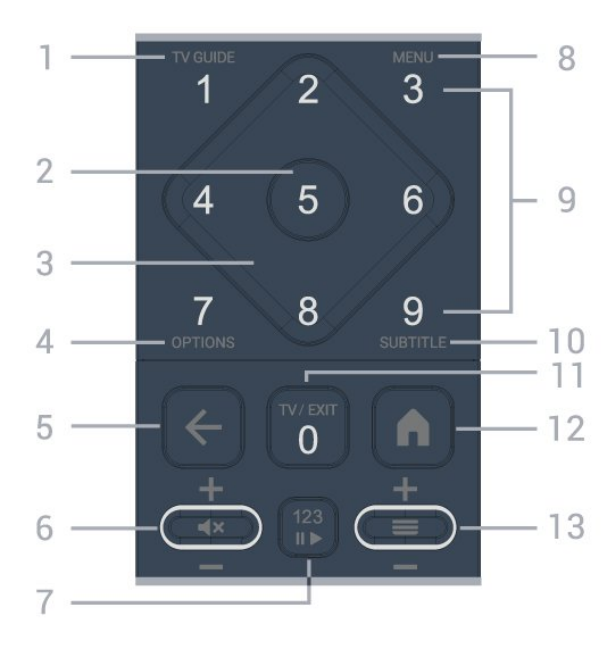

#### 1 - Ghid TV  $(i\equiv)$

Pentru a deschide sau închide Ghidul TV.

#### 2 - Tasta OK

Pentru a confirma selecția sau setarea. Pentru a

deschide lista de canale în timpul vizionării la televizor.

#### 3 - Tastele săgeată / de navigare

Pentru a vă deplasa în sus, în jos, la stânga sau la dreapta.

#### $4 - OPTIUNI (+)$

Pentru a deschide sau a închide meniul de opţiuni. Tineti apăsat pentru a deschide informatiile despre program.

#### $5 - \leftarrow ($ Înapoi $)$

Pentru a reveni la canal anterior selectat. Pentru a reveni la meniul anterior. Pentru a reveni la pagina anterioară a aplicatiei/pagina de internet anterioară.

#### 6 - Volum /  $\blacktriangleleft \times$  (Dezactivare sunet)

Deplasati în jos sau în sus pentru a regla nivelul volumului. Apăsați pe mijlocul tastei pentru a dezactiva sunetul sau a-l restabili.

#### 7 - tasta 123

Pentru a activa sau dezactiva tastele func $[$ ionale ascunse și a comuta tastele între diferite seturi de operații.

#### 8 - Meniu rapid / MENIU ( $\mathbb{B}^{\mathfrak{B}}$ )

Pentru a deschide Meniul rapid cu functiile TV obişnuite.

9 - Tastele numerice (taste ascunse, disponibile după apăsarea tastei 123)

Pentru a selecta direct un canal.

#### $10 - SI$  IRTITLE

Pentru a deschide pagina Subtitrare. Tineti apăsat pentru a deschide Text/Teletext.

#### $11 - TV$  ( $\overline{uv}$ ) / IEŞIRE

Pentru a reveni la modul de vizionare TV sau pentru a opri o aplicaţie TV interactivă. Cu toate acestea, este posibil să nu func $M$ ioneze pentru unele aplica $M$ ii; comportamentul depinde de aplica<sub>Nile</sub> TV ter<sub>Ne.</sub> Această tastă va fi schimbată în tasta numerică 0 după apăsarea tastei 123.

#### 12 -  $\bigwedge$  (HOME)

Pentru a deschide meniul Acasă. Ţineţi apăsat pentru a accesa tabloul de bord.

#### $13 - \equiv$  (Canal)

<span id="page-10-0"></span>Deplasaţi în jos sau în sus pentru a comuta la canalul următor sau anterior din lista de canale. Pentru a deschide pagina următoare sau anterioară din Text/Teletext. Apăsați pe mijlocul tastei pentru a deschide lista de canale.

### Partea inferioară

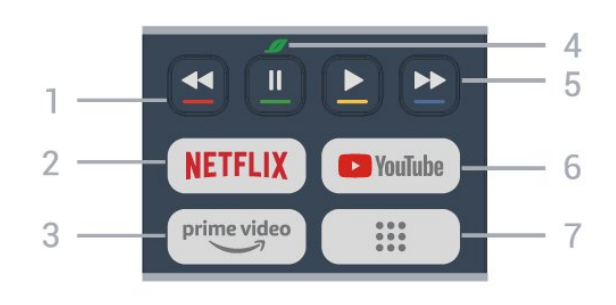

#### $1 - \bullet \bullet \bullet \bullet$  Taste colorate

Selec⊠ie directă a op⊠iunilor. Apăsa⊠i tasta albastră – pentru a deschide meniul Ajutor.

#### 2 - NETFLIX

• Dacă aveţi abonament Netflix, puteţi să accesa aplicația Netflix pe acest televizor. Televizorul trebuie să fie conectat la internet.

• Pentru a lansa Netflix, apăsați **NETFLIX** pentru a deschide Netflix imediat cu televizorul pornit sau din standby.

www.netflix.com

#### $3 - \frac{prime \text{ video}}{2}$

Pentru a lansa aplicația Amazon prime video.

#### 4 - Ø Tasta Eco/Verde

Apăsați pentru a afișa un mesaj care vă reamintește să accesa $\overline{N}$ i meniul Setări ecologice; apăsa $\overline{N}$ i lung pentru a accesa direct meniul Setări ecologice. După ce meniul Setări ecologice este declanșat prin apăsarea lungă a tastei de câteva ori, mesajul nu va mai fi afișat.

5 - Redare (taste ascunse, disponibile după apăsarea tastei 123)

- $\cdot$  Redare  $\blacktriangleright$ , pentru redare.
- · Pauză II, pentru a întrerupe redarea
- Derulare înapoi <, pentru a derula înapoi

• Derulare rapidă înainte », pentru a derula repede înainte

#### 6 - YouTube

Pentru a lansa aplicatia YouTube.

7 - ::: (Aplicații)/Valoare publică\* / IVI \*\* Pentru a lansa Pagina dys. de aplicatii pentru a afisa lista de aplicatii preinstalate sau instalate de utilizator. \* Când ţara este setată la Franţa, tasta va fi tasta rapidă pentru a lansa fila Valoare publică în ecranul de pornire.

\*\* Când ţara este setată la Rusia, tasta va fi tasta rapidă pentru a lansa aplicaţia IVI.

## 4.2. Sincronizarea telecomenzii cu televizorul

Această telecomandă utilizează Bluetooth® şi IR (infraroşu) pentru a trimite comenzi la televizor.

• Puteţi să folosiţi telecomanda prin IR (infraroşu) pentru majoritatea operaţiilor.

• Pentru a utiliza operarea avansată, precum căutarea vocală, trebuie să sincronizați (asociați) televizorul cu telecomanda.

Când porniti instalarea initială a televizorului, televizorul vă solicită să apăsați tasta Home + Înapoi pentru a asocia telecomanda. Se recomandă să efectuati asocierea la prima instalare a televizorului.

#### Notă:

**1 -** Odată ce telecomanda intră în modul de sincronizare, indicatorul LED din jurul microfonului de pe partea frontală a telecomenzii începe să lumineze intermitent.

<span id="page-11-1"></span>**2 -** În timpul sincronizării, telecomanda trebuie păstrată aproape de televizor (la nu mai mult de 1 metru) pentru ca procesul să se finalizeze cu succes. **3 -** Dacă televizorul nu lansează câmpul de comandă vocală când apăsați tasta  $\bigcirc$ , sincronizarea

nu a fost efectuată cu succes.

**4 -** Înainte de a intra în modul de sincronizare, vă recomandăm să asteptați până când televizorul porneşte complet şi lansează toate procesele din fundal, deoarece mesajul toast poate să apară prea târziu, afectând negativ procedura de sincronizare.

#### Sincronizarea sau resincronizarea

Dacă sincronizarea cu telecomanda a fost pierdută, puteți sincroniza din nou televizorul cu telecomanda.

Pentru a sincroniza, puteți să apăsați tasta Acasă + tasta Înapoi (aproximativ 3 secunde).

<span id="page-11-2"></span>Alternativ, accesati **S**tari > Telecomandă și accesorii > Setări telecomandă > Sincronizare telecomandă, apoi urmați instrucțiunile de pe ecran.

Apare un mesaj atunci când sincronizarea a reuşit.

#### Software-ul telecomenzii

Setări > Telecomandă și accesorii > Setări telecomandă > Informații telecomandă

După sincronizarea telecomenzii, puteţi să verificaţi versiunea curentă a software-ului telecomenzii.

Setări > Telecomandă și accesorii > Setări telecomandă > Actualizati software-ul telecomenzii

<span id="page-11-0"></span>Verificati software-ul disponibil pentru telecomandă pentru a vedea dacă există actualizări.

## 4.3. Căutare vocală

Puteți căuta clipuri video, muzică sau orice altceva de pe internet cu ajutorul vocii. Puteţi vorbi în microfonul de pe telecomandă.

Înainte de a folosi căutarea vocală, trebuie să sincronizați telecomanda cu televizorul.

Pentru a utiliza comenzile vocale:

1 - Apăsați și mențineți apăsată tasta  $\bigcirc$  de pe telecomandă. Ledul albastru de pe telecomandă se aprinde şi se deschide câmpul de căutare, iar microfonul este activ.

2 - Rostiti termenii de căutare pronuntând clar cuvintele. Odată ce introducerea vocală este finalizată, eliberați tasta  $\bigcirc$  pentru a începe căutarea. Ar putea dura ceva timp până să apară rezultatele.

**3 -** În lista cu rezultatele căutării, puteţi selecta elementul pe care îl doriti.

## 4.4. Senzor IR

Televizorul poate primi comenzi de la o telecomandă care utilizează IR (infraroşu) pentru trimiterea de comenzi. Dacă utilizați o asemenea telecomandă, asigurați-vă întotdeauna că îndreptați telecomanda spre senzorul de infraroșii situat în partea din fa $\overline{\mathbb{A}}$ ă a televizorului.

#### A Avertisment

Nu amplasaţi obiecte în faţa senzorului IR al televizorului, deoarece semnalul IR poate fi obstructionat.

# 4.5. Încărcare şi curăţare

#### Încărcarea prin cablu şi wireless a telecomenzii

Consulta $\overline{X}$ i Ghidul de ini $\overline{X}$ iere rapidă din pachetul produsului pentru informații detaliate despre încărcarea telecomenzii.

Dacă televizorul nu reacționează la apăsarea unei taste de pe telecomandă sau se primește notificarea de încărcare pe televizor, puteți încărca telecomanda cu conectorul USB tip C din partea frontală a telecomenzii.

Pentru a încărca telecomanda, conectați-o cu cablul USB livrat împreună cu telecomanda la dispozitivul

dvs. de alimentare USB. Puterea de intrare a telecomenzii este de 5 V 0,5 A; verifica $\overline{N}$ i tensiunea de alimentare înainte de conectarea pentru încărcare.

Când telecomanda se încarcă, indicatorul LED de microfon din partea de sus a telecomenzii va clipi sau se va aprinde:

• LED-ul alb de la orificiul microfonului clipește în timpul încărcării.

• LED-ul alb de la orificiul microfonului se aprinde la încărcare completă.

• Niciun LED nu clipește dacă a fost detectată vreo eroare de încărcare.

Bobina de încărcare wireless se află în dreptul siglei Philips, pe partea din spate a telecomenzii. Utilizând un încărcător wireless Qi compatibil, telecomanda poate fi încărcată așezând-o pe dispozitivul/suportul de încărcare wireless\*. Dacă telecomanda nu este aliniată corect cu încărcătorul wireless, LED-ul alb poate clipi rapid.

\* Notă: Dispozitivul/suportul de încărcare wireless nu este inclus în pachetul de produsului.

#### Cură<sub>Marea</sub>

Telecomanda este tratată cu un strat anti-zgâriere.

Pentru a cură $\mathbb Z$ a telecomanda, utiliza $\mathbb Z$ i o cârpă moale si umedă. Nu utilizați niciodată alcool, substanțe chimice sau agenţi de curăţare de uz casnic pentru curăţarea telecomenzii.

## <span id="page-12-0"></span>4.6. Aplica<sub>Nia</sub> Simple Setup pentru dispozitivul set-top box

Cu aplicația Simple Setup utilizatorul își poate gestiona dispozitivul set top box cu ajutorul telecomenzii televizorului (prin intermediul conexiunii prin IR cu dispozitivul set top box).

Configurare prin aplicație pentru dispozitivul set top box conectat

**1 -** Conectați la televizor un dispozitiv set top box prin HDMI.

**2 -** Lansați aplicația Simple Setup pe televizor

**3 -** Pentru a configura un nou dispozitiv set top box, selecta $\overline{M}$ i marca și modelul acestuia.

Aplicaţia Simple Setup de pe televizor va trimite baza de date cu coduri IR a dispozitivului set top box prin Bluetooth® la telecomanda televizorului.

### Gestionarea dispozitivului set top box utilizând

#### telecomanda televizorului

**1 -** Când utilizatorul urmărește sursa TV, telecomanda televizorului va fi în modul TV și va trimite coduri IR TV.

**2 -** Când aplicaţia Simple Setup rulează pe televizor, aceasta va detecta când utilizatorul comută la intrarea HDMI pentru set top box şi va determina comutarea telecomenzii televizorului la trimiterea codurilor IR ale dispozitivului set top box în timpul apăsării tastei.

# <span id="page-13-0"></span>5. Pornire şi oprire

# <span id="page-13-1"></span>5.1. Pornit sau în modul standby

Verificaţi dacă televizorul este conectat la sursa de alimentare retea CA. Conectati cablul de alimentare inclus la conectorul de intrare CA din spatele televizorului. Indicatorul luminos din partea de jos a televizorului se aprinde.

#### Pornire

Apăsați butonul **O** de pe telecomandă, pentru a porni televizorul. De asemenea, puteți apăsa pe mica tastă joystick din partea de jos a televizorului pentru a porni televizorul în cazul în care nu găsiţi telecomanda sau dacă aceasta are bateriile descărcate.

#### Repornire

Apăsați lung  $\bullet$  pe telecomandă timp de trei secunde pentru a reporni televizorul.

#### Comutarea în modul standby

Pentru a trece televizorul în modul standby, apăsați pe butonul  $\bullet$  al telecomenzii. De asemenea, pute $\mathbb N$ i apăsa pe mica tastă joystick din spatele televizorului.

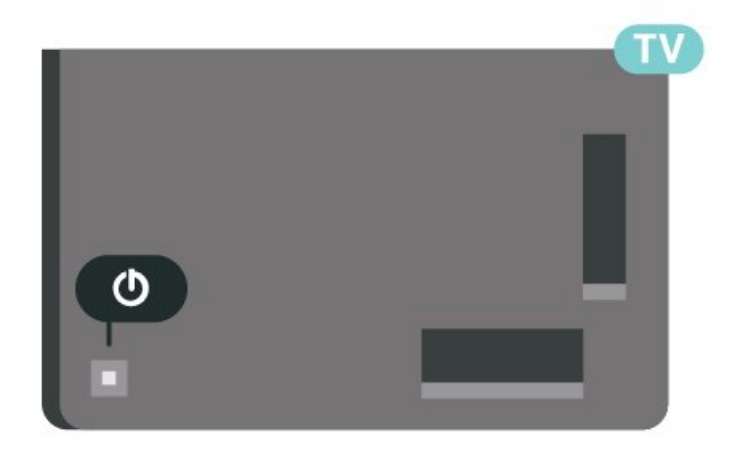

În modul standby, televizorul este conectat în continuare la re $\mathbb R$ eaua de electricitate, însă consumă foarte pu $\not$ lină energie.

Pentru a opri televizorul complet, deconecta $\overline{M}$ i stecărul.

<span id="page-13-2"></span>Când deconecta $\overline{N}$ i ștecărul, trage $\overline{N}$ i întotdeauna de stecăr, niciodată de cablu. Asigurați-vă că aveți acces complet, în orice moment, la mufa de alimentare, la cablul de alimentare şi la priză.

# 5.2. Butoane de pe televizor

Dacă pierdeți telecomanda sau dacă bateriile sunt descărcate, încă mai puteţi efectua anumite operaţii de bază.

Pentru a deschide meniul de bază:

**1 -** Cu televizorul pornit, apăsaţi tasta joystick din partea din spate a televizorului pentru a afişa meniul de bază.

**2 -** Apăsaţi stânga sau dreapta pentru a selecta (v) Volum, Canal sau **D** Surse. Selectați Demo, pentru a începe clipul demonstrativ.

**3 -** Apăsați sus sau jos pentru a regla volumul sau pentru a comuta la canalul următor sau la canalul anterior. Apăsați sus sau jos pentru a parcurge lista de surse, inclusiv selectarea tunerului. Apăsaţi tasta joystick pentru a începe clipul demonstrativ. **4 -** Meniul dispare automat.

Pentru a comuta televizorul în modul standby, selectați butonul <sup>o</sup> și apăsați tasta joystick.

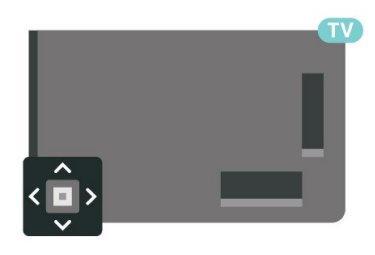

# <span id="page-14-0"></span>6. Instalare canal

# <span id="page-14-1"></span>6.1. Instalare sateliti

### Despre instalarea satelitilor

#### Până la 4 sateliti

Puteţi instala până la 4 sateliţi (4 dispozitive LNB) pe acest televizor. Când începeti instalarea, selectați numărul exact de sateliti pe care doriti să-i instalați. Acest lucru va accelera procesul de instalare.

#### Unicable

Puteti folosi un sistem Unicable\* pentru a conecta antena satelit la televizor. Puteti selecta Unicable pentru până la 4 sateliți la începutul instalării.

\* Notă: acceptă Unicable 1 (EN50494) şi Unicable 2 (EN50607/JESS).

### Începerea instalării

Înainte de a începe instalarea, verificați dacă antena de satelit este conectată corect şi este aliniată perfect.

Pentru a începe instalarea satelitilor:

1 - Selectați **S**etări > Canale și intrări > Canale > Instalare prin satelit şi apăsaţi OK. Introduceţi codul PIN dacă este necesar.

**2 -** Selectaţi Căutare satelit şi apăsaţi OK.

**3 -** Selectaţi Căutare şi apăsaţi OK. Televizorul va căuta sateliti.

**4 -** Selectaţi Instalare şi apăsaţi pe OK. Televizorul afişează configuraţia curentă de instalare a sateliţilor. Dacă doriți să modificați această configurare, selectați Setări.

Dacă nu doriți să modificați configurarea, selectați Căutare. Treceți la pasul 5.

5 - În Sistem de instalare, selectati numărul de sateliți pe care doriți să-i instalați sau selectați unul dintre sistemele Unicable. Când selectaţi Unicable, puteti alege numerele benzii de utilizator și puteti introduce frecvenţele benzii de utilizator pentru fiecare tuner. În anumite tări, puteți modifica unele dintre setările pentru experți pentru fiecare LNB din Mai multe setări.

**6 -** Televizorul va căuta sateliţii disponibili pe alinierea antenei dys. de satelit. Această actiune poate dura câteva minute. Dacă se găseşte un satelit, numele şi puterea semnalului acestuia sunt afişate pe ecran.

**7 -** Când televizorul a găsit sateliţii necesari, selectati Instalare.

**8 -** Dacă satelitul oferă Pachete de canale,

televizorul va afişa pachetele disponibile. Selectaţi pachetul de care aveti nevoie. Unele pachete oferă o instalare Rapidă sau Completă a canalelor disponibile, selectaţi una dintre cele două opţiuni. Televizorul instalează canalele şi posturile de radio prin satelit.

**9 -** Pentru a memora configurarea satelitului şi canalele şi posturile de radio instalate, selectati Finalizare.

### Setări instalare sateliti

Setările pentru instalarea satelitilor sunt presetate conform ţării dvs. Aceste setări determină modul în care televizorul caută şi instalează sateliţii şi canalele acestuia. Puteți schimba oricând aceste setări.

Pentru a schimba setările de instalare a sateliţilor:

1 - Porniti instalarea satelitilor.

**2 -** Pe ecranul pe care puteţi începe căutarea de sateliti, selectati Configurare și apăsați OK. **3 -** Selectaţi numărul de sateliţi pe care doriţi să îi instalati sau selectati unul dintre sistemele Unicable. Atunci când selectaţi Unicable, puteţi alege numerele pentru opțiunea Număr de bandă utilizator și puteți introduce frecventele pentru optiunea Frecventă de bandă utilizator, pentru fiecare tuner.

4 - Când ati terminat, selectati Înainte și apăsați OK.

**5 -** În meniul Setări, apăsaţi tasta colorată - Done \*Gata) pentru a reveni la ecran pentru a începe căutarea de sateliţi.

#### Transponder de localizare şi LNB

În unele tări, puteti ajusta setările pentru experti pentru transponderul de localizare şi fiecare LNB. Utilizați și schimbați aceste setări numai atunci când o instalare normală esuează. Dacă ave $N$ i echipament de satelit non-standard, pute $N$ i utiliza aceste setări pentru a suprascrie setările standard. Este posibil ca unii furnizori să vă dea un emiţător-receptor sau valori LNB pe care le puteți introduce aici.

### Module CAM pentru satelit

Dacă folositi un modul CAM – Modul de acces condiţionat cu un Smart Card – pentru a viziona canale prin satelit, vă recomandăm să efectuați instalarea satelitilor cu modulul CAM introdus în televizor.

Cele mai multe module CAM se folosesc pentru decodarea canalelor.

Cea mai nouă generație de module CAM pot instala singure pe televizor toate canalele prin satelit. Modulul CAM vă solicită să îi instalați satelitul/sateli<sub>N</sub>ii și canalele. Aceste module CAM nu realizează doar instalarea şi decodificarea canalelor, ci efectuează şi actualizarea periodică a canalelor.

### Pachete de canale

Operatorii de sateliti pot oferi pachete de canale care conțin canale gratuite (fără restricții) și oferă o selecție corespunzătoare unei ţări. Unii sateliţi oferă pachete de abonamente - o selectie de canale pentru care trebuie să plătiți.

Dacă alegeti un pachet de abonament, televizorul poate solicita să selectați o instalare rapidă sau completă.

Selectati Rapid pentru a instala numai canalele din pachet sau Complet pentru a instala pachetul şi toate celelalte canalele disponibile. Vă recomandăm o instalare rapidă pentru pachetele de abonamente. Dacă aveți și alți sateliți care nu sunt incluși în pachetul ales, vă recomandă o instalare integrală. Toate canalele instalate sunt introduse în lista de canale Toate.

### Configurare Unicable

#### Sistemul Unicable

Puteţi folosi un sistem cu un singur cablu sau sistem Unicable\*, pentru a conecta antena de satelit la televizor. Sistemul cu un singur cablu utilizează un singur cablu pentru a conecta antena de satelit la toate receptoarele de satelit din sistemul său. Sistemul cu un singur cablu se foloseşte de obicei atunci când locuiti la bloc. Dacă folositi un sistem Unicable, televizorul vă va solicita să alocati un număr de bandă de utilizator și frecvența corespunzătoare. în timpul procesului de instalare. Puteţi instala pe acest televizor până la 4 sateliti cu Unicable.

Dacă observaţi că anumite canale lipsesc după instalarea Unicable, este posibil ca o altă instalare să fi fost făcută în acelaşi moment pe sistemul Unicable. Efectuaţi instalarea din nou pentru a instala canalele lipsă.

\* Notă: acceptă Unicable 1 (EN50494) şi Unicable 2 (EN50607/JESS).

#### Număr de bandă utilizator

Într-un sistem Unicable, fiecare tuner de satelit conectat trebuie să fie numerotat (de exemplu: 0, 1, 2 sau 3 etc.).

Puteţi găsi benzile de utilizator disponibile, precum şi numerele acestora pe comutatorul Unicable. Banda de utilizator este uneori prescurtată ca UB. Există comutatoare Unicable care oferă 4 sau 8 benzi de

utilizator. Dacă selectati Unicable în setări, televizorul vă va solicita să alocați fiecărui tuner de satelit încorporat numărul unic de bandă de utilizator. Un tuner de satelit nu poate avea acelaşi număr de bandă de utilizator cu un alt tuner de satelit din sistemul Unicable.

#### Frecvenţă de bandă utilizator

Pe lângă numărul unic de bandă de utilizator, receptorul de satelit încorporat are nevoie de frecventa numărului de bandă de utilizator selectat. În general, aceste frecvenţe sunt indicate lângă numărul de bandă de utilizator de pe comutatorul Unicable.

### Actualizarea manuală a canalelor

Puteți efectua oricând actualizarea canalelor.

Pentru a efectua o actualizare manuală a canalelor:

- 1 Selectati **S**t Setări > Canale și intrări >
- Canale > Instalare sateliti și apăsați OK.
- **2** Selectaţi Căutare canale şi apăsaţi OK.
- 3 Selectati Actualizare canale și apăsați OK.

Televizorul va începe să se actualizeze. Actualizarea poate dura câteva minute.

4 - Urmati instructiunile de pe ecran. Actualizarea poate dura câteva minute.

**5 -** Selectaţi Finalizare şi apăsaţi pe OK.

### Instalare manuală

Instalarea manuală se adresează utilizatorilor experţi.

Puteti folosi functia de Instalare manuală pentru a adăuga rapid canale noi de la un emiţător-receptor de satelit. Trebuie să ştiţi care este frecvenţa şi polarizarea emitător-receptorului. Televizorul va instala toate canalele emiţător-receptorului respectiv. Dacă emitător-receptorul a mai fost instalat anterior, toate canalele acestuia - cele vechi şi cele noi - vor fi mutate la sfârşitul listei de canale Toate. Nu puteţi utiliza Instalare manuală dacă doriţi să modificati numărul de sateliti. Dacă acest lucru este necesar, trebuie să faceti o instalare completă cu ajutorul funcției Instalare sateliți.

Pentru instalarea unui emiţător-receptor:

1 - Selectati **S**t Setări > Canale și intrări > Canale > Instalare sateliți și apăsați OK. 2 - Selectati Instalare manuală și apăsați > (dreapta) pentru a accesa meniul. **3 -** Dacă aveţi mai mult de 1 satelit instalat, selectaţi LNB pentru care doriti să adăugați canale. 4 - Setati Polarizarea de care aveti nevoie. Dacă setati Mod Rată simbol la Manual, puteți introduce manual rata simbolurilor în Rată simbol.

**5 -** Tastele săgeată/de navigare pentru a regla frecvența și selectați Efectuat.

**6 -** Selectaţi Căutare şi apăsaţi OK. Puterea semnalului este afişată pe ecran.

**7 -** Dacă doriţi să memoraţi canalele unui nou emițător-receptor, selectați Memo. și apăsați OK. **8 -** Apăsaţi (stânga) de mai multe ori, dacă este necesar, pentru a închide meniul.

### Transponder de localizare şi LNB

În unele ţări, puteţi ajusta setările pentru experţi pentru transponderul de localizare şi fiecare LNB. Utiliza $\overline{N}$ i și schimba $\overline{N}$ i aceste setări numai atunci când o instalare normală eșuează. Dacă ave $N$ i echipament de satelit non-standard, pute $N$ i utiliza aceste setări pentru a suprascrie setările standard. Este posibil ca unii furnizori să vă dea un emitător-receptor sau valori LNB pe care le puteți introduce aici.

#### Energie LNB

Setarea din fabrică pentru Energie LNB este Automat.

#### Ton 22 kHz

Setarea din fabrică pentru Ton este Automat.

#### Frecventă LO joasă/Frecvenţă LO înaltă

Frecvenţele oscilatorului local sunt setate la valori standard. Modificati valorile numai în cazul echipamentelor speciale, pentru care este nevoie de valori diferite.

### Depanare

Televizorul nu poate identifica satelitii pe care îi doresc sau instalează acelaşi satelit de două ori

• Asigurati-vă că setati numărul corect de sateliti în Setări, la începutul procesului de instalare. Puteţi seta televizorul să caute Unul, Doi sau 3/4 sateliţi.

#### Un dispozitiv LNB cu cap dublu nu poate găsi un al doilea satelit

• Dacă televizorul găseşte un satelit dar nu reuşeşte să găsească un al doilea, rotiţi antena cu câteva grade. Aliniați antena pentru a obține semnalul cel mai bun pentru primul satelit. Verificaţi indicatorul de semnal de pe ecran, pentru primul satelit. Cu primul satelit setat la semnalul cel mai puternic, selectați Repetare căutare pentru a găsi cel de-al doilea satelit.

• Asiguraţi-vă că aţi selectat Doi sateliţi în setări.

#### Modificarea setărilor de instalare nu a rezolvat problema

• Toate setările, sateliţii şi canalele sunt memorate doar după finalizarea procesului de instalare.

#### Toate canalele prin satelit au dispărut

• Dacă utilizați un sistem Unicable, asigurați-vă că ați atribuit două numere unice de bandă de utilizator pentru ambele tunere încorporate în setările Unicable. Este posibil ca un alt receptor de satelit să folosească acelaşi număr de bandă de utilizator.

#### Unele canale prin satelit par să fi dispărut din lista de canale

• Dacă unele canale par să fi dispărut sau să fie deplasate, este posibil ca radiodifuzorul să fi schimbat locația transponderului acestor canale. Pentru a restaura pozi $\overline{N}$ ia canalelor în lista de canale, pute $\overline{N}$ i încerca să actualizați pachetul de canale.

#### Nu pot elimina un satelit

• Pachetele de abonament nu permit eliminarea unui satelit. Pentru a elimina satelitul, trebuie să face $\mathbb N$ i din nou o instalare completă și să selectați un alt pachet.

#### Uneori recepția este de slabă calitate

• Verificaţi dacă antena de satelit este fixată ferm.

Vântul puternic poate mișca antena.

• Zăpada şi ploaia pot reduce intensitatea semnalului.

### Aplicațiile operatorului

#### HD+ OpApp

#### HD+ OpApp

HD+ OpApp\* este o aplicație furnizată de HD+ pentru utilizatorii din Germania care pot configura un set-top box virtual pe televizor. Aplica $\overline{N}$ ia are toate func $\overline{N}$ iile și caracteristicile pe care le puteați accesa în trecut numai dacă aveați un set-top box fizic.

Este necesară o conexiune la Internet și să accepta $\overline{M}$ i cond. de utilizare Philips, declara $\overline{\mathbb{N}}$ ia de confidențialitate și cond. de utilizare Smart TV pentru a instala aplicația HD+ OpApp. Puteți instala aplica $\overline{N}$ ia fie utilizând ecranul de aplica $\overline{N}$ ii, fie op $N$ iunea Căutare sateli $N$ i din meniul Setări.

Dacă aplicația HD+ OpApp nu poate fi descărcată sau instalată, pute $\mathbb N$ i încerca să o descărca $\mathbb N$ i mai târziu. Dacă problema persistă, vă rugăm contactali HD+.

După instalarea cu succes a aplicației HD+ OpApp, pute $\mathbb N$ i începe perioada gratuită de probă. Comuta $\mathbb N$ i sursa la Urmărire satelit după instalare. Dacă înainte a $\overline{N}$ i utilizat un modul CAM pentru HD+, acum îl pute $\overline{N}$ i elimina. Dacă este inserat un CICAM în televizor, nu va fi utilizat pentru decodarea semnalului atunci când urmăriți un canal prin satelit.

După instalarea HD+ OpApp, unele caracteristici vor fi afectate.

• Funcțiile de înregistrare și memento nu sunt

acceptate pentru canalele prin satelit.

• Lista de preferate este disponibilă numai în Antenă/Cablu.

• Selecția canalelor, Ghidul TV și informațiile despre canale sunt înlocuite de interfața de utilizare OpApp • Redenumirea și clonarea canalelor prin satelit vor fi dezactivate.

\* Notă: HD+ OpApp este disponibilă numai pentru abona $\overline{M}$ ii HD+ și când setarea de  $\overline{M}$ ară este Germania.

#### Aplicația TV M7

#### Aplicația TV M7

M7 TV App<sup>\*</sup> este o aplica $\overline{N}$ ie oferită abona $\overline{N}$ ilor M7 care poate rula un set-top box virtual pe televizor. Aplica $\overline{N}$ ia are aplica $\overline{N}$ iile și func $\overline{N}$ iile pentru care anterior avea $N$ i nevoie de un set-top box fizic pentru a le accesa.

Este necesară o conexiune la Internet și să accepta $\mathbb N$ i Condițiile de utilizare Philips, Politica de confiden<sub>l</sub>ialitate și Condi<sub>lie</sub> de utilizare Smart TV pentru a instala aplica $\text{N}$ ia TV M7. Pute $\text{N}$ i instala aplica $\overline{N}$ ia fie utilizând ecranul de aplica $\overline{N}$ ii, fie op<sub>Miunea</sub> Căutare sateli<sub>ni</sub> din meniul Setări.

Dacă aplicația TV M7 nu poate fi descărcată sau instalată, puteți încerca să o descărcați mai târziu. Dacă problema persistă, vă rugăm contactați M7.

După instalarea aplica⊠iei M7 TV, pute⊠i începe să vizionați canale comerciale suplimentare la calitate HD și UHD. Vă rugăm să comutați sursa la Urmărire satelit după instalare. Dacă alli mai utilizat un modul CAM pentru M7, continualli să îl utilizalli pentru a decodifica semnalul atunci când vizionați un canal prin satelit.

După instalarea aplicației TV M7, unele caracteristici vor fi afectate.

• Funcțiile de înregistrare și memento nu sunt acceptate pentru canalele prin satelit.

• Lista de preferate este disponibilă numai în Antenă/Cablu.

• Selec $\mathbb N$ ia canalelor, Ghidul TV și informa $\mathbb N$ iile despre canale sunt înlocuite de interfața de utilizare a aplicației TV

• Redenumirea și clonarea canalelor prin satelit vor fi dezactivate.

<span id="page-17-0"></span>\* Notă: Aplicaţia TV M7 este disponibilă numai pentru abonații M7 din anumite țări.

# 6.2. Instalare antenă

### Actualizare canale

#### Actualizare automată canal

Dacă receptionați canale digitale, puteți seta televizorul să actualizeze automat aceste canale.

Zilnic, la ora 7 AM, televizorul actualizează canalele şi memorează canalele noi. Canalele noi sunt memorate în Lista de canale și sunt marcate cu o  $\ast$ . Canalele fără semnal sunt eliminate. Televizorul trebuie să fie în standby pentru a actualiza automat canalele. Puteti dezactiva Actualizarea automată a canalelor.

Pentru a dezactiva actualizarea automată:

1 - Selectati **S** Setări > Canale și intrări > Canale > Instalare antenă/cablu sau Instalare antenă şi apăsaţi OK.

**2 -** Introduceţi codul dvs. PIN dacă este necesar. **3 -** Selectaţi Actualizare automată canal şi apăsati OK.

4 - Selectati Oprit și apăsați OK.

**5 -** Apăsaţi (stânga) pentru a vă întoarce cu un pas sau apăsați  $\leftarrow$  Înapoi pentru a închide meniul.

Dacă sunt găsite canale noi sau dacă se execută actualizarea sau eliminarea canalelor, se afişează un mesaj la pornirea televizorului. Pentru a nu se afişa acest mesaj după fiecare actualizare, îl puteţi dezactiva.

Pentru a opri mesajul:

1 - Selectați **S**etări > Canale și intrări > Canale > Instalare antenă/cablu sau Instalare antenă și apăsați OK.

**2 -** Introduceţi codul dvs. PIN dacă este necesar.

**3 -** Selectaţi Mesaj actualizare canal şi apăsaţi pe OK.

**4 -** Selectaţi Oprit şi apăsaţi OK.

**5 -** Apăsaţi (stânga) pentru a vă întoarce cu un pas sau apăsați  $\leftarrow$  Înapoi pentru a închide meniul.

În anumite tări, actualizarea automată a canalelor se execută în timpul vizionării unui program TV sau în

orice moment în care televizorul se află în standby.

#### Actualizarea manuală a canalelor

Puteti efectua oricând actualizarea canalelor.

Pentru a efectua o actualizare manuală a canalelor:

1 - Selectati  $\bullet$  Setări > Canale și intrări > Canale > Instalare antenă/cablu sau Instalare antenă și apăsați OK.

**2 -** Introduceţi codul dvs. PIN dacă este necesar.

**3 -** Selectaţi Căutare canale şi apăsaţi OK.

- 4 Selectati Pornire și apăsați OK.
- **5** Selectaţi Actualizare canale digitale,
- selectați Înainte și apăsați OK.

**6 -** Selectaţi Pornire şi apăsaţi OK pentru a actualiza canalele digitale. Această acţiune poate dura câteva minute.

**7 -** Apăsaţi (stânga) pentru a vă întoarce cu un pas sau apăsați  $\leftarrow$  Înapoi pentru a închide meniul.

### Reinstalare canale

#### Reinstalarea tuturor canalelor

Puteţi reinstala toate canalele şi puteţi lăsa la fel toate celelalte setări ale televizorului.

Dacă este setat un cod PIN, va trebui să introduceţi acest cod înainte de a putea reinstala canalele.

Pentru reinstalarea canalelor:

1 - Selectati **S**t Setări > Canale și intrări > Canale > Instalare antenă/cablu sau Instalare antenă și apăsați OK.

- **2** Introduceţi codul dvs. PIN dacă este necesar.
- 3 Selectați Căutare canale și apăsați OK.
- 4 Selectati Pornire și apăsați OK.

**5 -** Selectaţi Reinstalare avansată canale şi apăsati OK.

- **6** Selectaţi tipul de instalare pe care îl doriţi
- Antenă (DVB-T) sau Cablu (DVB-C) şi apăsați OK.
- 7 Selectati tipul de canale pe care le doriti
- Canale digitale şi analogice\* sau Numai canale digitale – și apăsați OK.

**8 -** Selectaţi Pornire şi apăsaţi OK pentru a reinstala canalele. Această actiune poate dura câteva minute.

9 - Apăsati < (stânga) pentru a vă întoarce cu un pas sau apăsați  $\leftarrow$  Înapoi pentru a închide meniul.

\* Notă: Suportul pentru canale analogice nu este disponibil pentru țările care au dezactivat modul analogic.

#### Resetare la setările din fabrică

Puteţi efectua o reinstalare completă a televizorului. Televizorul este reinstalat complet.

Pentru a efectua o reinstalare completă a televizorului:

1 - Selectați **S**etări > Sistem > Despre > Resetați > Resetare la setările din fabrică și apăsați OK.

2 - Introduceți codul dys. PIN dacă este necesar.

**3 -** Televizorul se va reinstala complet. Toate setările vor fi resetate şi canalele instalate vor fi înlocuite. Instalarea poate dura câteva minute.

**4 -** Apăsaţi (stânga) pentru a vă întoarce cu un pas sau apăsați  $\leftarrow$  Înapoi pentru a închide meniul.

### Setări DVB

#### Receptie DVB-T sau DVB-C

În timpul instalării canalelor, chiar înainte de a le căuta, ati selectat Antenă (DVB-T) sau Cablu (DVB-C). Antena DVB-T caută canale analogice terestre şi canale DVB-T/T2 digitale. Cablu DVB-C caută canale analogice şi digitale disponibile de la furnizorul de televiziune prin cablu DVB-C.

#### Instalare canal DVB-C

Pentru usurinta utilizării, toate setările DVB-C sunt setate la automat.

Dacă furnizorul dvs. DVB-C v-a indicat valori DVB-C specifice, cum ar fi un ID de rețea sau o frecvență de reţea, introduceţi aceste valori atunci când televizorul vi le solicită în timpul instalării.

#### Conflicte între numerele de canale

În unele tări, canale TV (televiziuni) diferite pot avea acelaşi număr de canal. La instalare, televizorul prezintă lista cu numerele de canale conflictuale. Trebuie să selectati canalul TV pe care doriti să-l instalati pe un număr de canal cu mai multe canale TV.

#### Mod Frecvenţă reţea

Dacă intenționați să folosiți metoda Scanare rapidă din meniul Scanare frecventă pentru a căuta canale, selectati Automat. Televizorul va folosi una dintre frecventele de rețea predefinite (sau HC homing channel) folosite de majoritatea operatorilor de cablu din tara dvs.

Dacă ați primit o anumită valoare a frecvenței de reţea pentru a căuta canale, selectaţi Manual.

#### Frecventă retea

Cu Mod Frecventă retea setat la Manual, puteți introduce aici valoarea frecventei de retea pe care ati primit-o de la operatorul de cablu. Pentru a introduce valoarea, utilizați tastele numerice.

#### Scanare frecvență

Selectați metoda de căutare a canalelor. Puteți selecta metoda Scanare rapidă, care este mai rapidă, si puteți folosi setările predefinite folosite de majoritatea operatorilor de cablu din ţara dvs.

Dacă rezultatul scanării arată că nu există niciun canal instalat sau că anumite canale lipsesc, puteţi selecta metoda extinsă Scanare integrală. Această metodă va lua mai mult timp pentru căutarea şi instalarea

#### Dimensiune pas frecvenţă

Televizorul caută canale în paşi de frecvenţă de 8 MHz.

Dacă rezultatul arată că nu există niciun canal instalat sau că anumite canale lipsesc, puteți căuta cu pași mai mici, de 1 MHz. Folosirea pasilor de frecventă de 1 MHz va lua mai mult timp pentru căutarea şi instalarea canalelor.

#### Canale digitale

Dacă ştiţi că operatorul dvs. de cablu nu oferă canale digitale, puteţi omite căutarea canalelor digitale.

#### Canale analogice

Dacă ştiţi că operatorul dvs. de cablu nu oferă canale analogice, puteţi omite căutarea canalelor analogice.

#### Fără restricţii/Cu restricţii

Dacă aveti un abonament și un modul CAM – modul de acces condiţionat – pentru servicii TV cu plată, selectați Fără restricții + cu restricții. Dacă nu v-ați abonat la canale sau servicii TV cu plată, puteți selecta Numai canale fără restricţii .

### Calitatea recepţiei

Puteti verifica puterea semnalului și calitatea unui canal digital. Dacă detineți propria dvs. antenă, o puteţi repoziţiona, pentru a încerca să îmbunătăţiţi receptia.

Pentru verificarea calităţii recepţiei unui canal digital:

<span id="page-19-0"></span>**1 -** Reglaţi televizorul pe frecvenţa canalului.

2 - Selectați  $\bullet$  Setări > Canale și intrări > Canale > Instalare antenă/cablu sau Instalare antenă și apăsați OK. Introduceți codul dvs. PIN dacă este necesar.

- **3** Selectaţi Digital: Test de recepţie şi apăsaţi OK.
- **4** Selectaţi Căutare şi apăsaţi OK. Frecvenţa digitală este afişată pentru acest canal.

5 - Selectati Căutare din nou și apăsați OK pentru a verifica calitatea semnalului acestei

frecvente. Rezultatul testului este afisat pe ecran. Puteti repozitiona antena sau verifica conexiunile pentru a încerca să îmbunătățiți recepția.

**6 -** De asemenea, puteţi modifica singur frecventa. Selectati numărul de frecventă unul câte unul și utilizați tastele săgeți / de navigare pentru modifica valoarea. Selectati Căutare și apăsați OK pentru a testa din nou recepția. **7 -** Apăsaţi (stânga) de mai multe ori, dacă este necesar, pentru a închide meniul.

### Instalare manuală

Canalele TV analogice pot fi instalate în mod manual, canal după canal.

Pentru a instala manual canale analogice:

1 - Selectati **S**etări > Canale și intrări > Canale > Instalare antenă/cablu sau Instalare antenă și apăsați OK. Introduceți codul dvs. PIN dacă este necesar.

**2 -** Selectaţi Analogic: Instalare manuală şi apăsaţi OK.

• Sistem

Pentru a configura sistemul TV, selecta $\overline{M}$ i Sistem. Selecta $\overline{N}$ i  $\overline{N}$ ara sau partea de lume în care vă afla $\overline{N}$ i acum și apăsați OK.

• Căutare canal

Pentru a găsi un canal, selectați Căutare canal și apăsați OK. Puteți introduce dvs. o frecvență pentru a găsi un canal. Apăsați > dreapta) pentru a selecta Căutare și apăsați OK pentru a căuta automat un canal. Canalul găsit este afişat pe ecran si, dacă recepția este slabă, apăsați din nou pe Căutare. Dacă doriți să memorați canalul, selectaţi OK şi apăsaţi OK.

• Memo

Puteţi să memoraţi canalul pe numărul de canal curent sau ca număr de canal nou. Selectați Salvare canal curent sau Salvare program nou şi apăsaţi OK. Noul număr de canal este afişat pentru scurt timp.

Puteti reface acești pași până când găsiți toate canalele TV analogice disponibile.

## 6.3. Copiere listă canale

### Introducere

Funcția Copiere listă canale este destinată distribuitorilor și utilizatorilor experti.

Functia Copiere listă canale permite copierea canalelor instalate pe un televizor pe un alt televizor Philips din aceeași categorie. Cu funcția Copiere listă canale se evită căutarea consumatoare de timp a canalelor, prin încărcarea pe un televizor a unei liste de canale predefinite. Folositi o unitate flash USB de cel putin 1 GB.

#### Conditii

• Ambele televizoare sunt din aceeaşi gamă.

• Ambele televizoare au acelaşi tip de hardware. Verificaţi tipul de hardware pe plăcuţa cu date tehnice a televizorului de pe spatele acestuia.

• Ambele televizoare au versiuni de software compatibile.

• Pentru Ţările de Jos sau oricare dintre aceşti operatori de cablu (Elveţia: Sunrise / Austria: Magenta / Polonia: UPC / România: Vodafone / Ungaria: Vodafone / Irlanda: VirginMedia), copia listei de canale este limitată la copierea listei de canale prin satelit. Lista de canale terestre şi de cablu nu va fi copiată sau ştearsă.

#### Versiune curentă canal

Pentru a verifica versiunea curentă a listei de canale:

1 - Selectati  $\bullet$  Setări > Canale și intrări > Canale și selectați Copiere listă canale.

**2 -** Verificați informațiile despre versiune din Versiunea curentă.

Versiune software curentă

Puteți accesa **&** Setări > Sistem > Despre > Versiune software pentru a vizualiza numărul versiunii software-ului TV curent.

### Copierea unei liste de canale

Pentru a copia o listă de canale:

**1 -** Porniţi televizorul. Acesta ar trebui să aibă canale instalate.

2 - Conectati o unitate flash USB.

**3 -** Selectaţi Setări > Canale și intrări > Canale

> Copiere listă canale şi apăsaţi OK.

4 - Selectati Copiere pe USB și apăsați OK. Este posibil să vi se ceară codul PIN pentru funcția Blocaj copii.

**5 -** După finalizarea copierii, deconectaţi unitatea flash USB.

**6 -** Apăsaţi (stânga) de mai multe ori, dacă este necesar, pentru a închide meniul.

Acum puteţi încărca lista de canale copiată pe alt televizor Philips.

### Versiunea listei de canale

Verificaţi versiunea curentă a listei de canale:

<span id="page-20-0"></span>1 - Selectați **S**etări > Canale și intrări > Canale și apăsați > (dreapta) pentru a accesa meniul.

**2 -** Selectaţi Copiere listă canale şi selectați Versiunea curentă, apoi apăsați OK. **3 -** Apăsaţi (stânga) de mai multe ori, dacă este necesar, pentru a închide meniul.

### Încărcarea unei liste de canale pe televizor

#### Pe televizoare neinstalate

După cum televizorul este instalat sau nu, trebuie să utilizați o modalitate diferită de încărcare a unei liste de canale.

La un televizor care nu este încă instalat

**1 -** Conectați ștecărul pentru a începe instalarea și selecta $\mathbb N$ i limba și  $\mathbb X$ ara. Pute $\mathbb N$ i omite op $\mathbb X$ iunea Căutare canale. Finaliza $\mathbb N$ i instalarea.

2 - Conectati unitatea flash USB care contine lista de canale a celuilalt televizor.

**3 -** Pentru a începe încărcarea listei de canale, selectați  $\bigstar$  Setări > Canale și intrări > Canale > Copiere listă canale > Copiere pe TV și apăsați OK. Introduceți codul dvs. PIN dacă este necesar. **4 -** Televizorul anunță dacă lista de canale este

copiată cu succes pe televizor. Deconectalli unitatea flash USB.

#### Pe televizoare instalate

După cum televizorul este instalat sau nu, trebuie să utilizați o modalitate diferită de încărcare a unei liste de canale.

#### La un televizor deja instalat

**1 -** Verificaţi setarea de ţară a televizorului. (Pentru a verifica această setare, consultati capitolul Reinstalarea tuturor canalelor. Începeţi această procedură până când ajungeți la setarea tării. Apăsați  $\leftarrow$  Înapoi pentru a anula instalarea.) Dacă tara este corect selectată, treceți la pasul 2. Dacă ţara nu este corect selectată, trebuie să începeţi o reinstalare. Consultaţi capitolul Toate canalele şi începeţi instalarea. Selectaţi ţara corectă şi omiteţi căutarea canalelor. Finalizaţi instalarea. Când aţi terminat, continuați cu pasul 2.

2 - Conectati unitatea flash USB care contine lista de canale a celuilalt televizor.

**3 -** Pentru a începe încărcarea listei de canale, selectați  $\bigotimes$  Setări > Canale și intrări > Canale > Copiere listă canale > Copiere pe TV şi apăsaţi OK. Introduceți codul dvs. PIN dacă este necesar. **4 -** Televizorul anunţă dacă lista de canale este copiată cu succes pe televizor. Deconectati unitatea flash USB.

# 6.4. Instalarea canalului de internet

### Căutați și actualizați canalele de internet

Căutați canale de internet

Setări > Canale și intrări > Canale > Instalarea canalului de internet > Căutare canale

**1 -** Selectați Căutare canale și apăsați OK. **2 -** Selectați Actualizare canale pentru a actualiza lista de canale de internet instalate.

Selectați Reinstalare canale pentru a face o reinstalare completă, care vă ghidează prin fiecare pas.

Selecta $\boxtimes$ i Instalarea canalelor noi pentru a instala o nouă listă de canale de internet. Puteli instala până la 3 liste de canale de internet.

Selecta $\%$ i Dezinstalare canale și se va dezinstala lista selectată de canale de internet.

**3 -** Apăsați OK pentru a căuta canale. Această acțiune poate dura câteva minute.

Actualizarea automată a canalelor pentru canalele de internet

Setări > Canale și intrări > Canale > Instalarea canalului de internet > Actualizare automată canal

Activați opțiunea pentru a seta televizorul să actualizeze automat canalele de internet.

#### Actualizare automată canale

Zilnic, la ora 6 AM, televizorul actualizează canalele și memorează canalele noi. Canalele noi sunt memorate în lista cu Toate canalele, dar și în lista de Canale noi. Canalele fără con $\not$ linut sunt eliminate.

Dacă sunt găsite canale noi sau dacă se execută actualizarea sau eliminarea canalelor, se afișează un mesaj la pornirea televizorului. Televizorul trebuie să fie în standby pentru a putea actualiza automat canalele.

# <span id="page-22-0"></span>7. Canale

# <span id="page-22-1"></span>7.1. Instalare canale

Pentru mai multe informații, în Asistență, apăsați tasta colorată Cuvinte cheie şi căutaţi Canal, Instalare antenă sau Canal, instalare.

# <span id="page-22-2"></span>7.2. Liste de canale

### Despre listele de canale

După instalarea canalelor, toate canalele apar în lista Toate canalele. Canalele afişate în lista Toate canalele sunt listate pe baza genului\*. De exemplu: Premium, Ştiri premium, Programe locale premium, Copii, Sport etc. Genul Premium sunt canale de difuzare de top cu o cotă de piaţă de peste 3 %. Canalele apar cu numele şi logo-urile lor dacă aceste informatii sunt disponibile.

Cu o listă de canale selectată, apăsaţi săgețile  $\bigwedge$  (sus) sau  $\bigvee$  (jos) pentru a selecta un canal, apoi apăsați OK pentru a viziona canalul selectat. Reglati pe canalele din acea listă numai când utilizați tastele  $\equiv$  + sau  $\equiv$  -.

\* Notă: Funcția de listare după gen se aplică numai în Germania.

#### Pictograme canale

După o actualizare automată a listei de canale, canalele găsite recent sunt marcate cu un simbol  $\ast$  (stea). Dacă blocati un canal, acesta va fi marcat cu un simbol  $\bigoplus$  (blocare).

#### Posturi radio

Dacă este disponibilă transmisia digitală, în timpul configurării se instalează posturi de radio digitale. Schimba $\overline{N}$ i canalele radio exact ca și canalele TV.

Acest televizor poate recep<sub>liona</sub> con<sub>k</sub>inut utilizând standardul de televiziune digitală DVB. Este posibil ca televizorul să nu funcționeze corespunzător cu unii operatori de televiziune digitală din cauza nerespectării în totalitate a cerintelor standardului.

### Deschiderea unei liste de canale

Lângă lista cu toate canalele, puteți selecta o listă filtrată sau puteti selecta una dintre listele favorite pe care le-ati creat.

Pentru a deschide lista de canale curentă:

1 - Apăsați **m** pentru a comuta la televizor.

**2 -** Apăsaţi OK pentru a deschide lista de canale curentă.

3 - Alternativ, apăsați lung **: Ghid TV** pentru a deschide lista de canale.

**4 -** Apăsaţi Înapoi pentru a închide lista de canale.

\* Este posibil ca operațiunea să nu funcționeze atunci când tasta OK este utilizată pentru HbbTV.

Pentru a selecta una dintre listele de canale:

- 1 Cu o listă de canale deschisă pe ecran, apăsați pe + OPTIONS.
- 2 Selectati Selectare listă de canale și apăsați pe OK.
- **3** În meniul listă, selectaţi una dintre listele de canale disponibile și apăsați OK.

Alternativ, puteți selecta numele listei din vârful listei de canale şi apăsa OK pentru a deschide meniul listă.

### Căutarea unui canal

Puteţi căuta un canal pentru a-l găsi într-o listă lungă de canale.

Televizorul poate căuta un canal în cadrul uneia dintre principalele liste de canale - listă de canale prin satelit, antenă sau cablu.

Pentru a căuta un canal:

1 - Apăsați **w**.

**2 -** Apăsaţi OK pentru a deschide lista de canale curentă.

- **3** Apăsaţi OPTIONS.
- 4 Selectati Selectare listă de canale și apăsați pe OK.

**5 -** Selectaţi Filtrare canale prin antenă sau Filtrare canale prin cablu și apăsați OK.

**6 -** Selectaţi Căutare canal şi apăsaţi OK pentru a deschide un câmp de text. Puteți utiliza tastatura telecomenzii sau tastatura de pe ecran pentru a introduce text.

**7 -** Introduceţi un nume sau o parte a unui nume şi selectați Aplică și apăsați OK. Televizorul va căuta nume de canale care se potrivesc în lista pe care aţi selectat-o.

Rezultatele căutării sunt listate ca listă de canale – a

se vedea numele listei din partea de sus. Căutarea va returna numele de canale care corespund, cu rezultatele aranjate în ordine alfabetică. Rezultatele căutării dispar după ce aţi selectat o altă listă de canale sau după ce închideţi lista cu rezultatele căutării.

# <span id="page-23-0"></span>7.3. Sortarea listei de canale

Puteti sorta lista cu toate canalele. Puteti seta lista de canale pentru a afişa numai canalele TV sau numai posturile radio. Pentru canalele satelit/antenă/cablu puteţi seta lista pentru a afişa canalele fără restricţii sau canalele cu restrictii.

Pentru a seta un filtru pe o listă cu toate canalele:

1 - Apăsați **m** 

**2 -** Apăsaţi OK pentru a deschide lista de canale curentă.

3 - Apăsați **+ OPTIONS**.

**4 -** Selectaţi Selectare listă de canale şi apăsaţi pe OK.

**5 -** Selectaţi Filtrare canale prin antenă sau Filtrare canale prin cablu în functie de lista pe care doriti să o filtrați, apoi apăsați OK.

**6 -** În meniul Opţiuni, selectaţi filtrul pe care îl doriţi şi apăsaţi OK pentru a-l activa. Numele filtrului apare ca parte a numelui listei de canale în vârful listei de canale.

**7 -** Apăsaţi (stânga) pentru a vă întoarce cu un pas sau apăsați  $\leftarrow$  pentru a închide meniul.

# <span id="page-23-1"></span>7.4. Vizionarea canalelor

### Comutare la un canal

Pentru a începe vizionarea canalelor TV, apăsaţi pe  $\blacksquare$ . Televizorul se reglează pe frecvența canalului TV pe care l-aţi vizionat ultima dată.

#### Schimbarea canalelor

Pentru a schimba canalele, apăsați  $\equiv$  + sau  $\equiv$ -. Dacă ştiţi numărul canalului, introduceţi-l utilizând tastele numerice. După ce tastaţi numărul, apăsaţi pe OK pentru a schimba imediat canalul.

Dacă sunt disponibile informatii de pe internet, televizorul afişează numele şi detaliile programului curent, urmate de numele şi detaliile programului următor.

#### Canalul anterior

Pentru a reveni la canalul vizionat anterior,

#### apăsati  $\leftarrow$  Înapoi.

Puteți comuta canalele și din Lista de canale.

### Blocarea unui canal

#### Blocarea şi deblocarea unui canal

Pentru a bloca accesul copiilor la un canal, îl puteţi bloca. Pentru a viziona un canal blocat, trebuie să introduceti mai întâi codul PIN din 4 cifre Blocai copii. Nu puteți bloca programele de pe dispozitive conectate.

Pentru blocarea unui canal:

1 - Apăsați **w**.

**2 -** Apăsaţi pe OK pentru a deschide Lista de canale. Dacă este necesar, modificaţi lista de canale.

3 - Selectați canalul pe care doriți să-l blocați.

4 - Apăsați pe + OPTIONS și selectați Blocare canal și apăsați OK.

5 - Introduceti codul dvs. PIN de 4 cifre dacă televizorul îl cere. Un canal blocat este marcat cu un  $\theta$  (lacăt).

**6 -** Apăsaţi (stânga) pentru a vă întoarce cu un pas sau apăsați  $\leftarrow$  Înapoi pentru a închide meniul.

Pentru deblocarea unui canal:

1 - Apăsați **w**.

**2 -** Apăsaţi pe OK pentru a deschide Lista de canale. Dacă este necesar, modificați lista de canale. 3 - Selectati canalul pe care doriti să-l deblocati.

4 - Apăsați **+ OPTIONS** și selectați Deblocare canal și apăsați OK.

**5 -** Introduceţi codul dvs. PIN de 4 cifre dacă televizorul îl cere.

**6 -** Apăsaţi (stânga) pentru a vă întoarce cu un pas sau apăsați  $\leftarrow$  Înapoi pentru a închide meniul.

Dacă blocati sau deblocati canale într-o listă de canale, trebuie numai să introduceți codul PIN o singură dată până când închideţi lista de canale.

#### Control parental

Pentru a nu permite copiilor să vizioneze un program care nu este potrivit vârstei lor, puteţi folosi o blocare în functie de vârstă.

Canalele digitale pot clasifica programele în functie de vârstă. Când vârsta alocată unui program este egală cu vârsta setată de dvs. pentru copil sau mai mare, programul se blochează. Pentru a viziona un program blocat, mai întâi trebuie să introduceți codul pentru Control parental (disponibil numai în anumite tări).

Pentru a seta o clasificare în funcție de vârstă:

1 - Selectati **S** > Sistem > Blocaj copii > Control parental şi apăsaţi OK.

**2 -** Introduceţi un cod de blocare pentru copii din 4 cifre. Dacă nu ați setat încă un cod, selectați Setare cod în Blocare copii. Introduceti un cod de blocare din 4 cifre şi confirmaţi. Acum puteţi seta o clasificare în funcție de vârstă.

3 - Înapoi la Control parental, selectați vârsta și apăsati pe OK.

**4 -** Apăsaţi (stânga) de mai multe ori, dacă este necesar, pentru a închide meniul.

Pentru a dezactiva blocarea în funcție de vârstă. selectați Fără. Cu toate acestea, în anumite țări trebuie să setați o clasificare în funcție de vârstă.

În cazul anumitor furnizori/operatori, televizorul blochează numai programele clasificate pentru o vârstă mai mare. Blocarea în funcție de vârstă se setează pentru toate canelele.

### Optiuni canale

#### Deschiderea optiunilor

În timp ce vizionaţi un canal, puteţi seta câteva opţiuni.

În functie de tipul de canal pe care îl vizionati (analogic sau digital) sau de setările televizorului, sunt disponibile anumite opțiuni. De exemplu, opțiunea Dezactivare ecran este disponibilă numai pentru canalele radio. Se recomandă oprirea ecranului televizorului pentru economisirea energiei şi pentru protejarea ecranului.

Pentru a deschide meniul de optiuni:

**1 -** În timp ce vizionaţi un canal, apăsați + OPTIONS. 2 - Apăsați din nou pe + OPTIONS pentru a închide.

#### **Subtitrare**

#### Pornire

Transmisiile digitale pot avea subtitrări pentru programele incluse.

Pentru a afişa subtitrări:

Apăsați + OPTIONS și selectați Subtitrare.

Puteţi comuta subtitrările la Activat sau Oprit. Alternativ, puteti selecta Automat.

#### Automat

Dacă informatiile privind limba sunt parte a transmisiunii digitale şi programul transmis nu este în limba dvs. (limba setată pe televizor), televizorul poate afişa subtitrări automat într-una dintre limbile dvs. preferate de subtitrare. Una dintre aceste limbi de subtitrare trebuie de asemenea să fie parte a

transmisiunii.

Puteți selecta limbile dvs. preferate de subtitrare în Limbă subtitrări.

#### Subtitrări de la serviciile Text

Când comutați la un canal analogic, trebuie să activați subtitrările manual pentru fiecare canal.

1 - Comutati la un canal și apăsați pe TEXT pentru a deschide paginile de Text.

**2 -** Introduceţi numărul de pagină pentru subtitrări.

**3 -** Apăsaţi din nou pe TEXT pentru a închide pagina Text.

Dacă selectați Pornit în meniul Subtitrare când vizionaţi acest canal analogic, se afişează subtitrările, dacă sunt disponibile.

Pentru a afla dacă un canal este analogic sau digital, comutaţi la canalul respectiv şi

deschideți Informații în meniul + OPTIONS.

#### Limbă subtitrări

#### Limbi preferate pentru subtitrări

O transmisiune digitală poate oferi mai multe limbi de subtitrare pentru un program. Puteți seta o limbă principală şi una secundară pentru subtitrări. Dacă sunt disponibile subtitrări într-una din aceste limbi, televizorul le afişează.

Pentru setarea limbii de subtitrări principale şi secundare:

1 - Accesați  $\bullet$  Setări > Canale și intrări > Canale. **2 -** Selectaţi Subtitrări - Principal sau Subtitrări - Secundar.

**3 -** Selectaţi limba de care aveţi nevoie şi apăsaţi pe OK.

**4 -** Apăsaţi (stânga) pentru a vă întoarce cu un pas sau apăsați  $\leftarrow$  Înapoi pentru a închide meniul.

#### Selectați o limbă de subtitrare

Dacă niciuna dintre limbile de subtitrare preferate nu este disponibilă, puteţi selecta o altă limbă de subtitrare, dacă este disponibilă. Dacă nu sunt disponibile limbi de subtitrare, nu puteţi selecta această opţiune.

Pentru a selecta limba subtitrărilor când nu este disponibilă niciuna dintre limbile preferate:

1 - Apăsați **+ OPTIONS**.

2 - Selectati Limbă subtitrări și selectați una dintre limbi ca limbă de subtitrare temporar.

#### Limbă audio

#### Limbă audio preferată

O transmisiune digitală poate oferi mai multe limbi audio (limbi vorbite) pentru un program. Puteţi seta o limbă audio preferată principală şi una secundară. Dacă este disponibil sunetul într-una dintre aceste limbi, televizorul va comuta la limba audio.

Pentru setarea limbii audio principale şi secundare:

1 - Accesați **S**etări > Canale și intrări > Canale. **2 -** Selectaţi Audio - Principal sau Audio - Secundar.

**3 -** Selectaţi limba de care aveţi nevoie şi apăsaţi pe OK.

**4 -** Apăsaţi (stânga) pentru a vă întoarce cu un pas sau apăsați  $\leftarrow$  Înapoi pentru a închide meniul.

#### Selectați o limbă audio

Dacă niciuna dintre limbile audio preferate nu este disponibilă, puteți selecta o altă limbă audio care este disponibilă. Dacă nu sunt disponibile limbi audio, nu puteti selecta această optiune.

Pentru a selecta o limbă audio când nu este disponibilă niciuna dintre limbile preferate:

1 - Apăsați **+ OPTIONS**.

**2 -** Selectaţi Limbă audio şi selectaţi una dintre limbi ca limbă audio temporar.

#### Acces universal

 $\bullet$  Setări > Canale și intrări > Canale > Acces universal.

Cu optiunea Acces universal activată, televizorul poate fi folosit de persoane hipoacuzice, cu deficienţe de auz, nevăzătoare sau cu deficienţe de vedere.

Acces universal pentru persoane cu deficienţe de auz

Setări > Canale și intrări > Canale > Acces universal > Pentru pers. cu deficiențe de auz.

• Unele canale TV digitale transmit semnal audio special şi subtitrări adaptate pentru persoane cu deficiente de auz.

• Cu această opțiune activată, televizorul comută automat la sunetul și la subtitrările adaptate, dacă sunt disponibile.

Acces universal pentru persoane nevăzătoare sau cu deficiențe de vedere

Setări > Canale și intrări > Canale > Acces universal > Descriere audio.

Canalele TV digitale pot transmite comentarii audio speciale prin care se descrie ce se întâmplă pe ecran.

Setări > Canale > și intrări > Canale > Acces universal > Descriere audio > Volum mixt, Efecte audio, Vorbire.

• Selectaţi Volum mixt; puteţi mixa volumul semnalului audio normal cu cel al comentariului audio.

• Activaţi Efecte audio pentru efecte audio suplimentare în comentariul audio, precum stereo sau sunete care se estompează treptat.

• Selectaţi Vorbire pentru a seta preferinţa pentru vorbire, Descriptiv sau Subtitrări.

#### Îmbunătățirea dialogurilor

 Setări > Canale și intrări > Canale > Acces universal > Optimizarea dialogurilor.

Măriți claritatea dialogului și a comentariilor, dacă sunt disponibile. Disponibil numai când setarea de sunet Clear dialogue este activată, iar fluxul audio este AC-4.

#### Setări HbbTV şi aplicaţii operator

Vizualizaţi sau reglaţi setările pentru HbbTV şi aplicaţiile operatorului.

#### Pornire sau oprire HbbTV

 Setări > Canale și intrări > Canale > Setări HbbTV și aplicații operator > HbbTV.

Dacă doriti să evitați accesul la paginile HbbTV de pe un anumit canal, puteti bloca numai paginile HbbTV pentru acest canal.

#### Oprirea urmăririi istoricului

 Setări > Canale și intrări > Canale > Setări HbbTV şi aplicaţii operator > Urmărire.

Dacă este activată, nu veţi avea preferinţe personale pentru urmărire. Dacă este dezactivată, nu veti permite urmărirea de către paginile HbbTV şi Aplicaţii operator (dacă este cazul).

#### Eliminare module cookie

 Setări > Canale și intrări > Canale > Setări HbbTV și aplicații operator > Module cookie.

Activaţi sau dezactivaţi memorarea fişierelor cookie

din paginile HbbTV și aplicațiile operatorului (dacă sunt disponibile).

#### Golire listă de aplicaţii aprobate

Setări > Canale și intrări > Canale > Setări HbbTV și aplicații operator > Golire listă de aplicații aprobate.

Pentru a şterge toate aplicaţiile aprobate de utilizator.

#### Resetarea ID-ului de dispozitiv HbbTV

Setări > Canale și intrări > Canale > Setări HbbTV și aplicații operator > Resetare ID dispozitiv HbbTV.

Vă puteți reseta identificatorul de dispozitiv unic al televizorului. Va fi creat un nou identificator. Acesta va înlocui ID-ul dvs. de dispozitiv cu un nou identificator.

#### Interfată comună

Dacă ați instalat un CAM într-una dintre fantele interfetei comune, puteti vizualiza CAM și informatiile operatorului sau puteţi face unele setări legate de CAM.

Pentru a vizualiza informațiile CAM<sup>.</sup>

- 1 Apăsați pe **EX** SOURCES.
- **2** Selectaţi tipul de canal pentru care utilizaţi modulul CAM Vizionare la TV.
- **3** Apăsaţi pe OPTIONS şi selectaţi Interfaţă comună.

**4 -** Selectaţi operatorul TV al CAM şi apăsaţi OK. Următoarele ecrane provin de la operatorul de televiziune.

#### Setări CAM

Setarea numelui profilului pentru modulul CI+/CAM instalat

<span id="page-26-0"></span> Setări > Canale și intrări > Canale > Setări CAM > Nume profil CAM.

Selectaţi tipul CI+/CAM

Setări > Canale și intrări > Canale > Setări CAM > Interfată CAM.

Selectati USB pentru a activa USB CAM, apoi PCMCIA CAM va fi dezactivat. Selectaţi PCMCIA pentru a activa PCMCIA CAM, apoi USB CAM va fi dezactivat.

#### Informaţii program

#### Vizualizare detalii program

Pentru afişarea detaliilor programului selectat:

**1 -** Reglaţi televizorul pe frecvenţa canalului.

2 - Apăsați + OPTIONS, selectați Informații program și apăsați OK.

**3 -** Pentru a închide acest ecran, apăsaţi OK .

În Informații program, apăsați tasta colorată – Overview pentru a obține informații cu prezentarea generală a canalului. Tasta colorată - Prezentare generală este disponibilă numai în lista completă de canale şi nu este disponibilă în lista de favorite.

#### Vizualizare informaţii despre program din lista de canale

Pentru a afișa informatiile despre program din lista de canale:

1 - Reglati televizorul pe frecventa canalului, apăsați pe  $OK$  sau  $\equiv$  Listă canale pentru a deschide lista de canale.

2 - Apăsați pe + OPTIONS, selectați Informații program și apăsați pe OK pentru a vizualiza informaţiile generale despre program.

3 - Pentru a închide acest ecran, apăsați  $\leftarrow$  Înapoi pentru a reveni la lista de canale.

#### Mono/Stereo

Puteţi comuta sunetul unui canal analogic la Mono sau Stereo.

Pentru a comuta la Mono sau Stereo:

- 1 Comutati la un canal analogic.
- 2 Apăsați **+ OPTIONS**, selectați Mono/Stereo și apăsați > (dreapta).
- 3 Selectati Mono sau Stereo și apăsați OK.
- **4** Apăsaţi (stânga) pentru a vă întoarce cu un
- pas sau apăsați  $\leftarrow$  Înapoi pentru a închide meniul.

# 7.5. Canale favorite

### Despre canale favorite

Într-o listă de canale favorite, puteţi colecta canalele pe care le doriti.

Puteti crea 4 liste diferite\* cu canale favorite pentru schimbarea usoară a canalelor. Puteți numi fiecare listă de preferate individual. Numai într-o listă preferate puteti reordona canale.

Cu o listă de preferate selectată, apăsați săgețile  $\bigwedge$  (sus) sau  $\bigvee$  (jos) pentru a selecta un canal, apoi apăsați OK pentru a viziona canalul selectat. Reglaţi pe canalele din acea listă numai când utilizați tastele  $\Box$  + sau  $\Box$  -.

\* Notă: Dacă ţara în care instalaţi este Marea Britanie sau Italia, canalele de antenă/cablu sunt stocate numai în primele 2 liste preferate; canalele prin satelit/aplicații terțe sunt stocate numai în ultimele 2 liste preferate.

### Crearea unei liste de preferate

Pentru a crea o listă de canale preferate:

1 - Apăsați **m** pentru a comuta la televizor.

**2 -** Apăsaţi OK pentru a deschide lista de canale curentă.

3 - Apăsati **+ OPTIONS**.

4 - Selectati Creare listă de preferate și apăsați OK.

**5 -** În lista de pe partea stângă, selectaţi un canal pe care îl doriti ca preferat și apăsați OK. Canalele vor fi în lista de pe partea dreaptă în ordinea în care le adăugaţi. Pentru a anula, selectaţi canalul din lista de pe partea dreaptă și apăsați OK din nou.

**6 -** Dacă este necesar, puteţi continua selectând şi adăugând canale ca favorite.

**7 -** Pentru a termina adăugarea canalelor,

apăsați  $\leftarrow$  Înapoi.

Televizorul va solicita să redenumiti Lista de preferate. Puteţi folosi tastatura de pe ecran.

**1 -** Utilizaţi tastatura de pe ecran pentru a şterge denumirea curentă şi a introduce una nouă.

2 - Când ati terminat, selectati Închis și apăsați OK.

Televizorul va comuta la Lista de preferatenou creată.

Puteţi adăuga o gamă de canale dintr-o singură mişcare sau începe o Listă de preferate prin duplicarea listei de canale cu toate canalele şi ştergerea canalelor pe care nu le doriţi.

Canalele din Lista de preferate sunt renumerotate.

### Editare progr. fav.

Pentru a adăuga o gamă de canale consecutive la o Listă de preferate printr-o singură actiune, puteți utiliza optiunea Editare progr. fav.

Pentru a adăuga o gamă de canale:

1 - Deschideti Lista de preferate unde doriti să adăugaţi o gamă de canale.

**2 -** Apăsaţi OPTIONS, selectaţi Editare progr. fav. și apăsați OK.

**3 -** În lista din partea stângă, selectaţi primul canal

din gama pe care doriti să o adăugați și apăsați OK. **4 -** Apăsaţi (jos) pentru a selecta ultimul canal din gama pe care doriti să o adăugați, iar apoi apăsați OK. Canalele sunt marcate pe partea dreaptă. **5 -** Apăsaţi OK pentru a adăuga această gamă de canale şi a confirma.

De asemenea, puteţi începe să creaţi o Listă de preferate din Editare progr. fav.

### Redenumirea unei Liste de preferate

Pentru a redenumi o Listă de preferate:

**1 -** Deschideţi Lista de preferate pe care doriţi să o redenumiti.

2 - Apăsați + OPTIONS, selectați Redenumire listă de preferate şi apăsaţi OK.

**3 -** Utilizaţi tastatura de pe ecran pentru a şterge denumirea curentă şi a introduce una nouă.

4 - Când ati terminat, selectați Închis și apăsați OK.

**5 -** Apăsaţi Înapoi pentru a închide lista de canale.

### Ştergerea unei liste de preferate

Pentru a şterge o Listă de preferate:

**1 -** Deschideţi Lista de preferate pe care doriţi să o stergeti.

**2 -** Apăsaţi OPTIONS, selectaţi Ştergere listă de preferate și apăsați OK.

**3 -** Confirmaţi ştergerea listei.

**4 -** Apăsaţi Înapoi pentru a închide lista de canale.

### Duplicare listă de canale

Pentru a duplica o Listă de preferate:

**1 -** Deschideţi Lista de preferate pe care doriţi să o duplica<sub>Ni.</sub>

2 - Apăsa $\overline{M}$ **i + OPTIONS**, selecta $\overline{M}$ i Duplicare listă de canale și apăsa $\overline{M}$ i OK.

**3 -** Confirmați pentru a duplica lista.

**4 -** Apăsaţi Înapoi pentru a închide lista de canale.

### Reordonarea canalelor

Puteţi schimba ordinea canalelor (reordona canalele) numai într-o Listă de preferate\*.

Pentru a schimba ordinea canalelor:

1 - Deschideti Lista de preferate pe care doriti să o reordonaţi.

**2 -** Apăsaţi OPTIONS, selectaţi Reordonare canale

si apăsati OK.

**3 -** În Lista de preferate, selectaţi canalul pe care doriti să-l reordonați și apăsați OK.

4 - Cu tastele ∧ (sus) sau ∨ (jos) mutați canalul acolo unde îl doriţi.

**5 -** Apăsaţi OK pentru a confirma noul loc.

**6 -** Puteţi reordona canalele cu aceeaşi metodă până când închideți Lista Programe favorite cu tasta  $\leftarrow$  înapoi.

\* Notă: Operaţiunea de reordonare nu este disponibilă dacă setarea pentru ţară este Marea Britanie sau Italia.

# <span id="page-28-0"></span>7.6. Text/Teletext

### Pagini teletext

Dacă telecomanda dispune de tasta TEXT, puteţi apăsa TEXT pentru a deschide Text/Teletext în timp ce vizionați canale TV. Pentru a închide Text, apăsa⊠i tasta TEXT.

Dacă telecomanda nu dispune de tasta TEXT, apăsaţi pe + OPTIONS în timp ce vizionați canale TV și selectați Teletext pentru a deschide Text/Teletext.

#### Selectaţi o pagină teletext

Pentru a selecta o pagină:

**1 -** Introduceţi numărul paginii, utilizând tastele numerice.

**2 -** Folosiţi tastele săgeată pentru a naviga.

**3 -** Apăsați o tastă colorată pentru a selecta unul dintre subiectele codificate prin culori din partea inferioară a ecranului.

#### Subpagini teletext

Un număr de pagină de teletext poate con $%$ ine mai multe subpagini. Numerele subpaginilor sunt afişate pe o bară de lângă numărul paginii principale. Pentru a selecta o subpagină, apăsați  $\zeta$  sau  $\lambda$ .

#### Pagini de Teletext T.O.P.

Unele televiziuni oferă teletext T.O.P. Pentru a deschide paginile de text din Text, apăsați + OPTIONS și selectați T.O.P. Prezentare generală.

#### Teletext de la un dispozitiv conectat

Unele dispozitive care recepţionează canale TV pot oferi, de asemenea, text.

Pentru a deschide funcția Text de la un dispozitiv conectat:

1 - Apăsați pe **3 SOURCES** selectați dispozitivul și apăsați pe OK.

- **2** În timp ce vizionaţi un canal pe dispozitiv, apăsaţi
- <span id="page-28-1"></span>+ OPTIONS, selectați Afișare taste dispozitiv și

selectați tasta  $\blacksquare$ , apoi apăsați OK.

**3 -** Apăsaţi Înapoi pentru a ascunde tastele dispozitivului.

**4 -** Pentru a închide teletextul, apăsaţi (Înapoi) din nou.

Text digital (numai în Marea Britanie)

Anumiţi furnizori de televiziune digitală oferă Text digital sau televiziune interactivă dedicată pe canalele digitale. Aceasta include Textul normal prin utilizarea tastelor numerice, colorate și cu săgeți pentru selectare și navigare.

Pentru a închide funcția Text digital, apăsati  $\leftarrow$  înapoi.

\* Teletextul nu poate fi accesat decât când canalele sunt instalate direct pe tunerul intern al televizorului şi setarea este pe modul TV. Dacă se foloseşte un settop box, teletextul nu va fi disponibil prin intermediul televizorului. În acest caz, poate fi utilizat teletextul set top box-ului în schimb.

### Op<sub>l</sub>iuni de teletext

 $\hat{I}$ n Text/Teletext, apăsați  $+$  OPTIONS pentru a selecta următoarele:

 $\cdot$ Înghetare pagină / Anulare înghetare pagină Pentru a porni sau a opri rotirea automată a subpaginilor.

• Ecran dublu / Ecran complet

Pentru a afişa canalul TV şi Textul unul lângă celălalt.

- Prezentare generală T.O.P.
- Pentru a deschide Teletextul T.O.P.

• Mărire / Vizualizare normală

Pentru a mări pagina de Text pentru o lectură mai uşoară.

- Redare
- Pentru a afişa informaţiile ascunse de pe o pagină.
- Limbă

Pentru a comuta grupul de caractere folosit de Text pentru o afişare corectă.

### Configurare teletext

#### Limbă teletext

Unele posturi TV digitale dispun de mai multe limbi teletext disponibile.

Pentru a seta limba principală şi pe cea secundară pentru teletext:

**1 -** Selectaţi Setări > Canale și intrări > Canale.

**2 -** Selectaţi Teletext - Principal sau Teletext - Secundar și apăsați OK.

**3 -** Selectaţi limbile preferate pentru Teletext.

**4 -** Apăsaţi (stânga) de mai multe ori, dacă este necesar, pentru a închide meniul.

# 7.7. Televiziune interactivă

### Despre iTV

Cu televiziunea interactivă, unii furnizori de transmisii digitale combină programul TV normal cu pagini de informatii sau divertisment. Pe unele pagini vă puteti exprima părerea cu privire la un program sau puteţi vota, puteţi efectua cumpărături online sau puteţi plăti pentru un program video la cerere.

#### HbbTV

Furnizorii utilizează diverse sisteme TV interactive, de exemplu, HbbTV (Hybrid Broadcast Broadband TV). Televiziunea interactivă este denumită uneori Text digital sau Butonul roşu. Însă sistemele diferă.

Accesati site-ul web de pe internet al furnizorului pentru mai multe informaţii.

### De ce aveti nevoie?

Televiziunea interactivă este disponibilă numai pe canalele TV digitale. Pentru a vă bucura de beneficiile complete ale televiziunii interactive, aveti nevoie de o conexiune internet de mare viteză (bandă largă) la televizor.

#### **HhhTV**

În cazul în care canalul TV oferă pagini HbbTV, trebuie mai întâi să activati HbbTV în setările televizorului pentru a vizualiza paginile.

 Setări > Canale și intrări > Canale > Setări HbbTV și aplicații operator > HbbTV > Pornit.

### Utilizare iTV

#### Deschiderea paginilor iTV

Majoritatea canalelor care oferă HbbTV sau iTV vă  $inv$ tă să apăsați tasta  $\bullet$  (roșie) sau tasta OK pentru a deschide programul interactiv.

#### Navigarea în paginile iTV

Puteţi folosi săgeţile şi tastele colorate, tastele numerice și  $\leftarrow$  Înapoi pentru a parcurge paginile iTV. De asemenea, puteti utiliza tastele de redare de pe telecomandă pentru a viziona videoclipuri în paginile iTV.

#### Text digital (numai în Marea Britanie)

Pentru a deschide funcția Digital Text, apăsați pe TEXT. Pentru a închide, apăsați  $\leftarrow$  Înapoi.

#### Închiderea paginilor iTV

Majoritatea paginilor iTV vă indică ce tastă să utilizaţi pentru închidere.

Pentru a forta închiderea unei pagini iTV, comutati la următorul canal TV și apăsați  $\leftarrow$  Înapoi.

# <span id="page-30-1"></span><span id="page-30-0"></span>8.1. Datele din Ghid TV

Cu ajutorul Ghidului TV, puteţi vizualiza o listă a programelor TV curente şi a celor programate de pe canalele dvs. În funcţie de provenienţa informaţiilor (datelor) din Ghidul TV, sunt afişate canalele analogice şi cele digitale sau numai canalele digitale. Nu toate canalele oferă informații pentru Ghidul TV. Televizorul poate colecta informatii pentru Ghidul TV pentru canalele instalate pe televizor. Televizorul nu poate colecta informatii pentru Ghidul TV de la canale vizionate de la un receptor digital sau de la un decodor.

# <span id="page-30-2"></span>8.2. Utilizarea ghidului TV

### Deschiderea ghidului TV

Pentru a deschide Ghidul TV, apăsați **EE TV GUIDE**. Ghidul TV afişează canalele tunerului selectat.

Apăsați **: TV GUIDE** din nou pentru a-l închide.

Prima dată când deschideti Ghidul TV, televizorul scanează toate canalele TV pentru a găsi informaţii despre programe. Aceasta poate dura câteva minute. Datele Ghidului TV sunt memorate în televizor.

### Reglarea unui program

Din Ghid TV, puteţi regla cu precizie un program curent.

Pentru a comuta la program (canal), selectaţi programul şi apăsaţi OK.

Vizualizare detalii program

Pentru afişarea detaliilor programului selectat:

**1 -** Apăsaţi OPTIONS, selectaţi Informaţii program și apăsați OK.

2 - Apăsa $\overline{M}$ i  $\leftarrow$  Înapoi pentru a închide.

### Schimbare zi

Ghidul TV poate afişa programele planificate pentru zilele următoare (cu maximum 8 zile în avans).

Apăsați tasta colorată - Ziua și selectați ziua dorită.

### Căutare după gen

Dacă aceste informații sunt disponibile, puteți căuta programele planificate după gen, precum filme, emisiuni sportive etc.

Pentru a căuta programele după gen:

- **1** Apăsaţi TV GUIDE.
- **2** Apăsaţi OPTIONS.
- **3** Selectaţi Căutare după gen şi apăsaţi OK.

**4 -** Selectaţi genul dorit şi apăsaţi OK. Va apărea o listă cu programele găsite.

5 - Apăsati  $\leftarrow$  Înapoi pentru a închide meniul.

\* Notă: Funcţia Căutare după gen este disponibilă numai pentru anumite tări.

# <span id="page-31-0"></span>9. Conectare dispozitive

## <span id="page-31-1"></span>9.1. Despre conexiuni

### Ghid de conectivitate

Întotdeauna conectaţi la televizor dispozitivul care dispune de conexiunea cu calitatea cea mai bună. De asemenea, utilizați cabluri de calitate pentru a asigura transferul adecvat al imaginilor și sunetului.

Când conecta $\overline{N}$ i un dispozitiv, televizorul recunoaște ce tip de dispozitiv este și îl denumește corespunzător. Pute $N$ i schimba denumirea dacă dori $\mathbb{N}$ i. Dacă se setează un nume de tip corect, televizorul comută automat la setările TV ideale când comutati la acest dispozitiv în meniul Surse.

### Port de antenă

Dacă dispuneti de o cutie set-top (receptor digital) sau de un recorder, conectati cablurile de antenă pentru a trece semnalul de antenă mai întâi prin cutia set-top şi/sau prin recorder înainte de a ajunge la televizor. Astfel, antena şi cutia set-top pot trimite posibile canale suplimentare la recorder, în vederea înregistrării.

### Porturi HDMI

#### Calitate HDMI

Conexiunea de tip HDMI dispune de cea mai bună calitate a imaginii şi a sunetului. Un cablu HDMI combină semnalele audio și video. Utilizați un cablu HDMI pentru a obtine semnale TV de înaltă definitie (HD).

Pentru un transfer de cea mai bună calitate a semnalului, utilizați un cablu HDMI certificat de viteză foarte mare şi nu folosiţi un cablu HDMI mai lung de 5 m.

Dacă un dispozitiv conectat cu HDMI nu funcționează corespunzător, verificati dacă o altă setare HDMI Ultra HD poate soluţiona problema.

#### Protecţie împotriva copierii

Porturile HDMI acceptă HDCP (High-bandwidth Digital Contents Protection – Protecția conținutului digital pentru lătime mare de bandă). HDCP este un semnal de protecție împotriva copierii, care nu permite copierea conţinutului de pe un disc DVD sau Blu-ray. Se mai numeşte şi DRM (Digital Rights Management – Managementul drepturilor digitale).

#### HDMI ARC şi eARC

Numai conexiunea HDMI 2 de la televizor acceptă HDMI ARC (Audio Return Channel) şi HDMI eARC.

Dacă dispozitivul, de obicei un sistem Home Theatre (HTS), un soundbar sau receiver AV, dispune şi de conexiunea HDMI ARC, conectaţi-l la mufa HDMI 2 a acestui televizor. Datorită conexiunii HDMI ARC, nu este necesară conectarea cablului audio suplimentar care trimite sunetul aferent imaginii de la televizor către HTS. Conexiunea HDMI ARC combină ambele semnale.

HDMI eARC (Enhanced Audio Return Channel) este o variantă optimizată a funcției ARC anterioare. Acoperă toate funcțiile ARC, dar cu o lățime de bandă și viteză superioare. eARC acceptă transmisiuni audio de înaltă calitate de până la 192 kHz, 24 de biti, și sunet necomprimat pe 5.1, 7.1 şi 32 de canale.

Notă: HDMI eARC este disponibil numai pe HDMI 2. Utilizati un cablu HDMI de foarte mare viteză pentru eARC. Doar un dispozitiv eARC este disponibil la un moment dat.

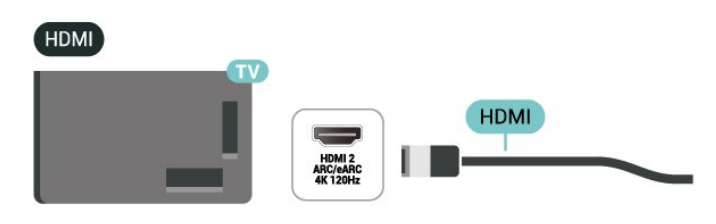

#### HDMI CEC - EasyLink

Conectaţi dispozitive compatibile HDMI CEC la televizor; le puteti controla de la telecomanda televizorului. EasyLink HDMI CEC trebuie să fie pornit pe televizor şi pe dispozitivul conectat.

#### Pornirea EasyLink

Setări > Canale și intrări > Intrări externe > EasyLink > EasyLink > Pornit.

Controlarea dispozitivelor compatibile HDMI CEC de la telecomanda televizorului

 Setări > Canale și intrări > Intrări externe > EasyLink > Telecomandă cu EasyLink > Pornit.

Pentru a activa sau dezactiva functia de telecomandă EasyLink. Reţineţi că puteţi controla oricând volumul dispozitivelor compatibile CEC HDMI conectate, indiferent de această setare.

Oprirea dispozitivelor HDMI odată cu televizorul

 Setări > Canale și intrări > Intrări externe > EasyLink > Dispozitiv automat EasyLink dezactivat.

Selectati Pornit pentru a permite televizorului să comute dispozitivele HDMI în modul standby. Selectati Oprit pentru a dezactiva această functie.

Pornirea televizorului odată cu dispozitivele HDMI

 Setări > Canale și intrări > Intrări externe > EasyLink > Dispozitivul EasyLink automat al televizorului este pornit.

Selectati Pornit pentru a permite dispozitivelor HDMI să activeze televizorul din starea standby. Selectati Oprit pentru a dezactiva această functie.

Porniti sistemul de sunet HDMI al televizorului

Setări > Canale și intrări > Intrări externe > EasyLink > Funcția ARC a dispozitivului EasyLink automat este pornită.

Selectați Pornit pentru a permite televizorului să activeze sistemul de sunet HDMI din starea standby. Selectați Oprit pentru a dezactiva această funcție.

Control sunet EasyLink 2.0

Setări > Canale și intrări > Intrări externe > EasyLink > Control sunet EasyLink 2.0.

Selectați Pornit pentru a controla setările de sunet ale sistemului de sunet HDMI. Puteti regla aceste setări din Setări frecvente sau  $\bullet$  Setări > Afișaj și sunet > Sunet. Acest lucru este aplicabil numai cu sistemul de sunet HDMI compatibil cu EasyLink 2.0.

#### Notă:

• Este posibil ca EasyLink să nu functioneze cu dispozitive de alte mărci.

• Functionalitatea HDMI CEC are diferite nume, în funcție de marcă. Unele exemple sunt: Anynet, Aquos Link, Bravia Theatre Sync, Kuro Link, Simplink și Viera Link. Nu toate mărcile sunt complet compatibile cu EasyLink. Numele de mărci HDMI CEC indicate ca exemple reprezintă proprietatea deţinătorilor respectivi.

#### HDMI Ultra HD

Acest televizor poate afişa semnale Ultra HD. Unele dispozitive - conectate cu HDMI - nu recunosc un televizor cu Ultra HD și este posibil să nu funcționeze corect sau să afişeze imagini sau sunet distorsionate.

Televizorul va detecta automat dispozitivul video HDMI conectat și va ajusta televizorul la cea mai bună configurație potrivită. În cazul în care încă vă confruntați cu un ecran negru sau cu un ecran sau sunet distorsionat, pute $N$ i ajusta setarea HDMI Ultra HD la Standard pentru dispozitivele vechi.

Setarea calității semnalului pentru fiecare conector HDMI

 $\bullet$  Setări > Canale și intrări > Intrări externe > HDMI (port) > HDMI Ultra HD > Standard, Optim sau Optim (Joc automat) / Optim (Joc automat xxx Hz Pro) / Automat .

Cablul HDMI certificat Ultra High Speed este recomandat cu tărie pentru toate conexiunile HDMI. Pentru a modifica setările, mai întâi comutați la sursa HDMI. Selectati Automat pentru a activa televizorul care se potriveşte automat cu dispozitivul HDMI. Selectați Optim pentru a permite semnalul HDMI de cea mai înaltă calitate pentru vizionarea de programe sau filme 4K (cum ar fi set-top box Ultra HD 4K, player Blu-ray 4K sau box de streaming).

• Setarea Optim permite semnale de până la maximum Ultra HD (100 Hz# sau 120/144 Hz#) RGB 4:4:4 sau YCbCr 4:4:4/4:2:2/4:2:0.

• Setarea Standard permite semnale de până la maximum Ultra HD (50 Hz sau 60 Hz) sau YCbCr 4:2:0.

Formatul maxim de sincronizare video acceptat pentru optiunile HDMI Ultra HD:

- $\cdot$  Rezolutie: 3840 x 2160
- Rată de cadre (Hz): 50 Hz, 59,94 Hz, 60 Hz, 100 Hz#, 120 Hz#, 144 Hz<sup>8</sup>

• Eşantionarea secundară a datelor video (adâncime de biti)

 - 8 biţi: YCbCr 4:2:0, YCbCr 4:2:2\*, YCbCr 4:4:4\*, RGB  $4.4.4*$ 

- 10 biti: YCbCr 4:2:0\*, YCbCr 4:2:2\*, RGB 4:4:4\*

- 12 biți: YCbCr 4:2:0\*, YCbCr 4:2:2\*

\* Acceptat numai dacă HDMI Ultra HD este setat la Optim sau Optim (Joc automat xxx Hz Pro). Notă:

# 4K2K 100 Hz este acceptat numai când HDMI Ultra HD este setat la Optim pentru HDMI 1 şi HDMI 2. # 4K2K 120 Hz este acceptat numai când HDMI Ultra HD este setat la Optim sau Optim (Joc automat xxx Hz Pro) pentru HDMI 1 și HDMI 2.

^ 4K2K 144Hz este acceptat numai când HDMI Ultra HD este setat la Optim (Joc automat xxx Hz Pro) pentru HDMI 1 și HDMI 2.

Selectați Standard dacă imaginea sau sunetul este

#### distorsionat(ă).

Selectați Optim (Joc automat xxxHz Pro) pentru a permite televizorului să suporte toate funcțiile pentru jocuri, inclusiv Rată de reîmprospătare variabilă HDMI\* / FreeSync Premium\*. (HDMI 1 și HDMI 2) / G-Sync<sup>\*</sup> video. Această optiune îi permite, de asemenea, televizorului să seteze automat Stil imagine la Joc oricând la televizor este conectat un dispozitiv HDMI.

\* Cu rata de reîmprospătare variabilă HDMI/Freesync Premium/G-Sync acceptată, televizorul îşi schimbă rata de reîmprospătare în timp real, în funcție de semnalul ratei de cadre, pentru sincronizare cu fiecare imagine. Este aplicată pentru a reduce decalajul, tremurul şi fragmentarea cadrului pentru o experienţă de joc mai bună.

Notă: Compatibilitatea cu G-Sync este acceptată numai cu plăci video din seria Nvidia GTX 30 sau 40.

#### Notă:

pentru a viziona conţinut HDR10+ sau Dolby Vision de la o sursă HDMI, este posibil să fie necesar să opriti playerul și să îl porniti din nou atunci când playerul conectat la televizor redă astfel de continut pentru prima dată. Continutul HDR10+ este acceptat numai atunci când HDMI Ultra HD este setat la Optim sau Optim (Auto Game xxx Hz Pro). Conţinutul Dolby Vision este acceptat doar dacă HDMI Ultra HD este setat la Optim (Joc automat xxx Hz Pro).

Când selectați această opțiune, poate fi necesar să opriţi computerul de joc sau consola de jocuri şi să porniţi din nou pentru a finaliza configurarea iniţială.

# <span id="page-33-1"></span><span id="page-33-0"></span>9.2. Sistem Home Theatre - **HTS**

### Conectarea cu HDMI ARC/eARC

Utilizaţi un cablu HDMI pentru conectarea unui sistem Home Theatre (HTS) la televizor. Puteţi conecta un sistem Philips SoundBar sau HTS cu player de discuri încorporat.

#### HDMI ARC

Numai conexiunea HDMI 2 de la televizor poate asigura semnal Audio Return Channel (ARC). Odată ce conectati Sistemul Home Theatre, televizorul nu poate trimite semnalul ARC decât acestei conexiuni HDMI. Cu HDMI ARC nu trebuie să conectați cablul audio suplimentar. Conexiunea HDMI ARC combină ambele semnale.

#### HDMI eARC

HDMI eARC (Enhanced Audio Return Channel) este o variantă optimizată a funcției ARC anterioare. Acesta

acceptă cele mai recente formate audio cu rate de biti ridicate de până la 192 kHz, 24 de biți, și sunet necomprimat pe 5.1, 7.1 şi 32 de canale. HDMI eARC este disponibil numai pe HDMI 2.

#### Sincronizarea semnalului audio cu semnalul video

Dacă sunetul nu se sincronizează cu imaginea de pe ecran, puteţi seta o întârziere la majoritatea Sistemelor Home Theatre cu un player, pentru a sincroniza sunetul cu imaginea.

### Probleme cu sunetul din HTS

#### Sunet cu zgomot puternic

Dacă urmăriti un clip video de pe o unitate flash USB conectată sau de pe un calculator conectat, sunetul sistemului Home Theatre poate fi distorsionat. Acest zgomot se aude când fişierul audio sau video dispune de sunet DTS, dar sistemul Home Theatre nu are procesare de sunet DTS. Puteți rezolva această problemă setând optiunea Format ieșire digitală a televizorului la Stereo.

Selectati  $\bigstar$  Setări > Afișaj și sunet > Ieșire audio > Format ieşire digitală.

#### Fără sunet

Dacă nu se aude sunetul de la televizor pe sistemul Home Theatre, verificați dacă ați conectat cablul HDMI la o conexiune HDMI ARC/eARC de pe sistemul Home Theatre. HDMI ARC/eARC este disponibil numai pe HDMI 2.

# 9.3. Ieşire audio digitală optică

Ieşirea audio - optică este o conexiune pentru sunet de calitate superioară.

Această conexiune optică poate suporta un sistem de canale audio 5.1. Dacă dispozitivul dvs., de obicei un sistem Home Theatre (HTS), nu este prevăzut cu conexiune HDMI ARC, putelli utiliza această conexiune cu conexiunea Intrare audio - optică de pe HTS. Conexiunea Ieşire audio - optică trimite sunetul de la televizor către HTS.

AUDIO OUT H Home Theatre System DIGITAL<br>AUDIO OUT **OPTICAL** 

<span id="page-34-0"></span>9.4. CAM cu Smart Card - CI+

### $Cl<sup>+</sup>$

Acest televizor este compatibil cu accesul conditionat  $Cl<sup>+</sup>$ .

Cu ajutorul CI+ puteţi urmări programe HD premium, de exemplu filme şi emisiuni sportive, oferite de operatorii de televiziune digitală din regiunea dvs. Aceste programe sunt codate de către operator şi decodate cu un modul CI+ preplătit.

Operatorii de televiziune digitală oferă un modul CI+ (Modul de acces conditionat - CAM) și un card inteligent aferent atunci când vă abonaţi la programele premium. Programele sunt prevăzute cu un grad ridicat de protectie la copiere.

Cu ajutorul CI+ 2.0, acest televizor poate accepta modulul CAM atât în factorul de formă PCMCIA, cât şi în cel USB (pentru toate porturile USB).

Contactati un operator de televiziune digitală pentru mai multe informaţii despre termeni şi condiţii.

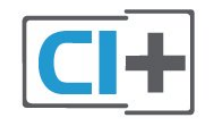

### Smart Card

Operatorii de televiziune digitală oferă un modul CI+ (modul de acces condiţionat - CAM) şi un Smart Card atunci când vă abonaţi la programele premium ale acestora.

<span id="page-34-1"></span>Introduceți cardul Smart Card în modulul CAM. Consultaţi instrucţiunile primite de la operatorul de televiziune.

Pentru a introduce modulul CAM în televizor:

**1 -** Uitaţi-vă atent la CAM pentru a vă da seama de metoda de introducere corectă. Introducerea incorectă poate deteriora modulul CAM şi televizorul. **2 -** Privind spre partea din spate a televizorului, cu partea din faţă a modulului CAM îndreptată către dvs., introduceti usor modulul CAM în slotul COMMON INTERFACE.

**3 -** Împingeţi cardul CAM cât de mult este posibil. Lăsați-l în slot în permanență.

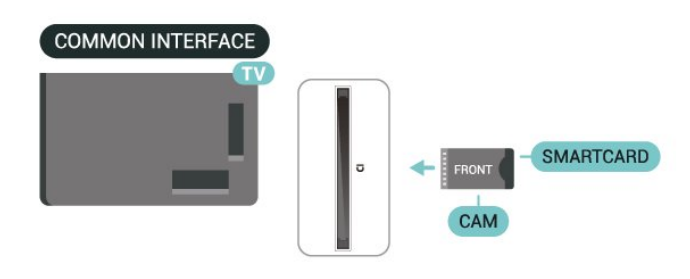

Când porni<sup>i</sup> televizorul, poate dura câteva minute până ca modulul CAM să se activeze. Dacă în televizor este introdus un modul CAM și au fost achitate tarifele de abonament (este posibil ca metodele de abonare să difere), puteți viziona canalele codate acceptate de cardul Smart Card al modulului CAM.

Modulul CAM și cardul Smart Card sunt concepute exclusiv pentru televizorul dvs. Dacă scoateti modulul, nu veţi mai putea viziona canalele codate acceptate de acesta.

### Parole şi coduri PIN

Pentru anumite module CAM, trebuie să introduceţi un cod PIN pentru a putea viziona canalele. Când setati codul PIN pentru CAM, vă recomandăm să folositi același cod pe care îl folositi pentru a debloca televizorul.

Pentru a seta codul PIN pentru CAM:

1 - Apăsați pe **3 SOURCES**.

**2 -** Selectaţi tipul de canal pentru care utilizaţi modulul CAM Vizionare la TV.

3 - Apăsați pe + OPTIONS și selectați Interfață comună.

**4 -** Selectaţi operatorul TV al modulului CAM. Următoarele ecrane provin de la operatorul de televiziune. Urmați instrucțiunile de pe ecran pentru a căuta setarea pentru Cod PIN.

# 9.5. Smartphone-uri şi tablete

Pentru a conecta un smartphone sau tabletă la televizor, puteți utiliza o conexiune wireless. Pentru o conexiune wireless pe smartphone-ul sau tableta dvs., descărcați aplicația Philips Smart TV din magazinul dvs. de aplicaţii favorit.

# <span id="page-35-0"></span>9.6. Player Disc Blu-ray

Utilizați un cablu Ultra HDMI de mare viteză pentru conectarea playerului de discuri Blu-ray la televizor.

Dacă playerul Blu-ray dispune de tehnologie EasyLink HDMI CEC, îl puteti controla prin intermediul telecomenzii televizorului.

# <span id="page-35-1"></span>9.7. Căşti

Puteţi conecta un set de căşti la conexiunea  $\Omega$  aflată pe partea posterioară a televizorului. Conexiunea este asigurată printr-un mini jack de 3,5 mm. Puteţi regla volumul căştilor separat.

Pentru a regla volumul:

1 - Apăsați **(1)** Volum , selectați pictograma pentru căști cu săgețile  $\langle$  (stânga) sau > (dreapta). 2 - Apăsați săgețile ∧ (sus) sau ∨ (jos) pentru a regla volumul.

<span id="page-35-3"></span><span id="page-35-2"></span>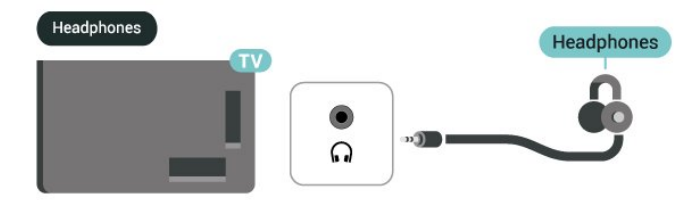

# 9.8. Consolă de jocuri

### **HDMI**

Pentru cea mai bună calitate, conectați consola de jocuri cu un cablu Ultra HDMI de mare viteză la HDMI 1 sau HDMI 2 la TV.

Dacă este utilizat sistemul audio extern cu suport HDMI ARC/eARC împreună cu televizorul şi consola de jocuri, conexiunea recomandată este: conectarea ieşirii HDMI a dispozitivului consolă de jocuri la portul HDMI 1 al televizorului şi conectarea HDMI 2 al televizorului la intrarea HDMI a sistemului audio extern cu un alt cablu Ultra HDMI de mare viteză. Pentru a obtine cel mai bun efect audio pentru jocuri video, puteți seta ieșirea audio TV la Multicanal (bypass) aici:  $\bigstar$  Setări > Afișaj și sunet > leșire audio > Format de ieşire digitală.

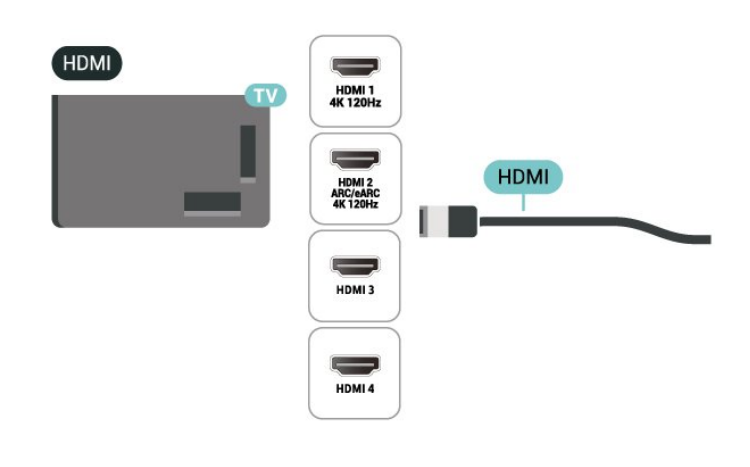

# 9.9. Tastatură USB

### Conectare

Conectaţi o tastatură USB (de tip USB-HID) pentru a introduce text la televizor.

Folositi una dintre conexiunile USB pentru a realiza conexiunea.

### **Configurare**

#### Instalarea tastaturii

Pentru a instala tastatura USB, porniți televizorul și conectati tastatura USB la una dintre conexiunile USB ale televizorului. Când televizorul detectează tastatura pentru prima dată, puteți selecta
tipul tastaturii și vă puteți testa selecția. Dacă selectaţi mai întâi o tastatură chirilică sau greacă, puteți selecta un tip secundar de tastatură latină.

Pentru a schimba configurația tastaturii când este selectată deja o configuratie:

1 - Selectați **‡** Setări > Sistem > Tastatură. **2 -** Selectaţi Setări tastatură USB şi apăsați OK pentru a începe configurarea tastaturii.

## Taste speciale

## Taste pentru introducerea textului

• Tasta Enter = OK

• Backspace = ştergeţi caracterul aflat înaintea cursorului

• Tastele săgeată = navigaţi într-un câmp de text

• Pentru a comuta între configuraţiile tastaturii, dacă sa setat o a doua configurație, apăsați simultan tastele Ctrl + Bara de spatiu.

## Chei pentru aplicaţii şi pagini de internet

- Tab şi Shift + Tab = următorul şi anteriorul
- Home = derulaţi până la partea de sus a paginii
- End = derulaţi până la partea de jos a paginii
- Page Up = deplasaţi-vă cu o pagină în sus
- Page Down = deplasaţi-vă cu o pagină în jos
- \* = încadraţi pagina Web pe lăţimea ecranului

## 9.10. Dispozitiv de stocare USB

Puteţi să vizualizaţi fotografii sau să redaţi muzică şi clipuri video de pe o unitate flash USB sau de pe un hard disk USB conectat.

Introduceti o stocare USB într-una din conexiunile USB din televizor când televizorul este pornit.

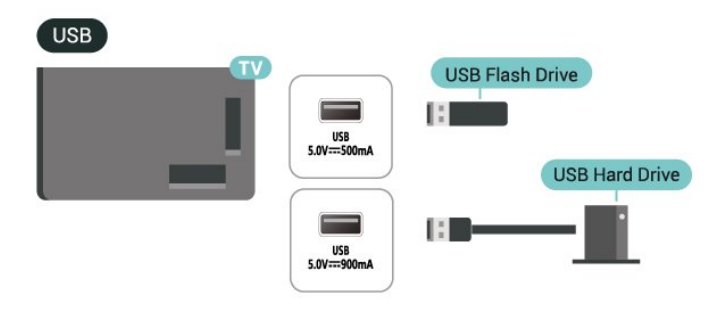

Televizorul detectează dispozitivul şi deschide o listă care afisează continutul acestuia.

Dacă lista continutului nu apare automat, apăsați **SOURCES** și selectați USB.

Pentru a opri urmărirea conţinutului dispozitivului de

stocare USB, apăsați **EX** EXIT sau selectați o altă activitate.

Pentru a scoate în sigurantă dispozitivul de stocare USB:

## 1 - Apăsati **n** HOME.

2 - Selectati Unitate USB în Tablou de bord >

Notificări din colţul din dreapta sus şi apăsaţi OK.

- 3 Selectati dispozitivul și apăsați OK.
- **4** Selectaţi Ejectare şi apăsaţi OK.

**5 -** Aşteptaţi finalizarea procedurii de ejectare şi apoi scoateti dispozitivul de stocare USB.

## Ultra HD pe USB

Puteţi vizualiza fotografii la rezoluţie Ultra HD de la un dispozitiv de stocare USB conectat. Televizorul va reduce rezoluţia la Ultra HD, dacă rezoluţia fotografiei este mai mare.

## 9.11. Cameră foto

Pentru vizualizarea fotografiilor conectate la camera foto digitală, puteţi conecta camera direct la televizor.

Utilizati una dintre conexiunile USB ale televizorului pentru a vă conecta. Porniţi camera după ce aţi realizat conexiunea.

Dacă lista conţinutului nu apare automat, apăsați **EX** SOURCES și selectați USB. Este posibil să fie necesară setarea camerei pentru a-i transfera conţinutul cu PTP (Picture Transfer Protocol). Cititi manualul de utilizare al camerei foto digitale.

## Ultra HD pe USB

Puteţi vizualiza fotografii la rezoluţie Ultra HD de la un dispozitiv USB sau flash drive conectat. Televizorul va reduce rezoluția la Ultra HD, dacă rezoluția fotografiei este mai mare. Nu puteti reda un clip video cu rezoluție nativă mai mare decât Ultra HD pe niciuna dintre conexiunile USB.

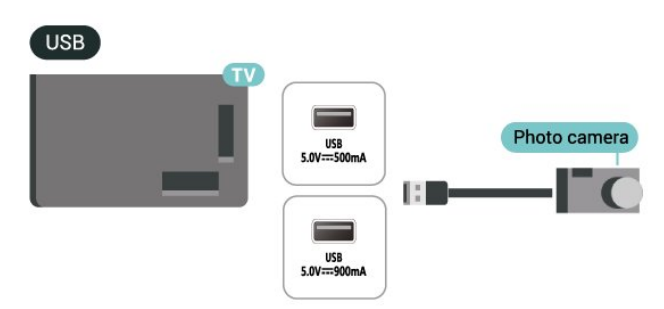

## 9.12. Cameră video

Pentru o calitate optimă, utilizaţi un cablu HDMI pentru conectarea camerei video la televizor.

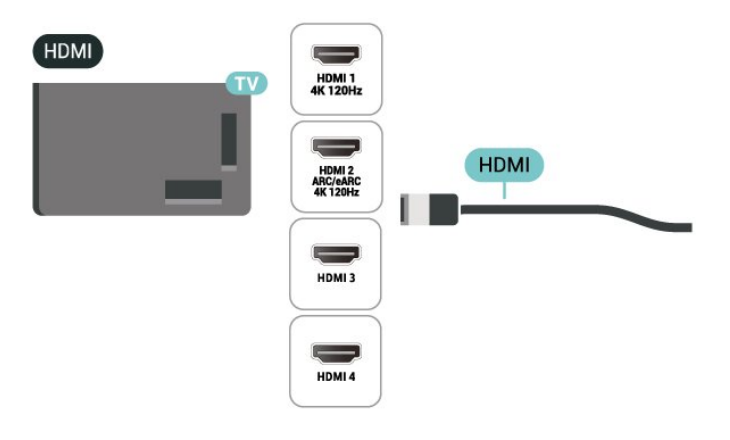

## 9.13. Calculator

Vă puteţi conecta calculatorul la televizor folosind un cablu HDMI certificat de viteză foarte mare şi puteţi utiliza televizorul ca monitor PC.

\* Notă pentru utilizatorii de plăci video Nvidia: În cazul în care conectaţi calculatorul la televizor prin cablul HDMI, placa Nvidia poate transmite automat imagini video cu rată de reîmprospătare variabilă (VRR) către televizor atunci când setarea HDMI Ultra HD a televizorului este Automat sau Optim (Joc automat xxx Hz Pro). Asigurati-vă întotdeauna că opriti funcția VRR din placa video înainte de a schimba setarea HDMI Ultra HD a televizorului în Optim sau Standard, selecția UI Optim sau Standard a televizorului va înceta acceptarea VRR de către televizor.

\* Notă pentru utilizatorii de plăci grafice AMD: Dacă vă conectați computerul la televizor prin HDMI, asigurati că sunt aplicate următoarele setări ale plăcii grafice utilizate pentru a avea o performanţă adecvată.

 - Dacă ieşirea plăcii grafice video este 4096 x 2160p sau 3840 x 2160p şi se foloseşte formatul de pixeli RGB, formatul studio de pixeli RGB 4:4:4 (RGB limitat) va fi setat pe placa grafică a computerului.

- Dacă ieşirea video a plăcii grafice este 2560 x 1440p 120Hz și este utilizat formatul de pixeli RGB, formatul de pixeli RGB 4:4:4 Standardul PC (RGB complet) va fi setat pe placa grafică a computerului.

# 10. Conectaţi televizorul

## 10.1. Retea și Internet

## Retea la domiciliu

Pentru a vă bucura de toate capacitățile televizorului Philips Google TV, televizorul trebuie conectat la internet.

Conectati televizorul la o retea de domiciliu cu o conexiune la internet de mare viteză. Puteti conecta televizorul dvs. wireless sau prin cablu de conectare la routerul de retea.

## Conectare la retea

## Conexiune wireless

## De ce aveţi nevoie?

Pentru a conecta televizorul la internet fără a folosi un cablu, aveti nevoie de un router Wi-Fi cu conexiune la internet.

Utilizați un router cu o conexiune de mare viteză (bandă largă) la internet.

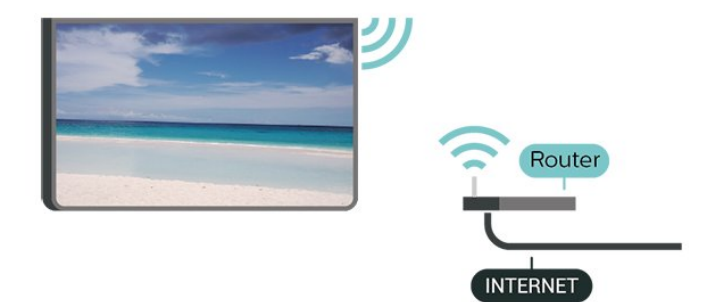

Activaţi sau dezactivaţi Wi-Fi

Setări > Rețea și internet > Wi-Fi > Activare/dezactivare.

Realizarea conexiunii

## Setări > Retea și internet > Wi-Fi > Activare/dezactivare.

1 - În lista cu retelele găsite, selectati reteaua dvs. wireless. Dacă reteaua dvs. nu este în listă deoarece numele reţelei este ascuns (aţi oprit difuzarea SSID la router), selectati Adăugarea unei retele noi pentru a introduce personal numele retelei.

**2 -** În funcţie de tipul routerului, puteţi să introduceţi

cheia de criptare: WPA2 sau WPA3. Dacă ati introdus anterior cheia de criptare pentru această reţea, puteţi face clic pe OK pentru a realiza imediat conexiunea. **3 -** Se va afişa un mesaj la stabilirea cu succes a conexiunii.

## Depanare

## Reteaua wireless nu este găsită sau este

### distorsionată

• Cuptoarele cu microunde, telefoanele DECT sau alte dispozitive Wi-Fi din imediata apropiere pot perturba reteaua fără fir.

• Asiguraţi-vă că firewall-urile din reţeaua dvs. permit accesul la conexiunea TV fără fir.

• Dacă re $\mathbb R$ eaua fără fir nu func $\mathbb R$ ionează corect la domiciliul dvs., încercalli instalarea rellelei cu fir.

## Internetul nu funcționează

• În cazul în care conexiunea la router este corespunzătoare, verificați conexiunea routerului la internet.

## PC-ul și conexiunea la internet sunt lente

• Consultați manualul de utilizare al routerului fără fir pentru informa $\overline{M}$ ii privind raza de ac $\overline{M}$ iune în interior, rata de transfer și alți factori de calitate a semnalului. • Aveți nevoie de o conexiune la internet de mare viteză (de bandă largă) pentru routerul dvs.

## DHCP

 $\cdot$  În cazul în care conectarea eșuează, puteți verifica setarea DHCP (Dynamic Host Configuration Protocol - protocolul de configurare dinamică a gazdei) a routerului. DHCP trebuie să fie setat la Pornit.

## Conexiune cu cablu

## De ce aveti nevoie?

Pentru a conecta televizorul la Internet aveti nevoie de un router de retea cu conexiune la Internet. Utilizați un router cu o conexiune de mare viteză (bandă largă) la Internet.

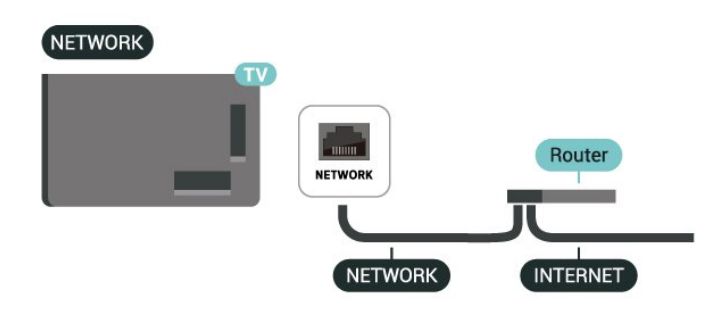

## Setări reţea şi internet

Android.

Vizualizare setări de retea

Setări > Rețea și internet > Vizualizare setări de reţea.

Aici puteti vizualiza toate setările curente ale retelei. Adresele IP şi MAC, puterea semnalului, viteza, metoda de criptare, adresa/masca net/gatewayul/adresa DNS IPv4 sau IPv6 etc.

## Pornire cu Wi-Fi (WoWLAN)

Setări > Rețea și internet > Pornire cu Wi-Fi (WoWLAN).

Puteți porni acest televizor cu smartphone-ul sau cu tableta dacă televizorul este în standby. Setarea Pornire cu Wi-Fi (WoWLAN) trebuie să fie setată la Activ.

## Pornire cu Chromecast

 $\bullet$  Setări > Retea și internet > Pornire cu Chromecast.

Setati optiunea la Pornit pentru a permite pornirea televizorului dintr-o aplicație Chromecast de pe dispozitivul mobil. Consumul de energie al televizorului în standby va fi mai mare când această opțiune este activată. Trebuie activată mai întâi setarea Wi-Fi (WoWLAN) înainte de a putea modifica setarea Pornire cu Chromecast.

## DMR - Digital Media Renderer

 $\bullet$  Setări > Retea și internet > Digital Media Renderer - DMR.

Dacă fişierele media nu sunt redate pe televizor, asiguraţi-vă că funcţia Digital Media Renderer este activată. Ca setare din fabrică, funcţia DMR este activată.

## Conectare rapidă

Conectare rapidă la Wi-Fi

Setări > Rețea și internet > Conectare rapidă.

Conectarea rapidă vă ajută să vă conectaţi rapid la Wi-Fi scanând codul QR de pe ecranul televizorului.

Conectați-vă la o rețea Wi-Fi scanând codul OR cu un telefon Android și urmați instrucțiunile. Pe telefonul Android, accesati Setări > Retea și Internet > Wi-Fi > Selectaţi o reţea Wi-Fi > Setări avansate >Adăugare dispozitiv și apoi scanați codul QR. Televizorul dvs. se va conecta rapid la Wi-Fi cu ajutorul telefonului dvs.

## Controlul televizorului cu Matter

Conecta $\overline{N}$ i televizorul la re $\overline{N}$ eaua de domiciliu inteligentă Matter

Setări > Rețea și Internet > Controlul televizorului cu Matter.

Matter este baza pentru obiectele conectate și un protocol pentru conectarea dispozitivelor și sistemelor compatibile. Pute $N$ i să adăuga $N$ i televizorul la o re $\mathbb R$ ea de domiciliu inteligentă Matter scanând codul QR sau introducând codul de configurare.

## Se conectează la Control4®

Comutați pentru a activa conectarea la Control4®

Setări > Rețea și internet > Conectare cu Control4.

Control4® este furnizorul de soluții personalizate de automatizare și control, ajutând la controlul mai multor dispozitive din casa dvs. Pentru a vă înscrie televizorul Philips Smart TV la Control4®, asigurati-vă că mediul şi dispozitivele dvs. Control4® sunt setate corect.

## 10.2. Cont Google

## Conectare

Pentru a vă bucura de toate capacităţile televizorului dvs. Philips Google, vă puteţi conecta la Google cu contul dvs. Google.

Conectându-vă, veţi putea să jucaţi jocurile dvs. preferate pe telefon, tabletă și TV. De asemenea, veti primi recomandări personalizate de clipuri video şi muzică pe ecranul principal al televizorului, precum şi acces la YouTube, Google Play și alte aplicații.

## Conectare

Folosiți-vă contul Google existent pentru a vă conecta la Google pe televizor. Un cont Google constă dintr-o adresă de e-mail şi o parolă. Dacă încă nu aveti un cont Google, folositi-vă calculatorul sau tableta pentru a crea unul (accounts.google.com). Dacă nu v-ați conectat la prima instalare a televizorului, vă puteti conecta ulterior, oricând.

Pentru a vă conecta după ce ați făcut instalarea televizorului:

1 - Selectati **S**tetări > Cont și conectare și apăsați OK.

**2 -** Selectaţi Conectare şi apăsaţi OK.

3 - Selectati Folositi telecomanda și apăsați OK.

**4 -** De la tastatura de pe ecran, introduceţi adresa de e-mail și apăsați OK.

**5 -** Introduceţi-vă parola şi apăsaţi OK pentru a vă conecta.

**6 -** Apăsaţi (stânga) de mai multe ori, dacă este necesar, pentru a închide meniul.

## Profilul pentru copii

După ce ați creat un cont Google, poate doriti să creați un Profil pentru copii pentru copiii dvs. Cu Profilul pentru copii, părinţii pot acorda copiilor acces atât la aplicaţiile TV pentru publicul larg, cât şi la aplicatiile destinate copiilor. Părinții selectează aplicatiile pe care să le instaleze și pot configura mementouri pentru ora de culcare şi limitele de timp în fata ecranului.

Din Profilul pentru copii se pot accesa numai aplicatiile la care s-a acordat acces și se pot selecta numai conexiunile HDMI ca surse externe.

## Creaţi un Profil pentru copii

Puteti utiliza contul Google existent pentru a vă conecta la televizor sau puteţi adăuga un cont pentru a crea un Profil pentru copii.

1 - Selectati pictograma Profil din Tabloul de bord din colţul din dreapta sus al ecranului principal. **2 -** Selectaţi un cont existent dacă aţi creat deja conturi sau selectați + Adăugare cont și urmați instrucţiunile pentru a adăuga un cont nou. **3 -** Selectaţi Adăugaţi un copil pentru a crea un

spatiu personalizat pentru copilul dvs.

**4 -** În timpul procesului de configurare a Profilului pentru copii, părinții selectează aplicațiile pe care să le instaleze în Profilul pentru copii din aplicaţiile din Magazinul Play care sunt clasificate pentru toate vârstele.

## 10.3. Internet

## Pornire Internet

Puteti naviga pe internet pe televizor. Puteti vizualiza orice site de internet, dar majoritatea nu sunt pregătite pentru un ecran TV.

• Unele plug-in-uri (de ex. pentru vizualizarea paginilor sau a clipurilor video) nu sunt disponibile la televizorul dvs.

• Nu puteţi trimite sau descărca fişiere.

• Paginile de internet sunt afişate pe rând, în format de ecran complet.

Pentru a porni browserul de internet:

1 - Apăsati **n** HOME.

**2 -** Selectaţi Aplicaţiile dvs. > WEB BROWSER (al doilea rând de pictograme în modul de bază) şi apăsați OK.

**3 -** Introduceţi o adresă de internet şi selectaţi-o pentru a o confirma.

4 - Pentru a închide Internetul, apăsați  $\leftarrow$  Înapoi, apoi confirmaţi pentru părăsire în ecranul de mesaj.

\* Notă: Dacă WEB BROWSER nu se află pe rândul Aplicatiile dvs., puteți adăuga aplicația manual.

## 11.1. Comutarea la un dispozitiv

Din lista de Surse, puteţi comuta la oricare dintre dispozitivele conectate. Puteti comuta la un tuner pentru a viziona programe TV sau pentru a deschide continutul unui dispozitiv de stocare USB conectat. Puteţi comuta la dispozitivele dvs. conectate pentru a viziona programul acestora, la un receptor digital sau la un Player Disc Blu-ray.

Pentru a comuta la un dispozitiv conectat:

1 - Apăsați **EX** SOURCES pentru a deschide meniul Surse.

**2 -** Selectaţi unul dintre elementele din lista surselor şi apăsaţi OK. Televizorul va reda programul sau continutul de pe dispozitiv.

\* Notă: Dispozitivul HDMI listat în Lista de surse ca Neînregistrat nu poate fi controlat cu telecomanda televizorului, deoarece protocolul de comunicare este limitat.

## 11.2. AirPlay şi HomeKit

## Redati în flux continut prin AirPlay

Puteți reda în flux fișiere media de pe dispozitivele Apple pe televizor prin AirPlay.

Accesati  $\bullet$  Setări > Canale și intrări > Apple AirPlay şi HomeKit pentru a accesa pagina Setări AirPlay și HomeKit și verificați că funcția AirPlay este activată. Dispozitivul dvs. Apple trebuie să fie conectat la aceeași re $N$ ea Wi-Fi de domiciliu ca televizorul dvs.

## Adăugați televizorul la Apple HomeKit

Pentru a adăuga televizorul la HomeKit și a controla televizorul prin intermediul dispozitivelor Apple:

1 - Accesati  $\bullet$  Setări > Canale și intrări > Apple AirPlay şi HomeKit pentru a accesa pagina Setări AirPlay şi HomeKit.

**2 -** Selectați Configurare din secțiunea HomeKit pentru a genera un cod QR pe televizor.

3 - Pe dispozitivul dvs. Apple, deschide<sub>ni</sub> aplica<sub>nia</sub> Acasă și atinge $\boxtimes$ i Adăuga $\boxtimes$ i, + apoi scana $\boxtimes$ i codul QR pe televizor.

**4 -** Urmați instrucțiunile de pe dispozitivul Apple și

# 12. Meniu rapid şi Setări frecvente

În Meniu rapid și Setări frecvente, veți găsi o modalitate rapidă de a accesa functiile TV sau meniurile de setare.

Pentru a deschide Meniul rapid/Setări frecvente şi a deschide un element:

**1 -** Apăsaţi Meniu rapid / MENU pentru a deschide Meniu rapid.

2 - Apăsați săgețile < (Stânga) sau > (Dreapta) pentru a comuta între Meniu rapid şi Setări frecvente. **3 -** Selectaţi un element şi apăsaţi pe OK pentru a-l deschide sau porni.

4 - Apăsați  $\leftarrow$ Înapoi pentru a închide Meniu rapid sau Setări frecvente fără a lansa ceva.

Puteţi apăsa pe OPTIONS pentru a activa sau dezactiva elementele din lista Setări frecvente.

# 13. Afişaj şi sunet

## 13.1. Imagine

## Setări de imagine

## Despre meniul Setări de imagine

Meniul de setare a imaginii oferă un flux uşor de acces la setările de imagine pe mai multe niveluri, de la general la avansat. Pentru unele setări de imagine, valorile pot fi modificate prin meniul separat pentru a vă permite să vizualizați toate valorile setărilor și să previzualizați efectele care vor fi aplicate.

La primul nivel al meniului de setare a imaginii, putelli oricând să selectați un element și să apăsați tasta OK pentru a trece la op $\mathbb R$ iunile de nivel următor. Dacă apare un meniu separat, pute $\mathbb N$ i glisa sau bifa pentru a selecta valorile setărilor și a previzualiza efectul și apoi pute $\overline{N}$ i apăsa OK pentru a confirma modificarea. Dacă există alte opțiuni de setare la același nivel, pute $\overline{N}$ i apăsa tasta  $\wedge$  (sus) sau  $\vee$  (jos) pentru a derula la alte op $\overline{\mathbb{N}}$ iuni de setare și a continua setarea fără a părăsi meniul separat. Odată ce toate modificările setărilor sunt făcute, puteți continua să apăsa $\mathbb{N}$ i tasta  $\leftarrow$  Înapoi pentru a părăsi sau închide meniurile de setare.

## Stil imagine AI

Selectarea unui stil

Setări > Afișaj și sunet > Imagine > Stil imagina AI.

Alternativ, apăsați  $\bigstar$  (DASHBOARD) de pe telecomandă și selectați Imagine > Stil imagine AI.

Pentru reglarea usoară a imaginii, puteti selecta un stil de imagine presetat.

• Personal - Preferinţele de imagine setate la prima pornire.

• Claritate exceptională - Ideal pentru vizionare în timpul zilei.

• Home Cinema - Ideal pentru experienţa de zi cu zi de divertisment cu filme la domiciliu.

• ECO - Setare care asigură cel mai mic consum de energie

• Mod Filmmaker - Ideal pentru a viziona filme cu efect de studio original.

• Joc\* - Ideal pentru a juca jocuri.

• Monitor\*\* - Ideal pentru afisarea aplicatiilor de computer. Con<sub>ll</sub>inutul video original este afișat cu procesare minimă.

• Calman - Pentru calibrarea culorilor Calman

\* Stil imagine - Jocul este disponibil numai în aplicatia video HDMI și aplicații de streaming video.

\*\* Stil imagine - Monitorul este disponibil numai când sursa video HDMI este aplicabilă pentru aplicatia PC.

Când televizorul primeşte semnal HDR (Hybrid Log Gamma, HDR10 și HDR10+), selectați un stil de imagine de mai jos:

- HDR Personal
- Claritate exceptională HDR
- HDR Home Cinema
- HDR ECO
- HDR Filmmaker Mode
- HDR IMAX îmbunătățit
- HDR Joc
- Monitor HDR
- HDR Calman Pentru calibrarea culorilor Calman

Când televizorul recepţionează semnal HDR Dolby Vision, selectati un stil de imagine de mai jos:

- HDR Personal
- Claritate excepţională HDR
- Dolby Vision Luminos
- Dolby Vision Filmmaker
- Joc Dolby Vision

## Restabilire stil imagine

 Setări > Afişaj şi sunet > Imagine > Restabilirea stilului imaginii.

Selectați pentru a restabili stilul de imagine.

## Stil automat Imagine film

## Stil preferat Imagine film

 $\bullet$  Setări > Afișaj și sunet > Imagine > Stil automat Imagine film > Stil preferat Imagine film.

Puteţi selecta care Stil de imagine IA va fi setat automat când este detectat continut tip film. Opţiunea Stil preferat Imagine film depinde de disponibilitatea  $\bullet$  Setări > Afișaj și sunet > Imagine > Stil imagine AI.

\*Notă: Pentru a detecta automat conţinutul tip film şi a seta preferinţa dvs. pentru Stil imagine AI, trebuie să activați Stil automat Imagine film din

 Setări > Afişaj şi sunet > Imagine > Stil automat Imagine film > Stil automat Imagine film.

Activarea/dezactivarea Stil automat Imagine film

Setări > Afișaj și sunet > Imagine > Stil automat Imagine film > Stil automat Imagine film.

Activati sau dezactivati pentru a detecta automat conținutul tip film și setați-vă preferințele în  $\clubsuit$ Setări > Afișaj și sunet > Imagine > Stil automat Imagine film > Stil preferat Imagine film.

Metodă de detectare film

Setări > Afișaj și sunet > Imagine > Stil automat Imagine film > Metodă de detectare film.

Televizorul va seta automat la Stilul de imagine IA preferat când este detectat con $\nabla$ linut tip film. Puteti seta metoda de detectare a filmului prin Folosire IA sau Folosire semnalizare continut.

## Inteligența iluminării ambientale

Optimizarea nivelului de iluminare

 $\bullet$  Setări > Afișaj și sunet > Imagine > Optimizarea nivelului de iluminare.

Porniți pentru a reduce automat solicitarea ochilor în condiții diferite de lumină ambiantă.

Optimizare detalii întunecate

Setări > Afișaj și sunet > Imagine > Optimizare detalii întunecate.

Selectați pentru a îmbunătăți automat detaliile întunecate pe baza condi<sub>litior</sub> de lumină ambiantă.

## Optimizare temperatură culoare

 Setări > Afişaj şi sunet > Imagine > Optimizare temperatură culoare.

Selectaţi pentru a optimiza automat temperatura de culoare pe baza condiţiilor de lumină ambiantă.

### Optimizare HDR

Setări > Afișaj și sunet > Imagine > Optimizare HDR.

Selectati pentru a optimiza automat efectul mapării tonurilor HDR pe baza condiţiilor de lumină ambiantă.

## Mai multe setări de imagine

Contrast

Luminozitate

Optimizarea nivelului de iluminare ambiant

Setări > Afișaj și sunet > Imagine > Contrast > Luminozitate > Optimizarea nivelului de iluminare ambiant.

Activaţi pentru a regla setările de imagine în mod

automat, în functie de conditiile de iluminare din încăpere.

## Contrast OLED

 Setări > Afişaj şi sunet > Imagine > Contrast > Luminozitate > Contrast OLED.

Reglaţi valoarea contrastului imaginii. Puteţi micşora valoarea contrastului pentru a reduce consumul de energie.

### Amplificator de lumină

Setări > Afișaj și sunet > Imagine > Contrast > Luminozitate > Amplificator de lumină.

Selecta $\%$ i Oprit, Minim, Mediu sau Maxim pentru a seta televizorul să reducă automat contrastul pentru un consum cât mai mic de energie sau pentru o imagine cât mai bună.

### Nivel video

 Setări > Afişaj şi sunet > Imagine > Contrast > Luminozitate > Nivel video.

Reglati nivelul contrastului video.

### Detalii întunecate

Optimizare detalii întunecate ambiante

 Setări > Afişaj şi sunet > Imagine > Contrast > Detalii întunecate > Optimizare detalii întunecate ambiante.

Pentru a îmbunătăți automat detaliile întunecate pe baza condi<sup>n</sup>iilor de lumină ambiantă.

### Gamma

 Setări > Afişaj şi sunet > Imagine > Contrast > Detalii întunecate > Gamma.

Pentru o setare non-liniară pentru iluminarea şi contrastul imaginii.

Notă: Nu este disponibil pe anumite modele dacă opțiunea Optimizare detalii întunecate ambiante sau Optimizare detalii întunecate este setată la Pornit.

#### Nivel de negru

 Setări > Afişaj şi sunet > Imagine > Contrast > Detalii întunecate > Nivel de negru.

Pentru a seta nivelul de negru al imaginii.

Notă: Setarea nivelului de negru la o valoare îndepărtată de valoarea de referinţă (50) poate duce la un contrast mai redus (detaliile întunecate dispar sau imaginea neagră devine gri).

## Îmbunătă $\overline{\mathbb{N}}$ irea contrastului

### Perfect Natural Reality

 Setări > Afişaj şi sunet > Imagine > Contrast > Îmbunătătirea contrastului > Perfect Natural Reality.

Perfect Natural Reality îmbunătă Neste contrastul și luminozitatea pentru a crea un efect HDR pentru sursele standard. Nu este disponibil când conţinutul video acceptă HDR (High-Dynamic Range) sau Stil imagine este setat la Monitor.

### Nivel de îmbunătă $\overline{\mathbb{N}}$ ire dinamic

 Setări > Afişaj şi sunet > Imagine > Contrast > Îmbunătățirea contrastului > Nivel de îmbunătățire dinamic.

Selecta $\%$ i Oprit, Maxim, Mediu sau Minim pentru a seta nivelul la care televizorul îmbunătă $R$ ește automat detaliile în zonele întunecate, de mijloc și luminoase ale imaginii.

Notă: Nu este disponibil când se detectează semnalul HDR. Nu este disponibil în modul Monitor.

### Control HDR

 Setări > Afişaj şi sunet > Imagine > Contrast > Control HDR > Optimizare HDR ambiantă.

Activarea automată a televizorului modifică automat setările HDR pentru a se adapta la condiţiile de lumină ambiantă puternică.

## Setări > Afişaj şi sunet > Imagine > Contrast > Control HDR > Mapare tonuri HDR.

Setati metoda utilizată pentru procesarea sincronizării tonurilor HDR. Oprit/HGiG se foloseşte pentru a dezactiva sincronizarea tonurilor interne ale televizorului sau pentru a respecta standardul HDR pentru gaming HGiG (HDR Gaming Interest Group) pentru potrivirea cu dispozitivul de jocuri. Puteţi regla metoda la Static, Dinamic sau Îmbunătățit pentru a avea un efect diferit.

Notă: Disponibil dacă se detectează semnal HDR10 sau HDR10+ şi Optimizare HDR ambianţă este dezactivată.

 Setări > Afişaj şi sunet > Imagine > Contrast > Control HDR > Efect HDR10 / Efect HDR10+ / Efect

## HLG.

Când este detectat semnal HDR10 / HDR10+ / HLG, Mapare tonuri HDR nu este setată la Oprit sau Oprit/HGiG şi Optimizare HDR ambiantă este oprită, puteti regla nivelul efectului HDR la Mai multe detalii, Balans sau Mai multă luminozitate pentru fiecare tip de continut HDR.

#### Culoare

Setări > Afişaj şi sunet > Imagine > Culoare.

### Saturatie

 Setări > Afişaj şi sunet > Imagine > Culoare > Saturatie.

Pentru a regla valoarea saturației pentru culori.

Notă: nu este disponibil când stilul de imagine este Monitor sau Monitor HDR.

### Reglarea accentuării culorii

 Setări > Afişaj şi sunet > Imagine > Culoare > Accentuare culoare.

Selectați Maxim, Mediu, Minim sau Oprit pentru a seta nivelul intensității culorii și detaliile din culorile strălucitoare.

Notă: nu este disponibil când semnalul Dolby Vision este detectat şi stilul de imagine este Monitor/ Monitor HDR

### Reglarea gamei largi de culori

### Setări > Afişaj şi sunet > Imagine > Culoare > Gamă de culori largă.

Pentru a activa/dezactiva gama largă de culori. Valabil numai pentru anumite modele de televizor.

### Reglarea temperaturii de culoare

 Setări > Afişaj şi sunet > Imagine > Culoare > Temperatură culoare > Punct alb.

Selecta $\overline{N}$ i Cald, Normal, Rece sau Personalizat pentru a seta temperatura de culoare după preferința dvs.

 Setări > Afişaj şi sunet > Imagine > Culoare > Temperatură culoare > Aliniere cu 2 puncte de alb sau Aliniere cu 20 de puncte de alb.

Personalizati alinierea punctelor albe pe baza temperaturii de culoare selectate pentru imagine.

### Control culori

 Setări > Afişaj şi sunet > Imagine > Culoare > Control culori.

Setarea Control culori este disponibilă numai când Accentuare culoare este setată la Oprit. Pentru a regla sau a restabili valoarea implicită pentru Tonalitate cromatică, Saturalie și Intensitate pentru culorile Roșu, Galben, Verde, Turcoaz, Albastru și respectiv Magenta. Dacă dori $\mathbb N$ i să reseta $\mathbb N$ i toate valorile la cele implicite, selecta $\mathbb N$ i Reseta $\mathbb N$ i toate setările la implicite.

### Claritate

## Îmbunătă $\overline{\mathbb{N}}$ ire

 Setări > Afişaj şi sunet > Imagine > Claritate > Îmbunătătire.

Pentru a regla valoarea clarită $\overline{\mathbb{N}}$ ii imaginii.

## Îmbunătă**Nire** textură

 $\bigstar$  Setări > Afișaj și sunet > Imagine > Claritate > Îmbunătățire textură.

Activati pentru a beneficia de claritate superioară a marginilor şi a detaliilor liniilor. Nu este disponibil când Format imagine este setat la Umplere ecran.

### Zgomot de imagine

### Reducere zgomot

 Setări > Afişaj şi sunet > Imagine > Zgomot imagine > Reducere zgomot.

Selectati Oprit, Maxim, Mediu sau Minim pentru a seta nivelul de eliminare a zgomotului în continutul video.

Zgomotul este vizibil mai ales ca mici puncte în mişcare în imagine pe ecran.

### Reducere artefacte

Setări > Afișaj și sunet > Imagine > Zgomot imagine > Reducere artefacte.

Selectați Oprit, Maxim, Mediu sau Minim pentru a avea diferite grade de atenuare a artefactelor din conținutul video digital.

Artefactele MPEG sunt vizibile mai ales ca blocuri mici sau margini zimtate în imaginile de pe ecran.

Zgomot imagine nu este disponibilă când Stil imagine/Stil imagine AI este Joc, HDR Joc, Joc Dolby Vision, Monitor sau Monitor HDR.

### Mişcare

Stiluri de mișcare

 Setări > Afişaj şi sunet > Imagine > Mişcare > Stiluri de mişcare.

Stilurile de mişcare oferă moduri de setare a mişcării optimizate pentru diferite continuturi video.

Selecta $\mathbb N$ i unul dintre stilurile de mișcare pentru a beneficia de o experiență de vizionare diferită a videoclipurilor. (Oprit, Cinema pur, Filme, Standard, Lin, Personal)

Nu sunt disponibile pentru cazurile de mai jos:

 $\cdot$   $\bullet$  Setări > Afișaj și sunet > Imagine > Stil imagine/Stil imagine AI > Monitor

 $\cdot$   $\bullet$  Setări > Afișaj și sunet > Imagine > Stil imagine/Stil imagine AI > Joc

• Sursa video are o rată de reîmprospătare variabilă

• Rata de cadre a sursei video este de 120 Hz sau mai mare

Stiluri de mişcare pentru joc

 Setări > Afişaj şi sunet > Imagine > Mişcare > Stiluri de mişcare joc.

Stilurile de mişcare pentru joc oferă moduri de setare a mişcării optimizate pentru diferite conţinuturi de joc.

Selectati unul dintre stilurile de miscare pentru joc pentru a beneficia de o experiență de vizionare diferită a videoclipurilor. Opţiunile de setare disponibile pentru stilul de mişcare pentru joc sunt Oprit (latenţă minimă), Lin şi Personal.

Sunt disponibile numai pentru cazurile de mai jos:

• Stil imagine/Stil imagine AI este stilul Joc, HDR Joc,

Joc Dolby Vision, Monitor sau Monitor HDR

• Sursa video nu are o rată de reîmprospătare variabilă

• Rata de cadre a sursei video nu depăşeşte 60 Hz

## **Delicate**

 Setări > Afişaj şi sunet > Imagine > Mişcare > Delicatete.

Pentru a face ca mişcarea imaginii să fie lină, reducând la minimum tremurarea.

Selecta $\overline{N}$ i de la 0 la 10 pentru diverse grade de reducere a tremurului imaginii, vizibil la filmele de la televizor. Selecta $\overline{M}$ i 0 când apare zgomot la redarea imaginilor în mișcare pe ecran.

Notă: Disponibil numai când Stiluri de mișcare / Stiluri de mișcare pentru joc sunt setate la Personal.

Reducere neclaritate

 Setări > Afişaj şi sunet > Imagine > Mişcare > Reducere neclaritate.

Pentru a reduce neclaritatea, pentru a face ca mişcarea imaginii să fie clară şi precisă.

Alegeti o valoare de la 0 la 10 pentru a beneficia de diferite nivele de reducere a neclarităţii mişcării. Vizibilă în filmele de la televizor. Selectați 0 când apare zgomot la redarea imaginilor în mișcare pe ecran.

Notă: Disponibil numai când Stiluri de mișcare / Stiluri de mișcare pentru joc sunt setate la Personal.

## Setare rapidă imagine

La prima instalare, aţi efectuat câteva setări de imagine printr-o succesiune de paşi simpli. Puteţi reface acești pași cu opțiunea Setare rapidă imagine.

Pentru setarea imaginii în câţiva paşi simpli:

1 - Selectati **&** Setări > Afișaj și sunet > Imagine.

2 - Selectati Setare rapidă imagine<sup>\*</sup> și apăsați OK. **3 -** Folosiţi tastele de navigare pentru a selecta stilul preferat al imaginii de procesare AI P5/P5 care se potriveşte cu condiţia de lumină ambientală de vizualizare.

4 - Selectati Finalizare sau apăsați (stânga) de mai multe ori, dacă este necesar, pentru a închide meniul.

\* Setare rapidă imagine nu este disponibilă atunci când Stil imagine este setat la Monitor /Monitor HDR/Joc.

## 13.2. Ecran

## Format imagine

Dacă imaginea nu acoperă tot ecranul, dacă apar benzi negre sus sau jos sau pe margini, puteţi regla imaginea astfel încât să umple ecranul.

Pentru a selecta una dintre setările de bază pentru umplerea ecranului:

**1 -** Apăsaţi Setări > Afişaj şi sunet > Ecran > Format imagine > Umplere ecran, Ajustare la ecran, Ecran lat şi Original şi apăsaţi OK. **2 -** Apăsaţi (stânga) de mai multe ori, dacă este necesar, pentru a închide meniul.

• Umplere ecran – măreşte automat imaginea astfel încât să umple ecranul. Distorsiunea imaginii este minimă, subtitrările rămân vizibile. Nu este o setare adecvată pentru imagini provenite de la calculator. Unele conţinuturi de imagine extreme pot prezenta totuşi benzi negre. Raportul de aspect al conţinutului imaginii se poate modifica.

• Ajustare la ecran – măreşte automat imaginea pentru a umple ecranul, fără distorsiuni. Pot fi vizibile benzi negre. Nu este o setare adecvată pentru imagini provenite de la calculator.

• Ecran lat – măreşte automat imaginea până la ecran complet 16:9. Raportul de aspect al conţinutului imaginii se poate modifica.

• Original – măreşte automat imaginea pentru a acoperi întregul ecran, cu raportul de aspect original. Fără pierderi de continut vizibile.

Pentru stabilirea manuală a formatului imaginii:

1 - Apăsați  $\bullet$  Setări > Afișaj și sunet > Ecran > Format imagine > Avansat şi apăsaţi OK. **2 -** Utilizaţi Comutare, Zoom şi Extindere pentru a ajusta imaginea.

**3 -** Sau selectaţi Anulare pentru a reveni la setarea pe care a avut-o imaginea când aţi deschis Format imagine.

• Comutare – Selectaţi săgeţile pentru a deplasa imaginea. O puteţi deplasa numai când este mărită.

• Zoom – Selectaţi săgeţile pentru a mări imaginea. • Extindere – Selectaţi săgeţile pentru a extinde

imaginea pe verticală sau pe orizontală.

• Anulare – Selectati pentru a reveni la formatul de imagine cu care aţi început.

Este posibil ca unele selectii ale setării Format imagine să nu fie disponibile în anumite condiţii. De exemplu, în cazul streamingului video, aplicaţiilor Android, modului pentru jocuri etc.

## Setările ecranului OLED

Protecție la imagini locale

## Setări > Afişaj şi sunet > Ecran > Protecţie la imagini locale.

Setati nivelul de protectie atunci când este afișată imaginea statică locală.

Afişarea unei imagini statice pe o perioadă prelungită de timp poate cauza remanenţa imaginii. Acest fenomen este normal pentru panourile OLED. Evitali afișarea unei imagini fixe pe ecranul televizorului un timp îndelungat.

Deplasare automată a pixelilor

## Setări > Afişaj şi sunet > Ecran > Deplasare automată a pixelilor.

Activati pentru a schimba pozitia pixelilor pentru a reduce solicitarea acestora. Acest lucru contribuie la protecția ecranului OLED împotriva afișării de imagini statice.

Eliminați imaginile reziduale

### Setări > Afişaj şi sunet > Ecran > Eliminaţi imaginile reziduale.

Atunci când vedeți o imagine reziduală pe televizor, puteţi şterge imaginea remanentă de pe ecran prin activarea acestei funcții.

- 1 Selectați  $\bullet$  Setări > Afișaj și sunet > Ecran.
- **2** Selectați Eliminați imaginile reziduale.
- **3** Selectaţi Confirmare.

Televizorul va fi oprit până la finalizarea procesului. Dacă porniți televizorul în acest timp, procesul va fi oprit și va fi reluat automat când televizorul trece în standby la un moment ulterior.

În timpul procesării, pe ecran poate să apară o linie albă. Acest lucru este normal la eliminarea imaginilor remanente de pe ecran.

Eliminarea imaginii reziduale este un proces de reîmprospătare în profunzime, nu este potrivit pentru prevenția imaginilor reziduale. Această funcţie trebuie operată manual numai când imaginea reziduală se vede pe ecran chiar şi după ce televizorul a fost în modul standby timp de cel puțin 8 ore.

## 13.3. Sunet

## Stil sunet

Selectarea unui stil

Setări > Afişaj şi sunet > Sunet > Stil sunet.

Pentru reglarea uşoară a sunetului, puteţi selecta o setare presetată cu opțiunea Stil sunet.

• Mod AI - Există stiluri ideale pentru a viziona filme, pentru a asculta muzică sau pentru a juca un joc. Selectați modul AI pentru comutarea inteligentă a stilului de sunet pe baza continutului audio.

- Original Setare neutră a sunetului
- Divertisment Ideal pentru a viziona filme
- Muzică Ideal pentru a asculta muzică
- Muzică spaţială Ideală pentru gaming
- Dialog Ideal pentru vorbire
- Personal acces la setări de sunet mai avansate.

### Personalizați setările personale

- 1 Setati stilul de sunet la Personal .
- 2 Accesați  $\bullet$  Setări > Afișaj și

sunet > Sunet > Setări personale pentru a modifica setările personale de sunet.

Restabilire setări personale

Setări > Afișaj și sunet > Sunet > Setări personale > Restabilirea modului Personal.

Selectaţi pentru a restabili setările personale de sunet.

## Setări personale

Virtualizator de sunet difuzoare

Setări > Afișaj și sunet > Sunet > Setări personale > Virtualizator de sunet difuzoare.

Selectați Pornit sau Auto (Dolby Atmos) pentru a activa Dolby Atmos, care poate adăuga sunetului dimensiunea înălţimii. Cu dimensiunea înălţimii, sunetul poate fi amplasat şi deplasat cu precizie în spațiul tridimensional. Selectați Oprit pentru a dezactiva functia

Clear dialogue

 Setări > Afişaj şi sunet > Sunet > Setări personale > Dialog clar.

Selectati Pornit pentru a obtine o calitate a sunetului îmbunătăţită pentru programul de vorbire.

## Egalizator AI

Setări > Afișaj și sunet > Sunet > Setări personale > Egalizator AI.

Selectati Activat pentru a activa reglarea inteligentă a egalizatorului pe baza conţinutului audio şi a setărilor personalizate.

### Egalizator AI personalizat

 Setări > Afişaj şi sunet > Sunet > Setări personale > Egalizator AI personalizat.

Apăsaţi tastele săgeată/de navigare pentru a regla nivelul de Egalizator AI.

### Restabilire setări personale

 Setări > Afişaj şi sunet > Sunet > Setări personale > Restabilirea modului Personal.

Selectați pentru a restabili setările personale de sunet.

## Poziționare TV

Poziționare TV

 Setări > Afişaj şi sunet > Sunet > Poziţionare TV.

Selectați Pe un suport TV sau Pe perete, pentru a beneficia de cea mai bună reproducere a sunetului în funcție de amplasare.

## DTS Play-Fi

## Configuraţi DTS Play-Fi

## DTS Play-Fi

## Setări > Afişaj şi sunet > Sunet > DTS Play-Fi.

Cu DTS Play-Fi pe televizorul dvs. Philips, puteti să vă conectaţi la boxele compatibile pentru a transmite sunet wireless în alte încăperi din casă.

Notă: Setările pentru Audio de la televizor în mai multe camere nu sunt disponibile când televizorul este conectat la aplicatia Căști DTS Play-Fi sau când se redă muzică de la aplicația DTS Play-Fi.

Pentru a transmite sunet wireless la boxe, velli avea nevoie de:

- Televizor Philips Smart TV care acceptă DTS Play-Fi
- Dispozitiv compatibil DTS Play-Fi
- Aplicatia DTS Play-Fi pe televizorul Philips

• Dispozitiv mobil, cum ar fi un telefon sau o tabletă

• Aplicaţia Philips Sound instalată pe telefon sau tabletă

• Reţea Wi-Fi

## Configurare pentru conectarea dispozitivului compatibil cu DTS Play-Fi

**1 -** Descărcaţi aplicaţia Philips Sound şi instalaţi aplicatia pe telefon sau pe tabletă.

2 - Utilizati aplicatia Philips Sound pentru a căuta și configura dispozitivul compatibil DTS Play-Fi. Asiguraţi-vă că dispozitivul DTS Play-Fi este conectat la aceeași retea ca televizorul.

**3 -** Pe televizorul Philips, deschideţi aplicaţia preinstalată DTS Play-Fi și selectați Conectare boxe pentru a căuta dispozitivele compatibile DTS Play-Fi.

**4 -** După ce dispozitivele DTS Play-Fi s-au conectat cu succes la televizorul dvs., puteţi să selectaţi dispozitivele din lista de dispozitive şi să reglaţi volumul.

**5 -** Acum puteţi începe să transmiteţi sunet de la televizor către mai multe dispozitive DTS Play-Fi.

## DTS Play-Fi Home Theater

Bucurati-vă de un sunet home theater captivant cu subwoofere Wi-Fi, sisteme soundbar, difuzoare frontale, difuzoare surround sau un receptor Play-Fi care alimentează difuzoarele home theater.

## Difuzoare Play-fi ca difuzoare frontale pentru televizor

• Puteţi seta ieşirea sunetului televizorului printr-o pereche de difuzoare Play-Fi, cum ar fi TAW6205, TAW6505 sau TAFW1.

• Difuzoarele televizorului vor avea sunetul dezactivat

când sunt conectate la difuzoarele Play-Fi.

• Utilizaţi aplicaţia Play-Fi de pe televizor pentru a configura difuzoarele Play-Fi.

1 - Selectati Play-Fi Wireless Home Theatre

- **2** Selectaţi Două ca difuzoare frontale
- **3** Urmaţi expertul de configurare pentru a finaliza configurarea.

## Configurati sistemul Home Theatre cu televizorul și difuzoarele Play-Fi

**1 -** În aplicaţia Play-Fi, selectaţi DTS Play-Fi Home Theatre > Configurare > Conectare difuzoare pentru a conecta toate dispozitivele dvs. Play-Fi. Dacă dispozitivele sunt deja conectate, puteți selecta Difuzoarele mele sunt conectate… pentru a trece la pasul următor.

**2 -** Configuraţi pentru a aloca difuzorul frontal, difuzoarele surround și subwooferul la dispozitivele Play-Fi conectate. In imaginea din partea stângă vor fi indicate pozitiile difuzoarelor.

**3 -** Vă recomandăm să utilizaţi Televizor+ Două , deoarece oferă un canal central dedicat pentru claritatea dialogului.

**4 -** După ce dispozitivele sunt atribuite, selectați Continuare… pentru a finaliza configurarea sistemului Home Theater.

În meniul Setări al sistemului Home Theatre. Puteți selecta Distanță până la difuzoare pentru a alege distanta corectă sau, dacă este necesar, selectați Dezactivare Home Theatre, Deconectare configuraţie.

### Notă:

1. Asocierea wireless surround/stereo trebuie setată în cadrul sistemului Play-Fi Home Theatre. 2. Caracteristicile depind de modelul televizorului şi de difuzoarele Play-Fi utilizate.

## Sunet personalizat

## Setări sunet personalizat

 Setări > Afişaj şi sunet > Sunet > Sunet personalizat.

Personalizați sunetul difuzoarelor televizorului

Setarea sunetului personalizat se utilizează pentru crearea unui profil personal pe baza abilităților dvs. auditive, prin efectuarea unui test auditiv. Pute $\overline{\mathbb{N}}$ i alege sunetul preferat astfel încât să auzi $\mathbb N$ i mai mult și să beneficia $\overline{N}$ i de un sunet mai bun, îmbunătă $\overline{N}$ ind astfel experiența de vizionare la televizor.

## Cum îmi testez auzul și îmi setez profilul auditiv?

Începeți testul auditiv accesând  $\bullet$  Setări > Afișaj și sunet > Sunet > Sunet personalizat > Configurare. Creaţi-vă propriul profil auditiv cu un test auditiv scurt.

Înainte de test, trebuie să comutalii ieșirea audio

curentă la boxele televizorului, deoarece configurarea vizează numai boxele televizorului. Testul auditiv functionează cel mai bine atunci când este efectuat în linişte. Aşadar, asiguraţi-vă că mediul dvs. este liniştit în timpul testului.

Selectati Să începem și introduceti un nume de profil pentru a începe testul.

În timpul testului:

- Ve $\mathbb N$ i auzi un semnal sonor în creștere.
- Apăsa $\overline{N}$ i butonul OK când auzi $\overline{N}$ i semnalul sonor.
- Apoi veți auzi un semnal sonor în scădere.

• Apăsa $\overline{N}$ i butonul OK atunci când nu auzi $\overline{N}$ i semnalul sonor.

• Testul se va repeta de 5 ori pentru diferite tonuri.

La sfârșitul testului se vor prezenta rezultatele testului auditiv; apoi selectali Salvali și ieșili pentru a stoca profilul. Puteti aplica profilul curent sau puteti crea maximum alte 3 profiluri. De asemenea, puteti redenumi profilul sau elimina profilul atunci când este necesar.

## EasyLink 2.0

Controlati setările de sunet ale sistemului de sunet HDMI prin EasyLink 2.0

Setări > Afișaj și sunet > Sunet > EasyLink 2.0.

Puteţi regla setările individuale de sunet ale sistemului de sunet HDMI accesând Setări frecvente sau Afişaj şi sunet > Sunet. Acest lucru este aplicabil numai cu sistemul de sunet HDMI compatibil cu EasyLink 2.0. Pentru a activa controlul, asiguraţi-vă că elementul de meniu pentru controlul sunetului EasyLink 2.0 este setat la Pornit în Canale și intrări > Intrări externe.

## Selectarea stilului de sunet

Setări > Afișaj și sunet > Sunet > EasyLink 2.0 > Stil sunet.

Comutaţi între stilurile de sunet presetate. Există stiluri ideale pentru a viziona filme, pentru a asculta muzică sau alte continuturi audio.

- Film stil de sunet ideal pentru vizionarea filmelor.
- Muzică stil optimizat pentru a asculta muzică.
- Voce dialog îmbunătăţit pentru voce.

• Stadion - oferă o senzaţie de stadion în aer liber.

• Personalizat - mod de sunet personalizat. Setarea este disponibilă numai dacă dispozitivul conectat este compatibil cu televizorul în ceea ce privește funcția.

### Reglarea nivelului de sunete joase

Setări > Afișaj și sunet > Sunet > EasyLink 2.0 > Sunete joase.

Apăsați tastele săgeată/de navigare pentru a regla nivelul sunetelor joase.

Reglarea nivelului sunetelor înalte

 Setări > Afişaj şi sunet > Sunet > EasyLink 2.0 > Sunete înalte.

Apăsaţi tastele săgeată/de navigare pentru a regla nivelul sunetelor înalte.

Egalizator personalizat

Setări > Afișaj și sunet > Sunet > EasyLink 2.0 > Egalizator personalizat.

Benzi de frecvenţă reglabile atunci când Stilul de sunet este setat la Personalizat. Apăsați tastele săgeată/de navigare pentru a regla nivelul Egalizatorului AI. Setarea este disponibilă numai dacă dispozitivul conectat este compatibil cu televizorul în ceea ce privește funcția.

## Sunet surround

Setări > Afișaj și sunet > Sunet > EasyLink 2.0 > Sunet surround.

Selectaţi un efect surround dintre tipurile presetate.

 $\cdot$  Upmix - activati functia upmix pentru a beneficia la maxim de toate difuzoarele.

• Standard - sunetul rezultat de la difuzoare urmează canalele originale.

• IA Surround - efect surround optim folosind analiza IA.

## DRC

### Setări > Afișaj și sunet > Sunet > EasyLink  $2.0 >$  DRC.

Selectati valoarea preferată pentru Controlul intervalului dinamic (DRC).

- Automat intervalul dinamic este reglat automat.
- Pornit optimizați intervalul dinamic.
- $\cdot$  Oprit opriti reglarea intervalului dinamic.

### Difuzoare de înăltime

#### Setări > Afișaj și sunet > Sunet > EasyLink 2.0 > Difuzoare de înăltime.

Selectaţi mişcarea preferată a difuzoarelor de înăltime. Setarea este disponibilă numai dacă dispozitivul conectat este compatibil cu televizorul în ceea ce privește func $[$ ia.

- Automat miscare dinamică în funcție de conținut.
- Pornit întotdeauna ridicat.
- Oprit pozitie plată.

#### Selectati scena sonoră

 Setări > Afişaj şi sunet > Sunet> > EasyLink 2.0 > Sunet stereofonic.

Selectati o experientă de ascultare. Setarea este disponibilă numai dacă dispozitivul conectat este compatibil cu televizorul în ceea ce privește func $\mathbb N$ ia.

• Automat - setare dinamică în func $\mathbb N$ ie de con $\mathbb N$ inut. • Pornit - Scenă sonoră captivantă, adecvată pentru vizionarea filmelor.

• Oprit - Scenă sonoră clară, adecvată pentru a asculta muzică și pentru dialog.

#### Resetati toate setările la implicit

Setări > Afișaj și sunet > Sunet > EasyLink 2.0 > Resetați toate setările la implicite.

Resetaţi toate setările de sunet EasyLink 2.0 la setările originale din fabrică.

Pot fi disponibile mai multe optiuni de setare dacă sistemul dvs. audio HDMI acceptă următoarele optiuni:

Reglarea nivelului subwooferului reglarea Dolby Atmos reglarea nivelului de intensitate activarea/dezactivarea DTS Virtual X activarea/dezactivarea TRUE Volume activarea/dezactivarea setării modului Nocturn activarea/dezactivarea Volumului automat activarea/dezactivarea Ecranului

## Calibrare pentru cameră

### Calibrare pentru cameră

Setări > Afișaj și sunet > Sunet > Calibrare pentru cameră.

Această calibrare va permite televizorului să determine acustica din cameră şi să ofere o calitate optimizată a sunetului în difuzoarele televizorului.

Trebuie să sincronizați telecomanda cu televizorul înainte de a începe configurarea și să vă asigurați că setarea Ieșire audio a televizorului este Difuzoare TV. Pentru un rezultat mai precis, păstra $N$ i liniștea în cameră.

Pentru a începe calibrare pentru cameră:

**1 -** Țineți telecomanda în poziția de ascultare și îndreptați-o spre televizor în timpul procesului de reglare.

**2 -** Selectați Calibrare acum sau Calibrare din nou pentru a începe calibrarea.

**3 -** Un sunet de test va fi redat și măsurat cu ajutorul telecomenzii. Șineși telecomanda și îndreptași-o spre televizor; aceasta poate dura câteva secunde.

**4 -** Odată ce boxele TV au fost calibrate cu succes, selectați Test pentru a asculta sunetul dinainte și după calibrarea boxelor TV. Selectaţi Aplică pentru a accepta setarea sau selectati Încercati din nou pentru a efectua din nou calibrarea.

**5 -** Când configurarea calibrării pentru cameră este efectuată cu succes şi aplicată, televizorul va reveni la meniul Setări. Acum accesati **お** Setări > Afișaj și sunet > Sunet > Calibrare pentru cameră şi selectati Aplicare calibrare pentru a regla ieșirea audio de la boxele TV.

## Setări avansate de sunet

#### Controlul volumului

Volum automat

Setări > Afișaj și sunet > Sunet > Setări avansate > Volum automat.

Selectati Pornit sau Oprit pentru a activa sau a dezactiva reglarea automată a volumului.

Selectati Mod de noapte pentru o experientă de audiţie mai confortabilă şi mai liniştită.

### Volum delta

 Setări > Afişaj şi sunet > Sunet > Setări avansate > Volum Delta.

Setarea Volum Delta poate fi folosită pentru a regla diferenta de balans a nivelului de sunet dintre canalul TV şi intrarea sursei HDMI. Apăsaţi tastele săgeată/de navigare pentru a regla valoarea Delta pentru volumul difuzorului TV.

\* Notă: Volum Delta este disponibil când sursa de intrare este setată la HDMI sau surse analogice și ieșirea audio este setată la Boxe TV sau Sistem de sunet HDMI.

## Notificare Dolby Atmos

 Setări > Afişaj şi sunet > Sunet > Notificare Dolby Atmos.

Activați sau dezactivați notificarea Dolby Atmos când începe redarea continutului Dolby Atmos pe televizor. Notificarea este disponibilă numai atunci când opțiunea  $\bigstar$  Setări > Afișare și sunet > Ieșire audio este setată la Boxe TV şi opțiunea  $\clubsuit$  Setări > Afișaj și

sunet > Sunet > Setări personale > Virtualizator de sunet difuzoare este setată la Pornit sau Auto (Dolby Atmos).

## 13.4. Ieşire audio

## Difuzoare şi eARC

## Ieşire semnal audio

Setări > Afișaj și sunet > leșire audio > Boxe.

Setati televizorul să redea sunetul prin propriile difuzoare sau prin sistemul audio conectat.

Pute $\overline{N}$ i selecta unde dori $\overline{N}$ i sä auzi $\overline{N}$ i sunetul televizorului și cum să îl controlați.

• Dacă selectaţi Difuzoare TV, difuzoarele

televizorului sunt tot timpul activate.

• Dacă selectaţi Optic, boxele televizorului sunt oprite şi ieşirea digitală/optică este activată.

Cu un dispozitiv audio conectat prin HDMI CEC, selectați Sistem de sunet HDMI. Televizorul își va dezactiva difuzoarele atunci când dispozitivul va reda sunetul.

Când dispozitivul compatibil DTS Play-Fi este configurat corect și pornit, puteți selecta Sistem Play-Fi Wireless Home Theater pentru a-l seta ca dispozitiv de ieşire audio.

## eARC

Setări > Afișaj și sunet > leșire audio > eARC.

Setati modul eARC la Automat sau Oprit.

## Setări de ieşire digitală

Setările de ieşire digitală sunt disponibile pentru semnalele de sunet optice şi HDMI ARC.

## Format ieşire digitală

Setări > Afișaj și sunet > leșire audio > Format ieşire digitală.

Setati semnalul audio de ieșire al televizorului pentru a se adapta capacităţii sonore a sistemului Home Theatre conectat.

• Stereo (necomprimat): dacă dispozitivele de redare audio nu dispun de procesare a sunetului multicanal, alege $\%$ i să reda $\%$ i doar con $\%$ inut stereo pe dispozitivele de redare audio.

• Multicanal: alegeti să redati continut audio

multicanal (semnal de sunet multicanal comprimat) sau conținut audio stereo pe dispozitivele de redare audio.

• Multicanal (derivaţie): alegeţi să redaţi conţinut Dolby Digital Plus sau DTS pe dispozitivele de redare audio sau sistemul Home Theatre.

- Asiguraţi-vă că dispozitivele de redare audio acceptă caracteristica Dolby Atmos.

- Ieşirea SPDIF (DIGITAL AUDIO OUT) va fi activată când redati în flux continut Dolby Digital Plus.

Uniformizarea ieşirii digitale

Setări > Afișaj și sunet > leșire audio > Uniformizarea ieşirii digitale.

Reglaţi nivelul de sunet al sistemului de sunet HDMI.

- Selectati Mai mult pentru un volum mai ridicat.
- $\cdot$  Selectati M. putin pentru un volum mai redus.

Întârziere ieşire digitală

Setări > Afișaj și sunet > leșire audio > Întârziere ieşire digitală.

Este posibil ca unele sisteme Home Theatre să necesite reglarea întârzierii sincronizării audio pentru a sincroniza semnalul audio cu semnalul video. Selectați Oprit dacă este setată o întârziere de sunet pe sistemul Home Theatre.

Decalaj ieşire digitală (disponibil doar când este activată Întârzierea de ieşire digitală)

 Setări > Afişaj şi sunet > Ieşire audio > Decalaj ieşire digitală.

Dacă nu puteţi seta o întârziere la sistemul Home Theatre, puteţi seta televizorul astfel încât să sincronizeze sunetul. Puteti seta un decalaj care să compenseze timpul necesar sistemului Home Theatre pentru a procesa sunetul aferent imaginilor TV. Puteţi seta valoarea în paşi de 5 ms. Setarea maximă este 60 ms.

## 13.5. Vizualizare multiplă

 Vizualizarea multiplă permite două surse video să partajeze acelaşi ecran simultan. Videoclipurile pot fi în Paralel sau un videoclip într-o fereastră mică care se suprapune altor videoclipuri (Modul Imagine în Imagine).

Activare și dezactivare

Apăsați  $\mathbb{B}^n$  (Meniu rapid/MENU) pentru a deschide Meniu rapid şi selectaţi Vizualizare multiplă pentru a deschide meniul de setări Vizualizare multiplă. Puteți, de asemenea, să apăsați **A** HOME, să vă mutați la Aplicaţiile dvs. rând şi să deschideţi aplicaţia Vizualizare multiplă pentru conectare la meniul de setări Vizualizare multiplă. Pentru a dezactiva Vizualizare multiplă, selectați Ieșire din Vizualizarea multiplă în partea de sus a meniului de setări Vizualizare multiplă.

## Setări Vizualizare multiplă

În meniul de setări Vizualizare multiplă, puteţi gestiona sursa video pentru Vizualizare 1 (Vizualizarea principală) şi Vizualizare 2 (Vizualizarea secundară), schimbați modul de vizualizare între Paralel sau Imagine în imagine, activati/dezactivati Sunet dual pentru a emite sunetul din ambele surse, ajustaţi echilibrul sunetului când Sunet dual este activat și selectati Ieșire din Vizualizarea multiplă pentru a dezactiva Vizualizare multiplă. Meniul de setare Vizualizare multiplă va fi respins dacă nu există nicio interactiune a utilizatorului după câteva secunde.

## Selectaţi sursa pentru vizualizarea principală şi vizualizarea secundară

Vizualizare multiplă are două vizualizări, care sunt Vizualizare 1 (Vizualizarea principală) şi Vizualizare 2 (Vizualizarea secundară). Atât poziţia, cât şi dimensiunea vizualizării principale şi a vizualizării secundare sunt predefinite. Din meniul de setări Vizualizare multiplă, modul de vizualizare poate fi comutat între Paralel (dimensiune egală) sau Imagine în imagine (o mică vizualizare secundară suprapusă cu vizualizarea principală).

Sursele video din vizualizarea principală şi vizualizarea secundară pot fi canale prin satelit instalate, canale de antenă/cablu instalate şi intrarea video de la porturile HDMI/USB. Când sursa video nu este setată din meniul de setări Vizualizare multiplă, prioritatea implicită care va fi afişată în Vizualizare 1 şi Vizualizare 2 este reprezentată de canale prin satelit instalate, canale de antenă/cablu instalate şi apoi videoclipurile HDMI/USB.

## Modul de control

În meniul de setare GESTIONARE VIZUALIZARE, după ce este selectată o sursă, puteţi intra în modul de control selectând Control pentru mai multe setări. Modul Control este disponibil pentru canalele prin satelit/antenă/cablu şi sursele USB. Modul de control pentru canalele prin satelit/antenă/cablu include Subtitrări, Limbă subtitrări și optiunile de setare Limbă audio. Pentru sursele USB, modul Control poate ajusta setările Selectaţi USB (dispozitive USB),

Navigare (Videoclipuri), Redati totul/o dată, Subtitrări, Limbă subtitrări, Set de caractere şi Limbă audio.

Apăsarea tastei OPTIONS de pe telecomandă va ieşi din modul Control.

### Sunet dual

Sunetul de la Vizualizare 1 (Vizualizarea principală) este întotdeauna activat, iar sunetul de la Vizualizare 2 (Vizualizarea secundară) este dezactivat implicit. Activarea Sunetului dual va activa sunetul de la Vizualizarea 2, iar sunetul de ieşire de la televizor va fi sunet mixt atât de la sunetul Vizualizării 1, cât şi de la sunetul Vizualizării 2. De asemenea, puteți regla echilibrul sunetului între Vizualizare 1 şi Vizualizare 2 cu ajutorul glisorului Echilibru sunet dual.

### Ascultare independentă

Activare sunet dispozitiv Bluetooth® din setările GESTIONARE VIZUALIZARE pentru Vizualizare 2 permite televizorului să trimită sunet de la Vizualizarea 2 către un dispozitiv audio Bluetooth® pentru o ascultare independentă. La accesarea meniului Activare sunet dispozitiv Bluetooth® , selectați unul dintre dispozitivele audio Bluetooth® asociate din listă pentru a emite sunetul Vizualizării 2. Odată ce un dispozitiv audio Bluetooth este alocat pentru sunetul Vizualizării 2, sunetul de ieşire al televizorului nu va fi sunet mixt atunci când sunetul dublu este activat. Sunetul Vizualizării 1 va fi transmis către difuzoarele televizorului, iar sunetul Vizualizării 2 va fi transmis către dispozitivul audio Bluetooth®.

## 13.6. Ambilight

## Activarea sau dezactivarea Ambilight

### Activarea Ambilight

Apăsaţi pe AMBILIGHT pentru a activa sau puteţi activa selectând  $\bullet$  Setări > Afișaj și sunet > Ambilight > Stil Ambilight > Activare.

Pentru a opri Ambilight:

- **1** Apăsaţi AMBILIGHT.
- 2 Apăsați OK pe opțiunea Activare pentru a activa sau dezactiva Ambilight.
- **3** Apăsați (stânga) pentru a vă întoarce cu un pas sau apăsa $\mathbb{N}$ i  $\leftarrow$  Înapoi pentru a închide meniul.

## Stil Ambilight

## Stil AI Ambilight

Setări > Afișaj și sunet > Ambilight > Stil Ambilight > Stil AI Ambilight.

Când Stilul AI Ambilight este activat, televizorul va ajusta automat stilurile Ambilight pentru diferite cazuri de utilizare.

## Selectaţi manual un stil Ambilight

 $\bullet$  Setări > Afisai și sunet > Ambilight > Stil Ambilight.

Când Stilul AI Ambilight este dezactivat, puteți selecta manual un stil Ambilight prestabilit.

• Standard - ideal pentru vizionarea la televizor zi de zi.

• Sport - ideal pentru programul de sport

• Cinema - ideal pentru filme şi divertisment la domiciliu.

• Joc - ideal pentru a juca jocuri.

• Muzică - pentru a asculta muzică şi a urma dinamica sunetului.

• Culoare fixă - selectaţi o culoare statică la alegere.

Când stilul Ambilight este setat la Culoare fixă, putelli personaliza stilul:

• Selectie fixă de culori - selectati culoarea statică preferată din paleta de culori și reglati-o cu glisoarele de culoare după cum preferați.

• Efecte dinamice - adăugaţi efecte dinamice la culoarea selectată.

Când stilul Ambilight este setat la Muzică, puteţi selecta profiluri muzicale Ambilight predefinite din selectia Stil muzică:

• Lumina - ideal pentru a viziona videoclipuri muzicale.

• Disco - ideal pentru a asculta muzică retro la volum ridicat.

• Ritm - ideal pentru a asculta muzică ritmată.

## Urmaţi App

Setarea Urmaţi App este disponibilă atunci când controlaţi Ambilight prin aplicaţia Philips Smart TV.

## Personalizare Ambilight

## Setări > Afișaj și

sunet > Ambilight > Personalizare Ambilight / Personalizare Ambilight (stilul selectat curent).

Puteti personaliza stilul curent după cum preferați.

• Adaptabil în mod economic la cameră - activaţi sau dezactivati reglarea automată a luminozității în funcție de condițiile camerei.

• Luminozitate - pentru a seta nivelul luminozităţii Ambilight.

• Saturaţie - pentru a seta nivelul de saturaţie Ambilight.

• Dinamică - pentru a seta viteza efectului dinamic Ambilight.

• Ambilight pentru conţinut întunecat - selectaţi luminozitatea minimă a Ambilight în timp ce se afişează conţinut întunecat.

• Restaurare la valoarea implicită - selectați pentru a restabili stilul Ambilight.

## Lumină de relaxare

Modul Lumină de relaxare de pe televizor vă permite să porniţi Ambilight când televizorul este în standby. Astfel, vă puteți ilumina camera cu Ambilight.

## Activare mod lumină de relaxare

 Setări > Afişaj şi sunet > Ambilight > Lumină de relaxare > Pornire automată în standby.

Activați pentru a permite activarea modului de lumină de relaxare atunci când televizorul este în standby.

Dacă doriți să porniți Lumina de relaxare Ambilight după comutarea televizorului în standby, urmați pașii de mai jos:

**1 -** Apăsați tasta AMBILIGHT de pe telecomandă pentru a activa lumina de relaxare Ambilight.

2 - Apăsa $\overline{N}$ i tastele de navigare  $\langle$  (stânga) sau  $\rangle$ (dreapta) pentru a schimba diferitele efecte de lumină.

3 - Apăsal<sup>i</sup> tastele de navigare **^** (sus) sau  $\vee$  (jos) pentru a regla luminozitatea.

**4 -** Pentru a dezactiva lumina de relaxare Ambilight, apăsați tasta AMBILIGHT din nou.

## Selectare culoare Lounge Light

### Setări > Afişaj şi sunet > Ambilight > Lumină de relaxare > Selectare culoare Lounge Light.

Selectați culoarea preferată pentru Lounge Light din paleta de culori și reglați-o glisând barele de culoare în func $\mathbb{N}$ ie de preferin $\mathbb{N}$ e.

## Efecte dinamice

 Setări > Afişaj şi sunet > Ambilight > Lumină de relaxare > Efecte dinamice.

Activați efecte dinamice pentru culoarea selectată.

### Luminozitate

 Setări > Afişaj şi sunet > Ambilight > Lumină de relaxare > Luminozitate.

Selectarea nivelului de luminozitate pentru Lounge Light.

### Durată

 Setări > Afişaj şi sunet > Ambilight > Lumină de relaxare > Durată.

Setaţi durata (în minute) a modului lumină de relaxare.

## Ambisleep

Ambisleep simulează apusul soarelui, pentru a vă ajuta să vă destindeți înainte de a adormi. La sfârşitul simulării, televizorul va comuta automat la standby.

### Porniți Ambisleep

Setări > Afișaj și sunet > Ambilight > Ambisleep > Porniti Ambisleep.

Selectați pentru a activa Ambisleep.

## Durată

 $\bullet$  Setări > Afișaj și sunet > Ambilight > Ambisleep > Durată (minute). Seta $\overline{a}$ i durata în minute a Ambisleep.

### Luminozitate

 $\bullet$  Setări > Afisai și sunet > Ambilight > Ambisleep > Luminozitate.

Setati luminozitatea de pornire pentru Ambisleep.

### Selectare culoare Ambisleep

 $\bullet$  Setări > Afisai și sunet > Ambilight > Ambisleep > Culoare.

Selectați culoarea Ambisleep preferată din paleta de culori și regla $\overline{M}$ i-o glisând barele de culoare în func $\overline{M}$ ie de preferin<sub>Ne.</sub>

#### Sunet

 $\bullet$  Setări > Afișaj și

### sunet > Ambilight > Ambisleep > Sunet.

Selectați sunetul din natură pe care doriți să îl utilizați în timpul modului Ambisleep.

Sunetele din natură disponibile sunt:

- Foc de tabără
- Ploaie
- Pădure tropicală
- Plajă tropicală
- Cascadă
- Silentios

## Setări Ambilight avansate

Neutralizati influenta unui perete colorat asupra culorilor Ambilight

 Setări > Afişaj şi sunet > Ambilight > Setări avansate > Culoarea peretelui din spatele televizorului.

Selectati culoarea peretelui din spatele televizorului, iar televizorul va adapta culorile Ambilight pentru ca acestea să se vadă în mod corespunzător.

Setaţi Ambilight să se oprească imediat sau să se întrerupă treptat atunci când opriţi televizorul

### Setări > Afişaj şi sunet > Ambilight > Setări avansate > Oprire treptată.

Setati timpul de oprire treptată în secunde sau selectati Imediat pentru a dezactiva Ambilight imediat.

### Animatia Ambilight

 Setări > Afişaj şi sunet > Ambilight > Setări avansate > Animatie Ambilight.

Activaţi sau dezactivaţi pentru a afişa animaţia Ambilight în timpul pornirii televizorului după conectarea cablului de alimentare.

## Extensie Ambilight

Philips Wireless Home Speakers

Notă: Înainte de a începe configurarea, asiguraţi-vă că televizorul şi Philips Wireless Home Speakers sunt conectate la aceeaşi reţea Wi-Fi.

Cu extensia Ambilight, puteţi configura Philips Wireless Home Speakers să urmeze culorile Ambilight. Înainte de a începe configurarea, asiguraţi-vă că Philips Wireless Home Speakers sunt pornite şi conectate la aceeaşi reţea Wi-Fi ca televizorul. Aşteptaţi puţin timp pentru ca boxele să fie pregătite

dacă abia le-ati pornit înainte de a începe.

Apăsaţi şi menţineţi apăsat butonul de conectare cu LED de pe difuzor timp de 3 secunde pentru a începe conectarea. Dacă aveţi mai mult de 1 difuzor, repetaţi aceeași actiune pentru fiecare difuzor și apăsați tasta BACK când ati terminat. Butonul de conectare LED se găseşte pe Philips Wireless Home Speakers.

Activarea/dezactivarea funcţionării cu Ambilight a Philips Wireless Home Speakers

 Setări > Afişaj şi sunet > Ambilight > Philips Wireless Home Speakers > Activare/Dezactivare.

## Configurare

 $\bigstar$  Setări > Afișaj și sunet > Ambilight > Philips Wireless Home Speakers > Configurare.

Configuraţi Philips Wireless Home Speakers pentru a functiona cu Ambilight. Urmati instructiunile de pe ecran pentru a comuta maximum 10 LED-uri pentru difuzoare la televizorul dvs. Pentru fiecare LED de difuzor conectat, puteti să selectati zona colorată de urmat în raport cu televizorul şi să reglaţi luminozitatea luminii.

### Vizualizare configurare

Setări > Afișaj și sunet > Ambilight > Philips Wireless Home Speakers > Vizualizare configurare.

Vizualizaţi configuraţia curentă a Philips Wireless Home Speakers care funcţionează cu Ambilight, reţea şi LED-urile difuzoarelor.

## Resetare configuraţie

 $\bigstar$  Setări > Afișai și sunet > Ambilight > Philips Wireless Home Speakers > Resetare configurație.

Resetati configuratia curentă pentru Philips Wireless Home Speakers.

## Alarmă la răsărit

Functia Alarmă la răsărit utilizează Ambilight, muzică si informații meteo pentru o nouă experiență de trezire.

• Televizorul se activează în ziua și la ora setate de dvs.

• Pornește Ambilight cu ecran colorat și muzică cu intensitate progresivă.

• Face o tranziție ușoară la prognoza meteo, cu fundal corelat.

Pentru a accesa meniul de setare a Alarmei la răsărit:

1 - Apăsați **E<sup>s</sup>** Meniu rapid / MENU pentru a deschide Meniu rapid.

2 - Selectati Alarmă la răsărit și apăsați OK pentru a deschide.

- Alarmă: setați până la 5 alarme pentru repetare/selectare zile, setări pornit/oprit.

- Temă fundal: urmăriți vremea sau selectați din categorii de fotografii.

- Muzică: piese muzicale care vor fi redate la trezire. - Activare volum: setarea volumului muzicii în timpul trezirii.

- Vremea: setări pentru prognoza meteo locală.

- Previzualizare: putelli previzualiza efectul de trezire.

Dacă televizorul este în standby şi a fost atinsă ora de alarmă, televizorul se activează din standby. Ecran de trezire progresiv, Ambilight este pornit, muzica pornește încet, apoi afișare informații meteo cu temă fundal.

Pentru a închide Alarmă la răsărit, apăsați<sup>o</sup> pe tasta Standby / Pornit,  $\leftarrow$  Înapoi sau  $\bigcirc$  Acasă de pe telecomandă.

 $-\bullet$  Standby / Pornit: iese din aplica $\mathbb N$ ia Răsărit și comută televizorul în modul standby.

 $\leftarrow$  Înapoi : iese din aplicația Răsărit și comută la ultima sursă TV vizualizată.

- ACASĂ : iese din aplicaţia Răsărit şi comută la lansator.

- Dacă nu se iese din Alarma la răsărit pentru a accesa altă aplicație în termen de 30 de minute de la trezirea cu functia Alarmă la răsărit, televizorul se opreşte automat în modul standby.

### Notă:

Pentru ca Alarma la răsărit să func $\mathbb R$ ioneze adecvat, conexiunea la re $\mathbb R$ ea trebuie să fie men $\mathbb R$ inută activă. Funcția Alarmă la răsărit nu poate fi utilizată când modul ceasului TV este setat la Manual. Accesati meniul Setări și schimbați modul ceasului la Automat. Alarma nu va functiona dacă locatia este setată la Magazin.

## Aurora

Aplicatia Aurora este o aplicatie care îmbunătătește atmosfera din spaţiul în care se află televizorul cu imagini artistice şi lumini Ambilight colorate. Aurora utilizează imagini, animaţie, sunet şi Ambilight marca Philips pentru a optimiza spațiul de locuit în funcție de noul dvs. stil de viată.

Pentru a lansa aplicația Aurora:

**1 -** Apăsaţi Meniu rapid / MENU pentru a deschide Meniu rapid, selectati Aurora și apăsați OK pentru a deschide. **2 -** Alternativ, apăsaţi HOME pentru a accesa ecranul principal. Selectati aplicatia Aurora de pe

rândul Aplicatiile dvs. și apăsați OK pentru a deschide.

## Categorii

Există patru categorii de teme: Ambianță, Scene, Galerie și Ceasuri. Puteți descărca mai multe teme când televizorul dvs. este conectat la internet. Utilizați tastele de navigare pentru a naviga în meniu pe orizontală/verticală. Apăsați OK pe o temă pentru a porni redarea. Apăsa $\mathbb Z$ i OK pe Redare toate pentru a reda toate elementele din această listă de categorii, începând cu primul element. Apăsa $\overline{N}$ i pe  $\leftarrow$  Înapoi pentru a ieși din aplicația Aurora.

## Comutați televizorul pe modul standby

Puteți seta durata de redare a temei Aurora; televizorul va trece în standby când se atinge limita de timp.

Pentru a comuta televizorul în modul standby:

**1 -** Când aplicaţia Aurora este activată, apăsaţi pe + OPTIONS.

**2 -** Selectați 1 oră, 2 ore sau 4 ore pentru comutarea televizorului în modul standby.

**3 -** Cu două minute înainte de expirarea temporizatorului, televizorul va afișa o casetă de dialog pentru a furniza opțiunile de trecere imediată în modul standby sau de amânare a comutării cu 1 sau 2 ore. Temporizatorul setat pentru numărătoare inversă sau amânare nu poate depăşi valoarea maximă permisă de 4 de ore.

# 14. Aplicaţii

## 14.1. Despre Aplicaţii

Puteți găsi aplicațiile Favorite în rândul Aplicațiile dvs. din meniul Acasă.

La fel ca aplicaţiile de pe smartphone sau de pe tabletă, cele de pe televizor conțin funcții speciale care fac ca vizionarea la televizor să fie o experientă și mai plăcută. Puteţi folosi aplicaţia WEB BROWSER pentru a naviga pe internet.

Aplicațiile pot proveni din Magazinul Google Play™. Pentru a vă ajuta, câteva aplicații practice sunt preinstalate pe televizor.

Pentru a instala aplicaţii din Magazinul Google Play™, televizorul trebuie să fie conectat la internet. Trebuie să vă conectați cu un Cont Google pentru a utiliza aplicaţiile Google Play şi Magazinul Google Play™. Selectati aplicatia pe care doriti să o instalati și selectați butonul Instalare pentru a începe instalarea. Odată ce instalarea aplicației este finalizată, puteți selecta butonul Deschide pentru a deschide aplicaţia sau butonul Dezinstalare pentru a dezinstala aplicaţia.

## 14.2. Google Play

## Filme şi TV

Cu aplicaţia Google TV, puteţi închiria sau cumpăra filme şi seriale pentru a le viziona pe televizor.

## De ce aveti nevoie?

- Televizorul trebuie să fie conectat la internet
- trebuie să vă conectaţi la contul Google pe televizor

· adăugati un card de credit la contul dvs. Google pentru a cumpăra filme şi emisiuni TV

Pentru a închiria sau cumpăra un film sau o emisiune TV:

- 1 Apăsați **n** HOME și selectați fila Aplicații.
- **2** Selectaţi aplicaţia Google TV şi deschideţi-o.
- **3** Selectaţi un film sau o emisiune TV şi apăsaţi OK.
- **4** Selectaţi ceea ce doriţi să cumpăraţi şi apăsaţi

OK. Veti fi ghidat prin procedura de cumpărare.

Pentru a vizualiza un film sau o emisiune TV închiriate sau cumpărată:

- **1** Apăsaţi HOME şi selectaţi fila Aplicaţii.
- **2** Selectaţi aplicaţia Google TV şi deschideţi-o.

**3 -** Selectaţi filmul sau serialul TV din biblioteca din cadrul aplicației, selectați titlul și apăsați OK. **4 -** Puteţi utiliza tastele Oprire, Pauză, Derulare înapoi sau Derulare rapidă înainte de pe telecomandă.

**5 -** Pentru a opri aplicaţia Filme şi TV, apăsați Înapoi de mai multe ori sau apăsați **m** EXIT.

\* Notă: Dacă Google TV nu se află pe rândul Aplicaţiile dvs., o puteţi căuta în câmpul de căutare pentru Deschidere sau Instalare.

Găsiti mai multe informații la www.support.google.com/googletv

## Muzică

Cu YouTube Music, puteţi reda pe televizor muzica preferată.

Puteţi cumpăra muzică nouă de pe computer sau de pe dispozitivul mobil. Sau, pe televizor, vă puteți înscrie la Acces nelimitat la abonamentul Muzică Google Play. Alternativ, puteţi reda muzica pe care o dețineți deja, stocată pe computer.

## De ce aveți nevoie?

- Televizorul trebuie să fie conectat la internet
- trebuie să vă conectaţi la contul Google pe televizor

• să adăugaţi un card de credit la contul dvs. Google pentru a obtine un abonament la muzică

### Pentru a porni YouTube Music:

- 1 Apăsați **n** HOME și selectați fila Aplicații.
- 2 Selectati aplicatia YouTube Music și deschidetio.
- **3** Selectaţi muzica dorită şi apăsaţi OK.
- **4** Pentru a opri aplicaţia Muzică, apăsaţi Înapoi de mai multe ori sau apăsați **EXIT**.

\* Notă: Dacă YouTube Music nu se află pe rândul Aplicaţiile dvs., o puteţi căuta în câmpul de căutare pentru Deschidere sau Instalare.

Găsiti mai multe informatii pe www.support.google.com/googletv sau support.google.com/youtubemusic

## Jocuri

Cu Google Play Games, puteţi juca jocuri pe televizor. Online sau deconectat.

Puteti vedea ce joacă prietenii dvs. în acel moment sau puteți să vă alăturați jocului și să concurați. Vă puteţi urmări realizările sau puteţi începe de oriunde ati rămas.

## De ce aveti nevoie?

• Televizorul trebuie să fie conectat la internet

• trebuie să vă conectați la contul Google pe televizor

• adăugaţi un card de credit la contul Google pentru a cumpăra jocuri noi

Porniţi aplicaţia Google Play Games pentru a selecta si instala noi aplicatii de jocuri pe televizorul dvs. Unele jocuri sunt gratuite. Apare un mesaj dacă pentru un anumit joc este nevoie de un gamepad pentru a fi jucat.

#### Pentru a porni sau opri un joc Google Play: **1 -** Apăsaţi HOME şi selectaţi fila Aplicaţii.

2 - Selectati aplicatia Google Play Games și deschideti-o.

**3 -** Selectaţi un joc pentru a-l juca sau selectaţi un joc nou pentru a-l instala și apăsați OK.

**4 -** Când aţi terminat, apăsaţi Înapoi de mai multe ori sau apăsați **EXIT** sau opriți aplicația cu butonul său de ieşire/oprire dedicat.

\* Notă: Dacă Google Play Games nu se află pe rândul Aplicaţiile dvs., o puteţi căuta în câmpul de căutare pentru Deschidere sau Instalare.

Găsiti mai multe informatii la www.support.google.com/googletv

## Magazinul Google Play

Din magazinul Google Play puteţi descărca şi instala aplicaţii noi. Unele aplicaţii sunt gratuite.

## De ce aveti nevoie?

- Televizorul trebuie să fie conectat la internet
- trebuie să vă conectaţi la contul Google pe televizor

• adăugaţi un card de credit la contul dvs. Google pentru a cumpăra aplicații noi

## Pentru a instala o aplicatie nouă:

**1 -** Apăsaţi HOME şi selectaţi fila Aplicaţii.

**2 -** Selectaţi aplicaţia Google Play Store şi deschideti-o.

3 - Selectati elementul pe care doriti să îl vizualizati și apăsați OK.

**4 -** Pentru a închide Magazinul Google Play, apăsați Înapoi de mai multe ori sau apăsați **EXIT**.

## Control parental

În magazinul Google Play, puteti ascunde aplicatii conform maturității utilizatorilor/cumpărătorilor. Trebuie să introduceți un cod PIN pentru a selecta sau modifica un nivel de maturitate.

## Pentru a seta controlul parental:

- **1** Apăsaţi HOME şi selectaţi fila Aplicaţii.
- **2** Selectaţi aplicaţia Google Play Store şi

deschideti-o.

- **3** Selectaţi Setări > Control parental.
- **4** Selectaţi nivelul de maturitate dorit.
- **5** La cerere, introduceţi codul PIN.

**6 -** Pentru a închide Magazinul Google Play,

apăsați Înapoi de mai multe ori sau apăsați **EXIT**.

\* Notă: Dacă Google Play Store nu se află pe rândul Aplicatiile dvs., o puteți căuta în câmpul de căutare pentru Deschidere sau Instalare.

Găsiți mai multe informații la www.support.google.com/googletv

## Plăti

Pentru a face o plată pe Google Play pe televizor, trebuie să adăugaţi o formă de plată - un card de credit (din afara Statelor Unite) - la contul dvs. Google. Atunci când cumpărați un film sau o emisiune TV, vi se va opri costul de pe acest card de credit.

## Pentru a adăuga un card de credit:

**1 -** Pe calculator, mergeţi la accounts.google.com şi conectati-vă cu contul Google pe care îl veti utiliza cu Google Play pe televizor.

**2 -** Accesaţi wallet.google.com pentru a adăuga un card la contul dvs. Google.

**3 -** Introduceţi datele de pe card şi acceptaţi termenii şi condiţiile.

## 14.3. Pornirea sau oprirea unei aplicatii

Puteţi porni o aplicaţie din ecranul principal.

Pentru a deschide o aplicaţie:

1 - Apăsati **n** HOME.

**2 -** Deplasaţi-vă la rândul Aplicaţiile dvs., selectaţi aplicația dorită și apăsați OK.

**3 -** De asemenea, puteţi căuta aplicaţia în câmpul de căutare pentru Deschidere sau Instalare.

4 - Alternativ, puteți accesa **S**t Setări > Aplicații > Vedeti toate aplicatiile sau Afisare aplicatii de sistem pentru a selecta o aplicație de deschis.

5 - Pentru a opri o aplicatie, apăsați  $\leftarrow$  **Înapoi** sau apăsați **EXIT** sau opriți aplicația cu butonul său de ieşire/oprire dedicat.

## 14.4. Gestionare aplicaţii

## Setări > Aplicaţii.

Dacă opriţi o aplicaţie şi vă întoarceţi la meniul Acasă, aplicația nu se oprește de fapt. Aplicația încă funcționează în fundal pentru a fi imediat disponibilă atunci când o veți porni din nou. Pentru a funcționa fluent, cele mai multe aplicatii trebuie să salveze unele date în memoria cache a televizorului. Poate fi bine să opriti o aplicatie complet sau să ștergeți datele cache ale unei anumite aplicaţii pentru a optimiza funcţionarea generală a aplicaţiilor şi pentru a păstra utilizarea memoriei la un nivel scăzut pe televizorul dvs. De asemenea, este cel mai bine să dezinstalaţi aplicaţiile pe care nu le mai folosiţi. Puteţi selecta Aplicaţii > Vedeţi toate aplicaţiile sau Aplicaţii neutilizate pentru a lista aplicatiile instalate sau utilizate.

Pentru fiecare aplicație instalată, puteți seta și permisiunile pentru Gestionare actualizări, Permisiuni aplicații, Acces special aplicații și Securitate.

Găsiti mai multe informații la www.support.google.com/googletv

# 15. Sistem

## 15.1. Despre

## Actualizare software sistem

## Actualizare de pe internet

Dacă televizorul este conectat la internet, este posibil să primiţi un mesaj care vă sugerează să actualizaţi software-ul televizorului. Aveti nevoie de o conexiune la internet de mare viteză (bandă largă). Dacă primiti acest mesaj, vă recomandăm să efectuaţi actualizarea.

Cu mesajul afişat pe ecran, selectaţi Actualizare şi urmaţi instrucţiunile de pe ecran.

De asemenea, puteţi căuta personal o actualizare de software.

În timpul actualizării de software, nu există imagine şi televizorul se va opri şi va reporni. Este posibil ca acest lucru să se întâmple de câteva ori. Actualizarea poate dura câteva minute. Așteptați până când imaginea televizorului apare din nou. Nu apăsaţi pe butonul de alimentare  $\Phi$  al televizorului sau pe cel de pe telecomandă în timpul actualizării de software.

Pentru a căuta personal o actualizare a software-ului:

1 - Selectati **Stan** Setări > Sistem > Despre > Actualizare sistem > Internet (recomandat) şi apăsați OK.

**2 -** Televizorul va căuta o actualizare pe internet.

3 - Dacă este disponibilă o actualizare, puteti actualiza software-ul imediat.

**4 -** O actualizare de software poate dura câteva minute. Nu apăsați tasta  $\bullet$  pe televizor sau pe telecomandă.

**5 -** Când actualizarea este finalizată, televizorul va reveni la canalul pe care îl vizionaţi.

## Actualizare prin USB

Poate fi necesară actualizarea software-ului televizorului.

Aveti nevoie de un calculator cu o conexiune la internet de mare viteză şi de o unitate flash USB pentru a încărca software-ul pe televizor. Utilizați o unitate flash USB cu spaţiu liber de cel puţin 2 Gb. Asiguraţi-vă că protecţia la scriere este dezactivată.

Pentru a actualiza software-ul televizorului:

1 - Selectati **& Setări > Sistem > Despre >** Actualizare sistem.

**2 -** Selectaţi USB şi apăsaţi pe OK.

## Identificarea televizorului

**1 -** Introduceţi dispozitivul de memorie USB în unul din porturile USB ale televizorului.

**2 -** Selectaţi Scrieţi pe USB şi apăsaţi OK. Pe unitatea flash USB se scrie un fişier de identificare.

Descărcarea software-ului

1- Introduceti dispozitivul USB în calculatorul dvs.

2 - Pe unitatea flash USB, găsiți

fişierul update.htm şi faceți dublu clic pe acesta.

**3 -** Faceţi clic pe Trimitere ID.

**4 -** Dacă este disponibil un software nou, descărcaţi fişierul cu extensia .zip.

**5 -** După descărcare, dezarhivaţi fişierul şi copiaţi fişierul autorun.upg pe unitatea flash USB. Nu puneti acest fisier într-un folder.

Actualizarea software-ului televizorului **1 -** Introduceţi din nou unitatea flash USB în televizor. Actualizarea începe automat.

**2 -** O actualizare de software poate dura câteva minute. Nu apăsați tasta  $\bullet$  pe televizor sau pe telecomandă. Nu eliminati unitatea flash USB.

**3 -** Când actualizarea este finalizată, televizorul va reveni la canalul pe care îl vizionaţi.

Dacă o are loc o pană de curent în timpul actualizării, nu scoateti dispozitivul de memorie USB din televizor. Când alimentarea cu energie electrică revine, actualizarea va continua.

Pentru a împiedica o actualizare accidentală a software-ului televizorului, ştergeţi fişierul autorun.upg de pe dispozitivul de memorie USB.

## Actualizarea automată a software-ului

Activaţi actualizarea automată a software-ului pentru a actualiza automat software-ul televizorului. Lăsaţi televizorul în standby.

1 - Selectați  $\bullet$  Setări > Sistem > Despre > Actualizare automată sistem > Actualizare automată de sistem.

**2 -** Urmaţi instrucţiunile de pe ecran.

**3 -** Apăsaţi (stânga) de mai multe ori, dacă este necesar, pentru a închide meniul.

Când setarea este activată, upgrade-ul este descărcat când televizorul este pornit şi este instalat la 15 minute după ce televizorul trece în standby (cu conditia să nu fie programate alarme).

Când setarea este dezactivată, sunt afișate opțiunile OSD "Upgrade acum"/ "Mai târziu".

## Vedeti istoricul actualizărilor de software

Afisati lista de versiuni de software care au fost instalate cu succes pe televizor.

Pentru a vedea istoricul actualizărilor de software:

1 - Selectați **C** Setări > Sistem > Despre >

Actualizare sistem > Vizualizare istoric actualizare software.

**2 -** Se va afişa istoricul actualizărilor de software pe acest televizor.

#### Resetare

Reinstalare televizor

 Setări > Sistem > Despre > Resetare > Resetare la valorile din fabrică.

Resetaţi şi parcurgeţi din nou instalarea televizorului.

Resetaţi toate setările la valorile iniţiale ale televizorului

 Setări > Sistem > Despre > Resetare > Setări din fabrică.

Resetati toate setările la setările din fabrică.

#### Stare

Afişaţi informaţii despre starea televizorului

Setări > Sistem > Despre > Stare.

Pentru a afişa starea televizorului cu privire adresa IP, adresa MAC a dispozitivului, adresa Bluetooth®, numărul de serie etc.

### Informaţii legale

### Software open source

Acest televizor contine software open source. Prin prezenta, TP Vision Europe B.V. se oferă să livreze la cerere o copie a codului sursă complet corespunzător pentru acele pachetele de software open source cu drepturi de autor utilizate în cadrul acestui produs, pentru care o astfel de ofertă este solicitată prin licen $Re$ le respective.

Această ofertă este valabilă maximum trei ani de la achizitia produsului pentru oricine primește aceste informatii

Pentru a obţine codul sursă, scrieţi în limba engleză la adresa...

open.source@tpv-tech.com

#### Licenţa open source

Despre licenţa Open Source

README pentru codul sursă al părţilor din softwareul TP Vision Europe B.V. care intră sub inciden $[$ a licen $R$ elor open source.

Acest document descrie distribuirea codului sursă utilizat la televizorul TP Vision Europe B.V, care intră fie sub inciden $\mathbb{N}$ a Licen $\mathbb{N}$ ei publice generale GNU (GPL), a Licenței publice generale limitate GNU (LGPL) sau a oricărei licențe open source. Instruc $\mathbb N$ iunile pentru ob $\mathbb N$ inerea unor copii ale acestui software se pot găsi în Instruc $\mathbb X$ iunile de utilizare.

TP Vision Europe B.V. NU OFERĂ NICIO GARANȚIE. SUB NICIO FORMĂ, NICI EXPRES, NICI IMPLICIT, INCLUSIV GARANȚII COMERCIALE SAU DE CONFORMITATE PENTRU O DESTINAȚIE SPECIFICĂ, CU PRIVIRE LA ACEST SOFTWARE. TP Vision Europe B.V. nu oferă asistență pentru acest software. Afirmatia precedentă nu vă afectează garanțiile și drepturile legale asupra oricăror produse TP Vision Europe B.V. pe care le-aţi achiziţionat. Aceasta se aplică numai prezentului cod sursă pus la dispoziția dvs.

#### Informaţii sistem

Pentru a vizualiza versiunea curentă de software instalată pe televizor:

1 - Selectati **Stan** Setări > Sistem > Despre > Model, Versiunea SO TV Android, Nivel corectie de securitate Android, Versiune Kernel, Versiunea SO TV Android, Versiune software, Netflix ESN, Dispozitiv unic Nagra. **2 -** Sunt afişate versiunea, notele de difuzare şi data creării. De asemenea, sunt afişate numărul ESN Netflix şi alte informaţii, dacă sunt disponibile. **3 -** Apăsaţi (stânga) de mai multe ori, dacă este necesar, pentru a închide meniul.

## 15.2. Data şi ora

**‡** Setări > Sistem > Dată și oră.

### Dată şi oră automate

Setări > Sistem > Dată și oră > Dată și oră automate.

Setați folosirea orei furnizată de rețea sau Oprit pentru a folosi ora sistemului.

#### Setare dată

Setări > Sistem > Dată și oră > Setare dată. Setati data curentă.

### Setare oră

Setări > Sistem > Dată și oră > Setare oră.

#### Setare fus orar

Setări > Sistem > Dată și oră > Setare oră.

Setare fus orar curent.

### Utilizare format 24 de ore

Setări > Sistem > Dată și oră > Utilizare format de 24 de ore.

Setați să se utilizeze formatul de 24 de ore pentru a afişa ora.

## 15.3. Limbă

Schimbaţi limba meniurilor şi a mesajelor TV

Setări > Sistem > Limbă.

Selectati limba meniurilor și a mesajelor TV.

## 15.4. Tastatură

Setări pentru tastatura conectată şi tastaturile virtuale

Setări > Sistem > Tastatură.

Conectaţi tastatura USB la unul din porturile USB de pe acest televizor. Atunci când televizorul detectează tastatura pentru prima dată, puteți selecta tipul tastaturii și vă puteți testa selecția. De asemenea, puteți gestiona setările tastaturii conectate și ale tastaturilor virtuale.

## 15.5. Stocare

### Stocare partajată internă

Puteți vedea cât spațiu de stocare - memorie internă a televizorului - folosiţi pentru aplicaţii, clipuri video, muzică etc. Puteți vedea cât spațiu liber mai aveți disponibil pentru a instala noi aplicaţii. Verificaţi-vă spaţiul de stocare dacă aplicaţiile încep să functioneze încet sau în cazul în care aveti probleme cu aplicaţiile.

Selectați **S** Setări > Sistem > Stocare pentru a

## 15.6. Modul Iluminare ambientală

Setări pentru modul Iluminare ambientală

Setări > Sistem > Modul Iluminare ambientală.

Modul Iluminare ambientală este economizorul de ecran pentru a evita afişarea imaginilor statice pe o perioadă mai lungă de timp. Puteți seta sursa fotografiei, puteţi afişa informaţii despre vreme sau oră, puteţi regla viteza diaporamei.

## 15.7. Putere și energie

Seta $\overline{N}$ i modurile de energie

 $\bullet$  Setări > Sistem > Alimentare și energie > Moduri de energie.

Seta $\overline{p}$ i modurile de energie la Scăzut, Optimizat sau Crescut, aceste setări afectează televizorul atunci când nu este utilizat.

Seta $\mathbb N$ i temporizatorul de oprire

 Setări > Sistem > Alimentare şi energie > Temporizator oprire.

Setați timpul pentru a opri automat afișajul televizorului pentru a economisi energie. Intervalul de timp poate fi setat pentru situațiile de inactivitate sau vizionare. Când este inactiv, puteţi seta intervalul de timp la Niciodată, 15/20/30 minute sau 1/4/8/12/24 ore. Când se vizionează, puteţi seta intervalul de timp la 4/6/8 ore sau Niciodată.

### Setaţi comportamentul de pornire

Setări > Sistem > Alimentare și energie > Comportament la pornire.

Setați televizorul să rămână la Ecranul principal Google TV sau Ultima utilizare atunci când porniţi televizorul.

Setaţi televizorul să intre automat în modul standby după o perioadă de timp presetată

■ Meniu rapid / MENU > Setări frecvente > Temporizator standby. Alternativ, **a** accesati Setări

### > Sistem > Alimentare şi energie > Temporizator standby.

Televizorul comută automat în modul standby după o perioadă de timp prestabilită. Puteţi seta intervaul orar la 10/20/30/40/50/60 minute. Dacă setați optiunea la Oprit, temporizatorul standby este dezactivat. Puteţi opri temporizatorul când fereastra pop-up de notificare indică ultimul minut.

Dezactivarea ecranului pentru reducerea consumului de energie

■ Meniu rapid / MENU > Setări frecvente > Dezactivare ecran. Alternativ, accesați  $\bullet$  Setări > Sistem > Alimentare şi energie > Dezactivare ecran. De asemenea, puteți apăsa tasta + OPTIONS pentru a accesa Ecran oprit în surse TV şi HDMI.

Selectati Ecran oprit pentru a opri ecranul televizorului. Pentru a porni din nou ecranul televizorului, apăsați orice tastă (cu excepția AMBILIGHT, Volum + ori -, tasta 123 şi tastele de navigare) de pe telecomandă.

## Setarea opririi automate a televizorului

MENU > Setări ecologice > Oprire automată. Alternativ, accesați **S** Setări > Sistem > Alimentare şi energie > Oprire automată.

Setati Oprire automată; televizorul se oprește automat pentru a economisi energie. Puteti seta ora la 30/60/90/120/150/180/210/240 minute. Dacă este setat la Oprit, temporizatorul este dezactivat.

• Televizorul este oprit automat atunci când nu există nicio interacţiune cu utilizatorul în intervalul de timp setat.

• Dacă utilizaţi televizorul ca monitor sau dacă utilizaţi un receptor digital pentru a viziona la televizor şi nu utilizați telecomanda televizorului, dezactivați oprirea automată.

## Setați Temporizator lipsă semnal

MENU > Setări ecologice > Temporizator lipsă semnal.

Alternativ, accesati **S** Setări > Sistem > Alimentare şi energie > Temporizator lipsă semnal.

Setati optiunea Temporizator lipsă semnal pentru ca televizorul să se oprească automat dacă nu receptionează semnalul de la sursa TV sau de la sursa HDMI în intervalul de timp setat. Puteti seta intervalul de timp la 10/15/20 minute.

## 15.8. Redare

## De ce aveti nevoie?

Dacă o aplicație de pe dispozitivul dvs. mobil are Google Cast, puteţi transfera aplicaţia pe acest televizor. Pe aplicatia mobilă, căutați pictograma Google Cast. Puteţi folosi dispozitivul mobil pentru a controla ceea ce este pe televizor. Google Cast funcționează pe Android și iOS.

\* Notă: Funcţionalitatea Google Cast funcţionează numai în modul Google TV şi nu în modul TV de bază.

Dispozitivul dvs. mobil trebuie să fie conectat la aceeaşi reţea Wi-Fi de domiciliu ca şi televizorul dvs.

## Aplicatii cu Google Cast

Noi aplicatii Google Cast sunt disponibile în fiecare zi. Puteți încerca deja cu YouTube, Chrome, Netflix, Photowall… sau Big Web Quiz pentru Chromecast. Vezi şi google.com/cast

Unele produse şi caracteristici Google Play nu sunt disponibile în toate ţările.

Găsiti mai multe informatii la www.support.google.com/googletv

## Transfer pe televizor

Pentru a transfera o aplicație pe ecranul televizorului:

- **1** Pe smartphone-ul sau tableta dvs., deschideţi o aplicație care acceptă Google Cast.
- **2** Atingeţi pictograma Google Cast.
- 3 Selectati televizorul pe care doriti să transferati.

**4 -** Apăsaţi butonul de redare pe smartphone sau tabletă. Ceea ce aţi selectat trebuie să înceapă să fie redat pe televizor.

## 15.9. Sunete sistem

### Setări pentru sunetul sistemului

Setări > Sistem > Sunete sistem.

Activati sau dezactivati sunetele sistemului.

## 15.10. Blocaj copii

## Instalare cod și Schimbare cod

Setarea noului cod sau schimbarea codului

 $\bigstar$  Setări > Sistem > Blocaj copii > Setare cod / Modificare cod.

Codul pentru funcția Blocaj copii se folosește pentru blocarea sau deblocarea canalelor sau a programelor.

## Notă:

Dacă aţi uitat codul PIN, puteţi suprascrie codul curent folosind codul 8888 şi introducând un cod nou.

## Blocarea unui program

Setați o vârstă minimă pentru urmărirea programelor cu limită de vârstă (disponibilă numai pentru anumite ţări)

Setări > Sistem > Blocaj copii > Control parental.

## 15.11. Setări mod magazin

## Acasă sau Magazin

Selectarea locației televizorului

Setări > Sistem > Setări mod magazin > Locaţie.

Selectați Magazin, setările stilului de imagine vor fi restabilite la implicit şi veţi putea regla setările pentru magazin.

Modul Magazin este destinat promovării în magazin.

## Configuraţie pentru magazin

Reglarea setărilor pentru magazin

 Setări > Sistem > Setări mod magazin > Configurație pentru magazin.

Dacă televizorul este setat la Magazin, puteți seta disponibilitatea unei anumite demonstraţii care să se deruleze în magazin.

## Reglarea sunetului şi a imaginii

 Setări > Sistem > Setări mod de magazin > Configuraţie pentru magazin > Imagine şi audio.

Selectati Optimizat pentru Magazin sau Personalizat pentru setările de sunet şi de imagine.

Pornire automată Demo Me

 Setări > Sistem > Setări mod pentru magazin > Configuraţie pentru magazin > Pornire automată Demo Me.

Activati/Dezactivati optiunea Pornire automată Demo Me.

Procesul de reîmprospătare OLED

 Setări > Sistem > Setările modului Magazin > Configuraţie pentru magazin > Reîmprospătare OLED (la fiecare 4 ore).

Activaţi pentru a reîmprospăta ecranul televizorului OLED la fiecare 4 ore. Oprirea acestui proces poate conduce la remanența imaginii, ceea ce vă poate anula garanția.

Pornire automată demo imagine AI

 Setări > Sistem > Setări mod de magazin > Configuraţie pentru magazin > Pornire automată demo imagine AI.

Activaţi/Dezactivaţi opţiunea Pornire automată demo imagine AI.

În modul demo imagine AI puteţi vedea modul în care procesarea imaginii AI îmbunătătește calitatea imaginii în timp real. Modul demo con<sub>ne</sub> trei pași, care vor fi afișa $\%$ i ciclic.

Primul pas: Con<sub>M</sub>inut video P5 îmbunătă al afișat pe ecran în centru cu măsurători AI în timp real și analize.

Demonstra $\overline{M}$ ie de măsurare a păr $\overline{M}$ ii stângi:

• Fereastra de mici dimensiuni afișată prezintă eșantionarea secundară a clipului video live.

• Elementele de măsurare în formă de semilună vor afișa starea privind Claritatea, Zgomotul, Mișcarea, Culoarea videoclipului vi afișarea stării luminii ambientale.

• Măsurare contrast: histograma contribuției la nivel video.

Rezultatele analizei AI pentru partea dreaptă:

Clasificarea scenelor: Categoria de clasificare IA a scenelor live transmise (cercul este colorat proporțional cu nivelul de încredere pentru fiecare categorie).

Pasul doi: Împăr $\frac{1}{2}$ i $\frac{1}{2}$ i ecranul pentru a afișa un efect vizual live.

Jumătatea stângă a ecranului con $\mathbb N$ ine con $\mathbb N$ inutul video original cu func $\overline{N}$ ia de îmbunătă $\overline{N}$ ire IA a imaginii oprite; jumătatea dreaptă a ecranului va avea toate setările de imagine IA aplicate. Arată diferențele după procesarea cu IA a imaginii.

Pasul trei: Con $\nparallel$ inut video P5 cu efect video îmbunătățit pe bază de IA afișat pe tot ecranul.

## Sunet POS

Setări > Sistem > Setări mod pentru magazin > Configuraţie pentru magazin > Sunet POS.

Activare/Dezactivare sunet POS. Această caracteristică este destinată distribuitorilor.

## 15.12. Repornire

Setări > Sistem > Repornire

Notă:

• Înainte de a reporni, deconectaţi hard diskul USB extern.

• Aşteptaţi câteva secunde, televizorul va reporni automat.

Astfel se vor elimina datele şi informaţiile inutile din memorie.

Dacă televizorul funcţionează la performanţe scăzute atunci când utilizaţi aplicaţii, cum ar fi lipsa sincronizării imaginii și sunetului sau funcționare lentă a aplicațiilor, reporniți televizorul pentru a beneficia de performanţe mai bune.

# 16. Accesibilitate

## Setări > Accesibilitate.

Cu opţiunea Accesibilitate activată, televizorul poate fi folosit pentru persoane fără auz, cu deficiențe de auz, fără vedere sau cu deficienţe de vedere.

## Text cu contrast ridicat

## Setări > Accesibilitate > Text cu contrast ridicat.

Activati pentru a afisa texte cu un contrast mai mare, pentru o citire mai uşoară.

Text în vorbire

Setări > Accesibilitate > Text în vorbire.

Setați pentru a converti textul în vorbire pentru persoane nevăzătoare sau cu deficiente de vedere.

Scurtătură de accesibilitate

 Setări > Accesibilitate > Scurtătură Accesibilitate.

Acces rapid la setările de accesibilitate.

Există mai multe servicii oferite de Google, de exemplu, Subtitrări, TalkBack, Comutare acces pentru face televizorul mai accesibil. Pentru mai multe informații despre servicii, vizitați www.support.google. com/googletv/answer/10070337

# 17. Dispozitive wireless şi accesorii

## 17.1. Pornire sau oprire Bluetooth®

## Asociere accesoriu

Pozitionati dispozitivul Bluetooth® la o distantă de 5 metri faţă de televizor. Pentru informaţii detaliate despre sincronizare și raza de acțiune a funcției wireless, consultați manualul de utilizare al dispozitivului. Asiguraţi-vă că setarea Bluetooth® de pe televizor este activată.

După ce dispozitivul Bluetooth® este sincronizat, îl puteți selecta pentru a reda sunetul de pe televizor. Când un dispozitiv este sincronizat, nu trebuie să-l sincronizati din nou dacă nu îndepărtați dispozitivul.

Pentru a sincroniza un dispozitiv Bluetooth® cu televizorul:

**1 -** Porniţi dispozitivul Bluetooth® şi aşezaţi-l în raza televizorului.

2 - Selectați  $\bullet$  Setări > Dispozitive wireless și accesorii > Asociere accesoriu.

3 - Selectati Căutare și apăsați OK. Urmați instrucțiunile de pe ecran. Ve $N$ i sincroniza dispozitivul cu televizorul și televizorul va memora conexiunea. Dacă a fost atins numărul maxim de dispozitive sincronizate, va trebui să desincronizaţi mai întâi un dispozitiv sincronizat.

**4 -** Apăsaţi (stânga) de mai multe ori, dacă este necesar, pentru a închide meniul.

## Operarea dispozitivului

Pentru a conecta sau deconecta un dispozitiv Bluetooth®:

## 1 - Selectați  $\bullet$  Setări > Dispozitive wireless și accesorii.

**2 -** Selectaţi un dispozitiv Bluetooth® din listă.

**3 -** Selectaţi Conectare sau Deconectare pentru a conecta sau deconecta un dispozitiv Bluetooth®.

**4 -** Apăsaţi (stânga) de mai multe ori, dacă este necesar, pentru a închide meniul.

Pentru a redenumi un dispozitiv Bluetooth®:

1 - Selectati **S**tetări > Dispozitive wireless și accesorii.

**2 -** Selectaţi un dispozitiv Bluetooth® din listă.

**3 -** Selectaţi Redenumire pentru a redenumi un dispozitiv Bluetooth®.

**4 -** Apăsaţi (stânga) de mai multe ori, dacă este necesar, pentru a închide meniul.

Puteti conecta sau deconecta un dispozitiv Bluetooth<sup>®</sup> wireless. De asemenea, puteti elimina un dispozitiv Bluetooth®. Dacă eliminaţi un dispozitiv Bluetooth®, dispozitivul va fi nesincronizat.

Pentru a elimina dispozitivul Bluetooth®:

1 - Selectați  $\bullet$  Setări > Dispozitive wireless și accesorii.

**2 -** Selectaţi un dispozitiv Bluetooth® din listă.

**3 -** Selectaţi Ignorare pentru a elimina dispozitivul Bluetooth®.

**4 -** Apăsaţi (stânga) de mai multe ori, dacă este necesar, pentru a închide meniul.

Pentru a vizualiza informatiile despre dispozitivul Bluetooth®:

1 - Selectați  $\bullet$  Setări > Dispozitive wireless și accesorii.

**2 -** Selectaţi un dispozitiv Bluetooth® din listă.

**3 -** Informaţiile despre dispozitivul Bluetooth® sunt listate în partea de jos.

**4 -** Apăsaţi (stânga) de mai multe ori, dacă este necesar, pentru a închide meniul.

## 17.2. Telecomandă

## Sincronizare telecomandă

## Sincronizarea sau resincronizarea

Când porniţi instalarea iniţială a televizorului, televizorul vă solicită să apăsaţi tasta Home + Înapoi pentru a sincroniza telecomanda. Dacă asocierea cu telecomandă a fost pierdută, o puteţi sincroniza din nou apăsând tasta Acasă + Înapoi.

Alternativ, accesati  $\bigstar$  Setări > Telecomandă și accesorii > Setări telecomandă > Sincronizare telecomandă, apoi urmați instrucțiunile de pe ecran.

Apare un mesaj atunci când sincronizarea a reuşit.

## Informaţii telecomandă

Vedeți informațiile despre telecomandă

Setări > Telecomandă și accesorii > Setări telecomandă > Informații telecomandă.

Puteţi selecta Versiune pentru a verifica versiunea software încorporată a telecomenzii sau puteți selecta Nivel baterie pentru a vedea procentajul curent al

## Actualizaţi software-ul telecomenzii

Actualizaţi software-ul telecomenzii

Setări > Telecomandă și accesorii > Setări telecomandă > Actualizaţi software-ul telecomenzii.

Verificaţi software-ul disponibil pentru telecomandă pentru a vedea dacă există actualizări. Dacă este disponibilă o nouă actualizare de software pentru telecomandă, puteţi începe actualizarea softwareului. Instalaţi baterii noi sau încărcaţi complet bateria, apoi amplasaţi telecomanda pe o rază de un metru de televizor pentru a actualiza software-ul.

# 18. Setări ecologice

#### Setări pentru economisirea energiei

#### MENU > Setări ecologice > Economie de energie

Selectați și confirmați pentru a aplica setările ecologice pe televizor. Aceasta poate reseta unele setări de imagine la setările iniţiale şi poate reduce luminozitatea Ambilight\*. Re $N$ ine $N$ i că experien $N$ a de vizionare la televizor ar putea fi afectată de această setare. Pictograma frunză verde **z** va fi adăugată atunci când sunt aplicate setările ecologice.

\* Setarea Ambilight este disponibilă numai pentru modelele care acceptă func $\overline{M}$ ia Ambilight.

## Dezactivarea ecranului pentru reducerea consumului de energie

MENU > Setări ecologice > Dezactivare ecran. Alternativ, puteți apăsa și tasta OPTIONS pentru a accesa optiunea Dezactivare ecran din sectiunea surselor TV şi HDMI.

Selectați Ecran oprit pentru a opri ecranul televizorului. Pentru a porni din nou ecranul televizorului, apăsați orice tastă (cu excepția AMBILIGHT, ◆ Volum + ori - și tastele de navigare) de pe telecomandă.

#### Setarea opririi automate a televizorului

#### MENU > Setări ecologice > Oprire automată

Setați Oprire automată; televizorul se oprește automat pentru a economisi energie. Apăsați tastele săgeată/de navigare pentru a regla valoarea. Selectați Oprit pentru a dezactiva oprirea automată.

• Televizorul este oprit automat atunci când nu există nicio interacţiune cu utilizatorul în intervalul de timp setat.

• Dacă utilizati televizorul ca monitor sau dacă utilizati un receptor digital pentru a viziona la televizor şi nu utilizaţi telecomanda televizorului, dezactivaţi oprirea automată.

### Setaţi Temporizator lipsă semnal

### MENU > Setări ecologice > Temporizator lipsă semnal

Setati optiunea Temporizator lipsă semnal pentru ca televizorul să se oprească automat dacă nu recepționează semnalul de la sursa TV sau de la sursa HDMI în intervalul de timp setat. Apăsaţi tastele

# 19. Clipuri video, fotografii și muzică

## 19.1. De pe un calculator sau de pe un dispozitiv de stocare conectat la rellea

Puteți vizualiza fotografiile sau puteți reda muzica și clipurile video de pe un calculator sau de pe un dispozitiv NAS (Network Attached Storage dispozitiv de stocare ataşat la reţea) din reţeaua de domiciliu.

Televizorul și computerul sau NAS trebuie să fie în aceeași re $N$ ea de acasă. Pe computer sau pe NAS, trebuie să instalați software-ul serverului media. Serverul media trebuie să fie setat să permită vizualizarea fișierelor și de pe televizor. Televizorul afișează fișierele și folderele așa cum sunt organizate de serverul media sau așa cum sunt structurate pe calculator sau pe dispozitivul de stocare conectat la re<sub>Nea.</sub>

Televizorul nu acceptă subtitrare pe fluxuri video de la un calculator sau NAS.

Dacă serverul media acceptă căutare de fişiere, este disponibil un câmp de căutare.

Pentru a răsfoi şi reda fişierele pe computerul dvs.:

1 - Apăsați pe **II SOURCES**, selectați Rețea și apăsati pe OK.

**2 -** Selectaţi Dispozitive de reţea şi

apăsați > (dreapta) pentru a selecta dispozitivul de care aveti nevoie.

**3 -** După conectarea unui dispozitiv de reţea, elementul Dispozitive de retea va fi înlocuit de numele dispozitivului conectat.

**4 -** Puteţi răsfoi şi reda fişierele dvs.

**5 -** Pentru a opri redarea clipurilor video, a fotografiilor și a muzicii, apăsați **EXIT**.

## 19.2. Meniul Programe favorite

Adăugarea unui folder sau a unui fişier la meniul Programe favorite

1 - Apăsați **za SOURCES**, selectați USB și apăsati OK.

**2 -** Selectaţi Dispozitive USB şi selectaţi un folder sau un fişier.

3 - Apăsați **- Marcare Favorite** (verde) pentru a adăuga folderul sau fişierul selectat la meniul

Programe favorite.

Vizualizarea fişierelor favorite

- 1 Apăsa $\overline{M}$  **= SOURCES**, selecta $\overline{M}$ i USB și apăsați OK.
- 2 Selectați ♥ Programe favorite.
- **3** Puteţi vizualiza toate fişierele favorite din listă.

## 19.3. Meniul Cele mai populare şi meniul Ultimele redate

Vizualizarea celor mai populare fişiere sau ştergerea listei

1 - Apăsa $\boxtimes$ **i <b>S** SOURCES, selecta $\boxtimes$ i USB și apăsați OK.

2 - Selectati Dispozitive USB și selectati **★ Cele** mai populare.

3 - Selectati unul dintre fisiere și apăsați OK pentru a vedea fișierele sau apăsați - Șterg. tot pentru a şterge lista.

## Vizualizarea ultimelor fişiere redate

1 - Apăsați **I SOURCES**, selectați **I USB** și apăsați OK

2 - Selectați Dispozitive USB și selectați ▶ Ultimele redate.

**3 -** Selectaţi unul dintre fişiere şi apăsaţi OK pentru a vedea fișierele sau apăsați - Șterg. tot pentru a şterge lista.

## 19.4. De pe o conexiune USB

Puteţi să vizualizaţi fotografii sau să redaţi muzică şi clipuri video de pe o unitate flash USB sau de pe un hard disk USB conectat.

Cu televizorul pornit, conectati o unitate flash USB sau un hard disk USB la unul dintre porturile USB. Televizorul detectează dispozitivul şi afişează fişierele media.

Dacă lista fişierelor nu apare automat:

## 1 - Apăsa $\boxtimes$ **i <b>S** SOURCES, selecta $\boxtimes$ i USB și apăsați OK.

2 - Selectați Dispozitive USB și apăsați > (dreapta) pentru a selecta dispozitivul USB de care aveţi nevoie. **3 -** Vă puteţi răsfoi fişierele din structura folderului pe care l-aţi organizat pe unitate.

4 - Apăsați **- Redare toate** pentru a reda toate fișierele din folderul USB sau apăsați - Marcare Favorite pentru a adăuga folderul selectat la meniul de favorite - ♥ Programe favorite.

**5 -** Pentru a opri redarea clipurilor video, a
## 19.5. Redarea clipurilor video

### Redarea clipurilor video

Deschiderea folderului de clipuri video 1 - Apăsa $\boxtimes$ **i = SOURCES**, selecta $\boxtimes$ i USB și apăsați OK.

2 - Selectati Dispozitive USB și apăsați > (dreapta) pentru a selecta dispozitivul USB de care aveti nevoie. 3 - Selectati Clipuri video, apoi apăsați **-** Marcare Favorite pentru a adăuga folderul cu clipuri video la meniul de favorite -  $\blacklozenge$  Programe favorite.

Redarea unui clip video

1 - Apăsa $\overline{N}$ **i = SOURCES**, selecta $\overline{N}$ **i USB** și apăsați OK.

2 - Selectați Dispozitive USB și apăsați > (dreapta) pentru a selecta dispozitivul USB de care aveti nevoie. **3 -** Selectaţi Clipuri video şi selectaţi un clip video, apoi apăsați – Redare toate pentru a reda toate fișierele din folder sau apăsați - Marcare ca favorit pentru a adăuga clipul video selectat la meniul de favorite - ♥ Programe favorite.

#### Bara de control

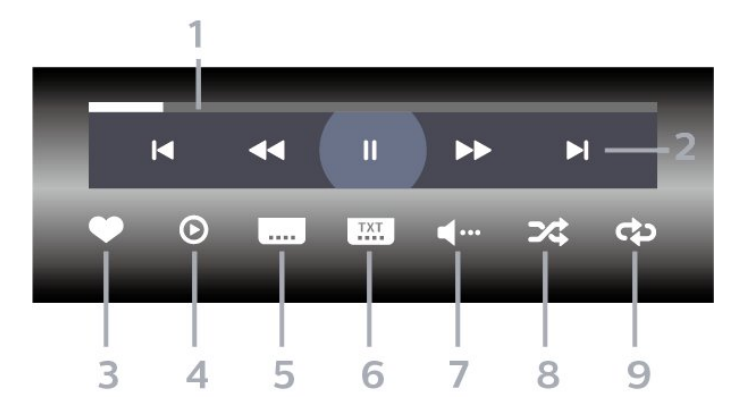

- **1** Bara de progres
- **2** Bara de control al redării
- $\blacksquare$ : Accesati clipul video anterior dintr-un folder
- $\blacktriangleright$ : Trece $\boxtimes$ i la următorul videoclip dintr-un dosar
- $\blacktriangleleft$  : Derulare înapoi
- $\rightarrow$   $\rightarrow$  : : Derulare rapidă înainte
- $\blacksquare$ : întrerupeți redarea
- **3** Marcare ca favorite
- **4** Redaţi toate clipurile video
- **5** Subtitrare: comutaţi între opţiunile Subtitrare
- pornită, Subtitrare oprită sau Activ fără sonor.
- **6** Limbă subtitrări: selectaţi o limbă pentru subtitrări
- **7** Limbă audio: Selectaţi o limbă audio
- **8** Redare aleatorie: redaţi fişierele în ordine aleatorie
- **9** Repetare: redă toate clipurile video din acest folder o dată sau continuu

### Opţiuni video

Răsfoire fişiere video:

- Listă/Miniaturi Vizualizări listă sau miniaturi
- $\cdot$  Redare aleatorie Redati fisierele în ordine aleatorie

• Repetare – Redaţi toate fişierele video din acest folder o dată sau încontinuu

Redare fişiere video:

- Marcare ca favorit Marcaţi piesa ca favorită
- Setare subtitrare Setaţi dimensiunea, culoarea,
- poziția etc. pentru fontul de subtitrare

## 19.6. Vizualizarea fotografiilor

### Vizualizarea fotografiilor

#### Deschiderea folderului de fotografii

1 - Apăsa $\boxtimes$ **i = SOURCES**, selecta $\boxtimes$ i **USB** și apăsați OK.

2 - Selectați Dispozitive USB și apăsați > (dreapta) pentru a selecta dispozitivul USB de care aveti nevoie. **3 -** Selectaţi Fotogr., apoi apăsaţi Marcare Favorite pentru a adăuga folderul cu fotografii la meniul de favorite.

#### Vizualizarea unei fotografii

1 - Apăsați **za SOURCES**, selectați **a** USB și apăsați OK.

2 - Selectați Dispozitive USB și apăsați > (dreapta) pentru a selecta dispozitivul USB de care aveti nevoie. **3 -** Selectaţi Fotogr. şi selectaţi o fotografie, apoi apăsaţi Diaporamă pentru a reda toate fişierele din folder sau apăsați - Marcare Favorite pentru a adăuga fotografia selectată la meniul de favorite

 $\bullet$  Programe favorite.

Bara de control

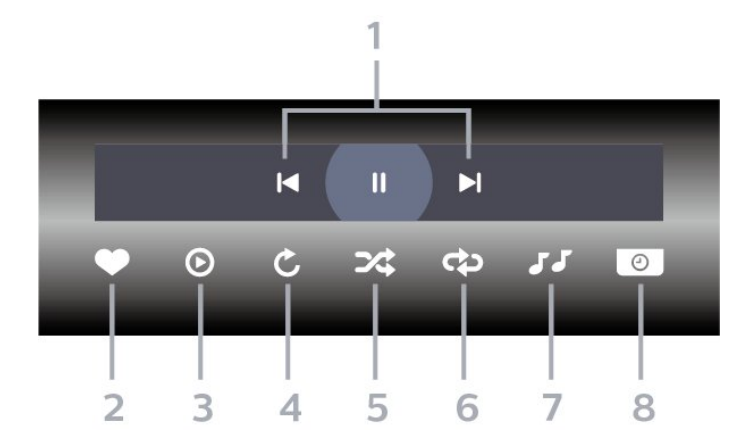

**1 -** Bara de control al redării

-  $\blacksquare$ : Accesati fotografia anterioară dintr-un folder

- - $\blacktriangleright$ : Trece $\mathbb N$ i la următoarea fotografie dintr-un dosar
- $\blacksquare$ : întrerupeți redarea diaporamei
- **2** Marcare ca favorite
- **3** Începeţi o diaporamă
- **4** Rotiţi fotografia
- **5** Redare aleatorie: redaţi fişierele în ordine aleatorie
- **6** Repetare: redă toate fotografiile din acest folder o dată sau continuu
- **7** Opriţi muzica redată în fundal
- **8** Setaţi viteza de redare a diaporamei

### Optiuni pentru fotografii

Răsfoire fişiere foto:

- Redare aleatorie Redaţi fişierele în ordine aleatorie
- Repetare Redaţi diaporama o dată sau încontinuu
- Oprire muzică Opriţi redarea muzicii în fundal
- Viteză diaporamă Setaţi viteza diaporamei
- Informaţii Afişaţi informaţii despre fotografie

Redare fişiere foto:

- Marcare ca favorit Marcaţi fotografia ca favorită
- Informaţii Afişaţi informaţii despre fotografie

### 19.7. Redarea muzicii

### Redarea melodiilor

Deschiderea folderului cu muzică 1 - Apăsa $\overline{M}$ **i za SOURCES**, selecta $\overline{M}$ **i USB** și apăsați OK.

2 - Selectați Dispozitive USB și apăsați > (dreapta) pentru a selecta dispozitivul USB de care aveţi nevoie. **3 -** Selectaţi Muzică, apoi apăsaţi Marcare Favorite pentru a adăuga folderul cu muzică la meniul de favorite - ♥ Programe favorite. **4 -** Puteţi găsi rapid o melodie folosind clasificarea

- Genuri, Artişti, Albume, Piese.

#### Redarea muzicii

1 - Apăsa $\overline{N}$ **i = SOURCES**, selecta $\overline{N}$ i USB și apăsați OK.

2 - Selectați Dispozitive USB și apăsați > (dreapta) pentru a selecta dispozitivul USB de care aveţi nevoie. **3 -** Selectaţi Muzică şi alegeţi o clasificare pentru a vedea fişierele de muzică.

4 - Selectați o melodie, apoi apăsați **- Redare** toate pentru a reda toate fişierele din folder sau apăsați - Marcare Favorite pentru a adăuga melodia selectată la meniul de favorite - Programe favorite.

#### Bara de control

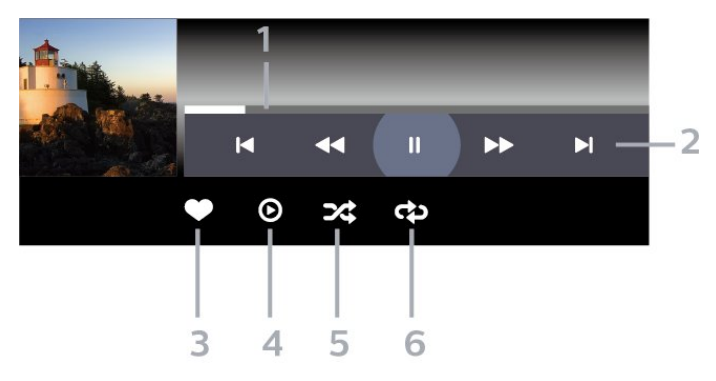

- **1** Bara de progres
- **2** Bara

de control al redării-  $\blacksquare$ : Accesati melodia anterioară dintr-un folder

- $\blacktriangleright$ : Treceti la următoarea melodie dintr-un folder
- $\blacktriangleleft$  : Derulare înapoi
- $\rightarrow$  : Derulare rapidă înainte
- $\blacksquare$ : întrerupeți redarea
- **3** Marcare ca favorite
- **4** Redaţi toate melodiile
- **5** Redare aleatorie: redaţi fişierele în ordine aleatorie
- **6** Repetare: redaţi toate melodiile din acest folder o dată sau continuu

### Opţiuni pentru muzică

Răsfoire fişiere de muzică:

- Listă/Miniaturi Vizualizări listă sau miniaturi
- Redare aleatorie Redaţi fişierele în ordine aleatorie
- Repetare Redaţi toate melodiile din acest folder o dată sau încontinuu.
- Redare fişiere de muzică:
- Marcare ca favorit Marcaţi melodia ca favorită

# <span id="page-75-0"></span>20. Smartphone-uri şi tablete

## 20.1. Aplicaţia Philips Smart TV

Aplicația Philips Smart TV de pe smartphone sau tabletă este noul dvs. asistent pentru televizor. Aplicatia vă permite să schimbati canalele și să reglati volumul, la fel ca o telecomandă.

Descărcaţi acum aplicaţia Philips Smart TV din magazinul de aplicatii preferat.

Aplicaţia Philips Smart TV este disponibilă pentru iOS şi Android şi este gratuită.

Alternativ, puteți accesa  $\bullet$  Setări > Rețea și Internet > Cod QR al aplicației Remote și apăsați OK; pe ecranul televizorului se va afişa un cod QR. Scanaţi codul QR cu dispozitivul mobil şi urmaţi instrucţiunile pentru a descărca şi instala aplicaţia Philips Smart TV. Când utilizați aplicația, dispozitivul dvs. mobil și televizorul Philips trebuie să se conecteze la aceeaşi rețea Wi-Fi.

### **Get Connected**

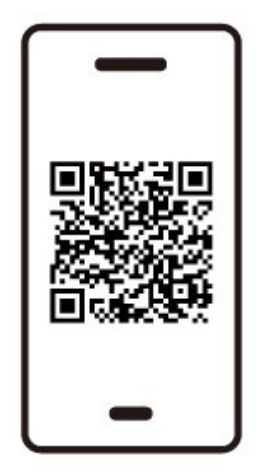

www.philips.to/smartTV

The Philips Smart TV app lets you switch channels and adjust the volume - just like a remote control.

## <span id="page-76-0"></span>21.1. De ce aveti nevoie?

Pe acest televizor puteţi juca jocuri:

- din magazinul Google Play din meniul Acasă
- de pe o consolă de jocuri conectată

Jocurile din magazinul Google Play trebuie descărcate şi instalate pe televizor pentru a le putea juca. Unele jocuri necesită un gamepad pentru a fi jucate.

Pentru a instala aplicaţii de joc din Magazinul Google Play, televizorul trebuie să fie conectat la Internet şi trebuie să fiti de acord cu Termenii de utilizare pentru a utiliza aplicatii. Trebuie să vă conectați la un cont Google pentru a folosi aplicatiile Google Play și Magazinul Google Play.

## 21.2. Gamepaduri

Pentru a juca jocuri online pe acest televizor, puteţi selecta o serie de gamepaduri wireless. Televizorul poate accepta două gamepaduri conectate în acelaşi timp. Când conectați gamepadul, îl puteți folosi imediat.

## 21.3. Jucaţi un joc pe consola de jocuri sau pe computer

Pentru a începe pentru prima dată un joc de pe o consolă de jocuri sau de pe un computer:

**1 -** Conectaţi consola de jocuri sau computerul la televizor prin cablul HDMI de viteză extrem de mare înainte de a porni consola sau computerul.

**2 -** Apăsaţi SOURCES şi selectaţi o consolă de jocuri sau numele conexiunii.

**3 -** Setaţi HDMI Ultra HD la Automat sau Optim (Automat joc xxx Hz Pro) pentru joc cu rata de reîmprospătare variabilă HDMI (numai pe anumite modele).

- **4** Porniţi consola de jocuri sau computerul.
- **5** Începeţi jocul.

## 21.4. Bara de jocuri

Bara de jocuri este un centru integrat pentru afişarea informatiilor și controlul setărilor în timpul jocului. Oferă o modalitate rapidă de a schimba setările de imagine, sunet și Ambilight<sup>\*</sup>. De asemenea, puteți crea până la 10 profiluri de joc separate pentru diferite tipuri de jocuri, după preferință. Este aplicabil pentru sursa HDMI atâta timp cât Stilul de imagine este setat la Joc/HDR Joc/Joc Dolby Vision. Comutați pentru a activa sau dezactiva din HDMI (porturi) > Opțiuni > Bara de joc sau apăsați lung MENU pentru a activa/dezactiva Bara de jocuri când este detectat semnalul jocului și este activat modul joc.

\* Setarea Ambilight este disponibilă numai pentru modelele care acceptă funcția Ambilight.

#### Activare și dezactivare

Când televizorul comută automat la modul joc (prin detectarea jocului), televizorul va afișa un mesaj pentru a informa utilizatorul că modul joc este activat și bara de control al jocuriloreste disponibilă, apăsați OK pentru a activa bara de jocuri. Pentru a dezactiva bara de control pentru jocuri, pute $\overline{N}$ i apăsa  $\leftarrow$  Înapoi sau aceasta se va închide automat după 20 secunde fără interac $\mathbb N$ iune.

#### Informații despre jocuri

Bara de jocuri va afișa principalele informații pentru jocuri.

Rată de cadre: FPS curent (cadru pe secundă), afișat în partea de sus a ecranului.

Numele profilului: Profilul curent aplicat setărilor, afișat în partea de sus a barei de joc.

Informații HDMI: Portul HDMI curent, viteza/modul și versiunea HDCP, afișate sub numele profilului.

Informații despre sursa video: afișat în partea de jos a barei de joc.

- tip VRR: tipul curent de VRR
- Rezolu $\mathbb N$ ie: rezolu $\mathbb N$ ia sursei video
- Profunzimea de bi $\mathbb N$ i și formatul pixelilor: informa $\mathbb N$ ii de date ale sursei curente
- format SDR/HDR: tipul HDR sau SDR acceptat al sursei
- ALLM: pentru a arăta că HDMI ALLM este acceptat
- Setarea de mișcare: Setarea curentă a Mișcării

#### Instrumente pentru jocuri

Meniul Instrumente pentru jocuri con<sub>nine</sub> instrumente utilizate frecvent care vă pot îmbunătă $\overline{M}$ i experien $\overline{M}$ a

de joc. Mutați cursorul pe bara de nume a profilului și apăsați OK pentru a activa sau dezactiva instrumentele de joc. Mutând cursorul pe pictograma Instrument de joc și apăsând OK se poate aprinde lumina verde pe pictogramă și se poate activa instrumentul. Apăsând OK din nou se va dezactiva instrumentul. Deplasa<sub> $\mathbb N$ </sub> în jos pentru a selecta ••• sub pictogramă și pute $\overline{N}$ i introduce op $\overline{N}$ iunile de setare pentru instrumentul Joc.

Fire reticulare: activa $\text{N}i$ /dezactiva $\text{N}i$  pentru afișarea punctului de apelare. Pute $\overline{N}$ i ajusta op $\overline{N}$ iunile Tip, Dimensiune, Grosime și Culoare pentru firele reticulare din op<sub>liunile</sub> de setare.

Amplificator umbră: activali creșterea detaliilor întunecate pentru a îmbunătăți vizibilitatea detaliilor umbrelor. Pute $\overline{N}$ i ajusta tipul în op $\overline{N}$ iunile de setare pentru a aplica diferite niveluri de îmbunătă $N$ ire. Setarea 8 este un mod special, care aplică efect invers pentru luminozitate și întuneric în conținutul de jocuri.

Filtru color: activați pentru a aplica efectul de filtru vizual pe video pe baza culorii selectate în opțiuni. O singură culoare este pentru a filtra alte culori și pentru a afișa doar culoarea selectată. Excluderea culorii este pentru a filtra numai culoarea selectată și pentru a menține afișate celelalte culori. Dacă funcția de filtrare a culorii este activată, Accentuare culoare și Control culori din setările Imagine > Culoare nu sunt accesibile.

Zoom centru\*: activați zoomul în partea centrală a ecranului. Puteți seta Intensitatea, Dimensiunea și transparen $\mathbb N$ a efectului de zoom central din op $\mathbb N$ iunile de setare. Nu este acceptat pentru intrarea de 144 Hz. Amplificator margine\*: permite întărirea marginii obiectelor de pe ecran. Puteți seta dimensiunea Zonei, pute $\overline{N}$ i activa/dezactiva Modul Culoare sau Amestecare cu originalul.

\* În funcție de modelul televizorului dvs., este posibil ca unele instrumente să nu fie disponibile pe televizor.

#### Setările barei de joc

Selecta $\overline{N}$ i pictograma de setări  $\bigstar$  din partea stângă a barei de joc și apăsali OK pentru a modifica următoarele setări:

Profilul: profilul stochează setările barei de joc. Putelli selecta un profil Standard sau putelli crea propriile profiluri. Setările barei de jocuri pot fi ajustate pentru diferite tipuri de jocuri. Când sunteți mulțumit de setările curente pentru un anumit joc sau tip de joc, puteți să accesați Setarea barei de joc > Profil și să selecta $\mathbb N$ i Adăugare profil pentru a stoca setările curente și a denumi profilul. Împreună cu profilul Standard , pot fi create până la opt profiluri personalizate. Odată ce profilul personalizat este creat, pute $\overline{N}$ i apăsa tasta stânga sau dreapta pentru a

comuta între profiluri din bara Numele profilului .

Indicator FPS: seta $\overline{N}$ i pentru a activa/dezactiva și afișa pozi $\%$ ia pentru informa $\%$ iile FPS.

HDMI Ultra HD: link rapid pentru a regla setarea HDMI Ultra HD.

 Mișcare : link rapid pentru a ajusta setarea Mișcare. Maparea tonurilor HDR: link rapid pentru a ajusta setarea de mapare a tonurilor HDR.

Toate setările pentru imagine: link rapid pentru a ajusta Toate setările pentru imagine.

Ambilight\* stil: link rapid pentru a ajusta setările Ambilight.

Stil de sunet: link rapid pentru a ajusta setarea stilului de sunet

Restabilire profil: restabili<sub>li</sub> setările implicite pentru profilul curent.

\* Setarea Ambilight este disponibilă numai pentru modelele care acceptă funcția Ambilight.

# 22. Netflix

Dacă aveți abonament Netflix, puteți să accesa aplicatia Netflix pe acest televizor. Televizorul trebuie să fie conectat la internet. În regiunea dvs., este posibil ca Netflix să devină disponibil doar cu viitoarele actualizări software.

Pentru a deschide Netflix, apăsați **NETFLIX** pentru a deschide aplicaţia Netflix. Puteţi deschide Netflix imediat de pe un TV în standby.

www.netflix.com

#### Notă pentru Netflix Spatial Audio

Unele dintre continuturile Netflix oferă efect de sunet spațial; pentru a folosi caracteristica pe televizorul dvs., urmaţi paşii:

1 - Accesați  $\bullet$  Setări > Afișaj și sunet > leșire audio > Format ieşire digitală şi setaţi opţiunea la Stereo (necomprimat).

2 - Accesați **S**etări > Afișaj și sunet > Sunet

> Stil sunet și setati stilul la Personal.

3 - Accesați  $\bullet$  Setări > Afișaj și

sunet > Sunet > Setări personale > Virtualizator de sunet difuzoare şi selectaţi Oprit pentru a opri virtualizatorul de difuzor.

## <span id="page-79-0"></span>23.1. Despre Alexa

Televizorul acceptă operaţii de control vocal Amazon Alexa\*.

#### Despre Alexa

Alexa este serviciu de voce bazat pe cloud disponibil pe dispozitivele Alexa Echo de la Amazon și al $\mathbb N$ i producători de dispozitive. Când Alexa funcționează pe televizorul dvs., pute $N$ i porni/opri televizorul, schimba canalele, modifica volumul și altele.

Pentru a controla televizorul cu Alexa, veti avea nevoie de:

- Philips Smart TV compatibil cu Alexa
- Dispozitiv Amazon Echo
- Cont Google
- Dispozitiv mobil, cum ar fi un telefon sau o tabletă
- Reţea Wi-Fi

#### Despre abilitatea Alexa

Alexa utilizează abilități Alexa pentru a extinde operatiunile de control vocal. Abilitățile adaugă capacităţi noi, care creează o experienţă mai personalizată cu un televizor activat pentru Alexa. Abilitatea "Control vocal Philips Smart TV" poate fi găsită în magazinul Alexa Skills, care oferă diverse comenzi de control vocal care functionează cu televizorul Philips Smart TV.

\* Alexa nu este disponibilă în toate limbile şi ţările. Amazon, Alexa şi toate logo-urile asociate sunt mărci comerciale ale Amazon.com, Inc. sau ale societăților afiliate.

Notă: stilurile Ambilight acceptate pot să depindă de modelul de televizor. Consultați manualul de utilizare al televizorului pentru a afla stilurile Ambilight acceptate.

### 23.2. Utilizarea Alexa

Pentru a utiliza Alexa, mai întâi trebuie să configuraţi serviciul client Alexa pe Philips Smart TV. Urmati instrucţiunile şi parcurgeţi următorii paşi:

- Selectaţi un nume pentru televizorul Smart TV care să fie recunoscut de Alexa.

- Selectati un cont Google și conectati-vă la acesta.

- Reveniti la această abilitate în aplicația Alexa de pe telefon pentru a o activa, pentru a asocia conturile şi

pentru a vă descoperi dispozitivele. - Reveniți la televizor pentru a finaliza setarea.

Configurare pe televizor pentru Alexa

1 - Accesati **C** Setări > Retea și Internet > Control televizor cu Alexa pentru a începe procesul de configurare.

**2 -** Aveţi nevoie ca dispozitivul Amazon Echo şi aplicatia asociată Alexa (pe dispozitivul mobil sau versiunea web) sa fie pregătite pentru a începe configurarea.

3 - Urmati instructiunile de pe ecran pentru a accepta termenii politicii de confidentialitate, a denumi televizorul şi a vă conecta la contul dvs. Google. Contul de Google este necesar pentru sincronizarea cu dispozitivul Alexa.

**4 -** Pe dispozitivul dvs. mobil, conectaţi-vă cu acelaşi cont Google în aplicaţia asociată Amazon Alexa. **5 -** Efectuaţi următorii paşi în aplicaţia asociată Amazon Alexa. Primul pas constă în activarea abilităţii "Control vocal Philips Smart TV". Al doilea este de a asocia contul dvs. Google şi apoi de a identifica dispozitivele.

**6 -** Selectaţi Activare sau Dezactivare pentru setarea de pornire a televizorului. Puteţi utiliza Alexa pentru a vă porni/opri televizorul utilizând comenzi vocale.

**7 -** La sfârşitul ecranului de configurare, puteţi selecta OK pentru a începe să utilizați Alexa. Selectați Gestionați televizoarele pentru a efectua gestionarea televizoarelor sincronizate cu Alexa sau pentru a anula sincronizarea televizoarelor cu Alexa.

Accesaţi alexa.amazon.com, faceţi clic pe Abilităţi şi căutați "Control vocal Philips Smart TV". Abilitatea va apărea în rezultate.

# <span id="page-80-0"></span>24. Specificaţii

## 24.1. Protectia mediului

### Eticheta energetică europeană

Eticheta energetică europeană vă informează asupra clasei de eficientă energetică a acestui produs. Cu cât clasa de eficiență energetică a acestui produs este mai ecologică, cu atât se consumă mai puțină energie.

Pe etichetă pute $\mathbb N$ i găsi clasa de eficien $\mathbb N$ ă energetică, consumul mediu de energie al acestui produs în cursul utilizării. De asemenea, puteți găsi valorile consumului de energie pentru acest produs pe site-ul web Philips pentru tara dvs., la

adresa www.philips.com/TVsupport .

### Număr de înregistrare EPREL

#### Număr de înregistrare EPREL

42OLED809: 1863586 48OLED809: 1860385 55OLED809: 1863616 65OLED809: 1864707 77OLED809: 1887660

48OLED819: 1860395 55OLED819: 1863632 65OLED819: 1868848 77OLED819: 1887664

48OLED849: 1860396 55OLED849: 1863638 65OLED849: 1868855 77OLED849: 1887665

48OLED859: 1860398 55OLED859: 1863646 65OLED859: 1868858 77OLED859: 1887667

55OLED889: 1863652 65OLED889: 1868862

### Casare

Casarea produsului şi a bateriilor uzate

Produsul dvs. este proiectat şi fabricat din materiale şi componente de înaltă calitate, care pot fi reciclate şi reutilizate.

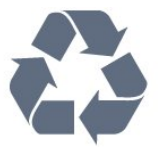

Când acest simbol în formă de pubelă tăiată este atașat la un produs, înseamnă că produsul este acoperit de Directiva Europeană 2012/19/UE.

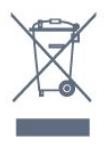

Vă rugăm să vă informați cu privire la sistemul de colectare separată pentru produse electrice și electronice.

Acționați conform reglementărilor locale și nu aruncați produsele vechi împreună cu gunoiul menajer uzual. Scoaterea din uz corectă a produselor vechi ajută la prevenirea consecin<sub>elor</sub> cu poten<sub>cial</sub> negativ asupra mediului și sănătății umane.

Produsul dumneavoastră con<sub>lline</sub> baterii acoperite de Regulamentul European (UE) 2023/1542, ce nu pot fi aruncate împreună cu gunoiul menajer obișnuit.

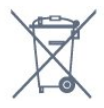

Vă rugăm să vă informaţi cu privire la reglementările locale referitoare la colectarea separată a bateriilor, întrucât scoaterea din uz corectă ajută la prevenirea consecințelor cu potențial negativ asupra mediului și sănătăţii umane.

## 24.2. Energie

Specificaţiile produsului pot fi modificate fără preaviz. Pentru mai multe detalii privind specificatiile acestui produs, consultati [www.philips.com/TVsupport](http://www.philips.com/TVsupport)

#### Alimentare

- Sursă de alimentare reţea: 220-240 V c.a. +/-10 %
- Temperatură ambiantă: între 5 °C şi 35 °C
- Funcţii economisire energie: Mod Eco, Dezactivare sonor imagine (pentru radio), Cronometru deconectare automată, Meniu setări eco.

### 24.3. Sistem de operare

SO Android

Android 12

### 24.4. Recepţie

- Intrare antenă: 75 ohmi, coaxial (IEC75)
- Benzi pentru tuner: Hyperband, S-Channel, UHF, VHF
- DVB: DVB-T2, DVB-C (cablu) QAM
- Analogic: SECAM, PAL
- Acceptare semnal terestru tuner
- Redare video digitală: MPEG2 SD/HD (ISO/IEC
- 13818-2), MPEG4 SD/HD (ISO/IEC 14496-10), HEVC
- Redare audio digitală (ISO/IEC 13818-3)
- Intrare antenă de satelit: 75 ohmi, tip F
- Domeniu frecvențe de intrare: 950 până la 2150MHz
- Domeniu nivel intrare: 25 până la 65 dBm
- DVB-S/S2 QPSK, rată simbol 2 45 M simboluri, SCPC și MCPC
- LNB: DiSEqC 1.0, de la 1 până la 4 LNB-uri acceptate, Selecție polaritate 13/18 V, Selecție bandă 22 kHz, Mod explozie ton, Curent LNB max. 300 mA

### 24.5. Tip de afişaj

#### Dimensiune diagonală ecran

- 105 cm/42 inchi
- 108 cm/43 inchi
- 121 cm/48 inchi
- 126 cm/50 inchi
- 139 cm / 55 inchi
- 164 cm / 65 inchi
- 189 cm / 75 inchi
- 194 cm/77 inchi
- 215 cm/85 inchi

#### Rezoluție ecran

• 3840 x 2160

### 24.6. Rezoluție intrare ecran

#### Rezoluţie computer/video acceptată

Rezoluție - Rată de reîmprospătare

- $\cdot$  640 x 480 60 Hz
- 576p 50 Hz
- 720p 50Hz, 60Hz
- 1920 x 1080p 24 Hz, 25 Hz, 30 Hz, 50 Hz, 60 Hz,
- 100 Hz, 120 Hz, 144 Hz
- 2560 x 1440p 60 Hz, 120 Hz, 144 Hz
- 3840 x 2160p 24 Hz, 25 Hz, 30 Hz, 50 Hz, 60 Hz, 100 Hz, 120 Hz, 144 Hz

#### \* Notă:

100 Hz este acceptat numai atunci când HDMI Ultra HD este setat la Optim în HDMI 1 și HDMI 2. 120/144 Hz (până la 3840 x 2160p) este acceptat numai atunci când HDMI Ultra HD este setat la Optim (Joc automat 144 Hz Pro) în HDMI 1 și HDMI 2. 120/144 Hz (până la 2560 x 1440p) este acceptat numai atunci când HDMI Ultra HD este setat la Optim (Joc automat 144 Hz Pro) în HDMI 3 și HDMI 4. Setările

HDMI Ultra HD vor fi modificate automat pentru a se potrivi cu dispozitivul HDMI conectat dacă este selectată op<sub>liunea</sub> Automat.

#### Rezolutie acceptată doar pentru video

Rezoluție - Rată de reîmprospătare

• 480i - 60 Hz (atunci când HDMI Ultra HD este setat la Standard)

• 576i - 50 Hz (atunci când HDMI Ultra HD este setat la Standard)

• 1080i - 50Hz, 60Hz

• Rată de reîmprospătare variabilă pentru video de 1080p, 1440p, 2160p cu rată de cadre de până la 40-1440 Hz când HDMI Ultra HD este setat la Automat sau Optim (Joc automat 144 Hz Pro).

\* Notă: Este posibil ca unele rezoluţii şi rate de cadre să nu fie acceptate pentru toate sursele de intrare.

## 24.7. Conectivitate

#### Parte laterală televizor

- Slot pentru interfaţa comună: CI+/CAM
- $\cdot$  USB 2 USB 2.0
- $\cdot$  USB 1 USB 3.0
- Căşti -Mini jack stereo 3,5 mm
- Intrare HDMI 4 Ultra HD HDR
- Intrare HDMI 3 Ultra HD HDR

#### Partea inferioară a televizorului

- Tuner de satelit
- Antenă (75 ohmi)
- Intrare HDMI 1 Ultra HD High Frame Rate HDR
- Intrare HDMI 2 ARC/eARC Rată de cadre
- ridicată Ultra HD HDR
- $\cdot$  Retea LAN RJ45
- Ieşire audio digitală Toslink optică

### 24.8. Sunet

- Putere de ieșire (RMS): 50 W
- Dolby MS12
- Dolby Atmos
- DTS Play-Fi
- DTS:X
- Virtualizator surround + Virtualizator de înălţime
- Optimizare Dolby Bass
- Optimizare Dolby Dialogue
- Volum Dolby (mod AVL/noapte)
- Sunet AI
- EQ AI

## 24.9. Multimedia

Conexiuni

- USB 2.0 / USB 3.0
- Ethernet LAN RJ-45
- Wi-Fi 802.11a/b/g/n/ac/ax, bandă dublă
- Bluetooth® 5.2

#### Sisteme de fişiere USB acceptate

• FAT 16, FAT 32, NTFS

#### Servere media acceptate

• Containere: PS, TS, M2TS, TTS, AVCHD, MP4, M4V, MKV, ASF, AVI, 3GP, Quicktime • Video Codecs: AVI, MKV, HEVC, H.264/MPEG-4 AVC, MPEG1, MPEG2, MPEG4, VP9, HEVC (H.265), AV1 • Codecuri audio: MP3, WAV, AAC, FLAC

• Subtitrări:

– Formate: SRT, SMI, SSA, SUB, ASS, TXT

– Codificări caractere: UTF-8, Europa Centrală şi de Est (Windows-1250), Chirilice (Windows-1251), Greacă

(Windows-1253), Turcă (Windows-1254), Europa de

Vest (Windows-1252), Ebraică(CP-1255),

Arabă(CP-1256), Baltic(CP-1257),

Coreeană(Windows-949)

• Rata maximă de date acceptată:

– MPEG-4 AVC (H.264) acceptatpână la profilul High la L5.2 80Mbps

– H.265 (HEVC) acceptat până profilul principal 10 High L5.1 cu 100 Mbps

– AV1 acceptat până la profilul principal L5.1 cu 80 Mbps

• Codecuri de imagine: JPEG, GIF, PNG, BMP, HEIF

#### Wi-Fi certificat

Acest televizor este un dispozitiv certificat Wi-Fi.

# <span id="page-83-0"></span>25. Ajutor şi asistenţă

## 25.1. Înregistrați televizorul

Înregistraţi-vă televizorul şi bucuraţi-vă de o serie de beneficii printre care asistenţă integrală (inclusiv materiale pentru descărcare), acces privilegiat la informaţii despre produse noi, oferte şi reduceri exclusive, ocazia de a câştiga premii şi chiar de a participa la sondaje speciale despre noile lansări.

Accesați [www.philips.com/TVsupport](http://www.philips.com/TVsupport)

### 25.2. Utilizarea asistenței

#### Deschideţi Asistenţă

Apăsați tasta - (albastră) pentru a deschide imediat meniul Asistenţă.

Pentru unele activități, precum Text (Teletext), tastele colorate au anumite funcții și nu pot deschide meniul de Ajutor.

#### Asistenţă pentru televizor pe tabletă, smartphone sau calculator

Pentru a derula mai uşor secvenţe extinse de instrucţiuni, puteţi descărca sistemul de Ajutor TV în format PDF pe care să îl citiţi pe smartphone, pe tabletă sau pe calculator. Alternativ, puteţi tipări pagina de Ajutor dorită de pe calculator. Pentru a descărca Asistenta (manualul de utilizare), accesati [www.philips.com/TVsupport](http://www.philips.com/TVsupport)

#### ■ Meniu rapid / MENU > 2 Asistență

Puteți utiliza mai multe funcții de Asistență pentru a diagnostica și a obține mai multe informații despre televizor.

• Informații TV - Vizualizați numele modelului, numărul de serie, versiunea software-ului și orele de funcționare ale televizorului dvs.

• Cum să - Puteti vedea instructiuni despre cum să instalaţi şi să sortaţi canale, să actualizaţi software-ul televizorului, să conectați dispozitive externe și să folosiți funcțiile inteligente ale televizorului.

• Diagnosticare televizor - Rula $\overline{N}$ i testul de diagnosticare a televizorului pentru a verifica starea televizorului dvs.

• Autodiagnosticare - Puteți verifica dacă imaginea, sunetul, re<sub>lleaua</sub> și alte setări func<sub>l</sub>ionează bine.

• Manual de utilizare - Pentru informatii despre

televizor, cititi manualul de utilizare.

- - Depanare Găsiți o soluție pentru întrebări frecvente.
- Copiere listă setări Copiaţi setările televizorului pe o unitate flash USB.
- Setări fabrică Restabiliţi toate setările la cele din fabrică.
- Reinstalare televizor Reinstalaţi şi parcurgeţi din nou instalarea televizorului.

• Informaţii de contact - Afişează numărul de telefon sau adresa web pentru ţara sau regiunea dvs.

### 25.3. Diagnosticare televizor şi autodiagnosticare

#### Diagnosticare TV

Puteti rula testul de diagnosticare a televizorului pentru a verifica starea televizorului dvs. La sfârşitul diagnosticării, televizorul va şterge memoria cache şi va închide orice aplicaţii neutilizate pentru buna functionare.

Pentru a rula testul de diagnosticare TV:

1 - Selectați **■**<sup>8</sup> Meniu rapid / MENIU > **©** Asistență > Diagnosticare TV și apăsați OK. **2 -** Selectaţi Pornire pentru a rula o serie de teste de diagnosticare.

**3 -** După finalizarea testului, puteţi vizualiza starea următoarelor elemente.

- Telecomandă
- Alimentare
- Imagine
- Sunet
- Dispozitive externe
- Reţea
- Tuner
- Stocare
- Ştergere memorie cache
- Aplicatii

**4 -** Selectaţi Închidere pentru a închide pagina cu rezultate și reveniți la expertul de Diagnosticare TV. **5 -** Selectaţi Efectuat pentru a ieşi din Diagnosticare TV, selectați Autodiagnosticare pentru a efectua altă diagnosticare, selectati Vizualizare rezultate pentru a vizualiza din nou pagina de rezultate.

#### Autodiagnosticare

Autodiagnosticarea vă poate ajuta să efectuaţi depanarea televizorului dvs. prin verificarea configuratiilor televizorului.

Pentru a rula autodiagnosticarea:

- 1 Selectati **■** Meniu rapid / MENIU
- > Asistenţă > Autodiagnosticare şi apăsaţi OK.
- **2** Selectaţi următoarele elemente pentru a efectua

<span id="page-84-0"></span>verificarea configuratiilor.

• Verificare televizor - Puteți verifica dacă imaginea, sunetul și alte setări func $\overline{N}$ ionează corespunzător.

• Verifica $\mathbb N$ i re $\mathbb N$ eaua - Verifica $\mathbb N$ i conexiunea la re $\mathbb N$ ea.

• Verifica $\mathbb N$ i telecomanda - Efectua $\mathbb N$ i acest test pentru a verifica funcționarea telecomenzii incluse cu televizorul.

• Afisati istoricul semnalului slab - Afisati lista numerelor de canale care au fost salvate automat când puterea semnalului a fost slabă.

• Optimizaţi stocarea internă - Pentru performanţe optime, eliberati spatiu în stocarea internă a televizorului.

## 25.4. Depanare

### Pornirea şi telecomanda

#### Televizorul nu porneşte

• Deconectaţi cablul de alimentare de la priză.

Aşteptaţi un minut, apoi reconectaţi-l.

• Verificaţi dacă cablul de alimentare este conectat bine.

#### Se aude un scârtâit la pornire sau la oprire

Atunci când porniti, opriti sau treceti în standby televizorul auziți un scârtâit de la carcasa televizorului. Acesta este cauzat de dilatarea şi contragerea televizorului, care sunt normale atunci când acesta se răceşte şi se încălzeşte. Nu îi afectează performanţa.

#### Televizorul nu reacţionează la telecomandă

Televizorul are nevoie de puti timp pentru a porni. În acest timp, nu reactionează la telecomandă sau la butoanele televizorului. Acesta este un comportament normal.

Dacă televizorul tot nu reactionează la telecomandă. puteți verifica dacă telecomanda funcționează, cu ajutorul camerei unui telefon mobil. Treceti telefonul în modul cameră și îndreptați telecomanda către obiectivul camerei. Dacă apăsați orice buton al telecomenzii și observați LED-ul infraroșu clipind prin cameră, înseamnă că telecomanda functionează. Televizorul trebuie să fie verificat.

Dacă nu observați scintilații, telecomanda ar putea fi deteriorată sau bateriile pot fi descărcate.

Această metodă de verificare a telecomenzii nu este posibilă cu telecomenzi sincronizate wireless cu televizorul.

#### Indicatorul de standby clipeşte

Deconectaţi cablul de alimentare de la priză. Aşteptaţi timp de 5 minute înainte de a-l reconecta. Dacă indicatorul încă mai clipește, contactați Serviciul de asistenţă pentru clienţi al Philips.

### Canale

Nu s-a găsit niciun canal digital în timpul instalării

Consultaţi specificaţiile tehnice pentru a vă asigura că televizorul dvs. acceptă DVB-T sau DVB-C în ţara dvs.

Asigurati-vă că toate cablurile sunt conectate corect şi că este selectată reţeaua corectă.

#### Canalele instalate anterior nu se regăsesc pe lista de canale

Verificaţi dacă este selectată lista de canale corespunzătoare.

### Imagine

#### Nu există imagine/imaginea este distorsionată

• Verificaţi dacă antena este conectată corect la televizor.

• Verificaţi dacă dispozitivul corect este selectat ca sursă de afişare.

• Verificaţi dacă dispozitivul extern sau sursa este conectat(ă) corect.

#### Sunet fără imagine

• Schimbaţi la alte surse video şi apoi reveniţi la sursa curentă, apoi efectuați o restabilire a stilului de imagine din Setări imagine sau efectuați o Resetare la setările din fabrică din meniul Setări generale.

#### Antena nu recepţionează corect

• Verificaţi dacă antena este conectată corect la televizor.

• Difuzoarele, dispozitivele audio fără legare la pământ, becurile neon, clădirile înalte şi alte obiecte de mari dimensiuni pot influenta calitatea receptiei. Dacă este posibil, încercați să îmbunătățiți calitatea recepţiei schimbând direcţia antenei sau mutând dispozitivele departe de televizor.

• Dacă recepţionarea unui singur canal este defectuoasă, reglaţi fin canalul.

#### Imagine neclară de pe un dispozitiv

• Verificaţi dacă dispozitivul este conectat corect. Dacă este cazul, verificați dacă setarea de ieșire video a dispozitivului este cea mai ridicată rezoluţie posibilă.

• Restabiliti stilul imaginii sau schimbati la alte stiluri de imagine.

#### Setările de imagine se schimbă după un timp

Asigurați-vă că opțiunea Locație este setată la Acasă. Puteți modifica și salva setările în acest mod.

#### Apare o reclamă

Asigurati-vă că optiunea Locatie este setată la Acasă .

#### Imaginea nu se încadrează în ecran

• Schimbaţi formatul de imagine.

#### <span id="page-85-0"></span>• Schimbaţi Format imagine la Original.

#### Poziția imaginii este incorectă

• Este posibil ca semnalele de transmitere a imaginilor emise de anumite dispozitive să nu se potrivească cu ecranul. Verificaţi semnalul de ieşire al dispozitivului conectat.

• Schimbaţi Format imagine la Original.

#### Imaginea de pe calculator nu este stabilă

Verificati dacă PC-ul folosește rezolutia și rata de reîmprospătare acceptate.

### Sunet

#### Nu există sunet sau calitatea sunetului este redusă

Dacă nu se detectează semnal audio, televizorul dezactivează automat ieşirea audio - acest lucru nu indică o defectiune.

• Verificaţi dacă setările de sunet sunt corecte.

• Verificaţi dacă toate cablurile sunt conectate corect.

• Verificaţi dacă volumul este dezactivat sau reglat la zero.

• Verificaţi dacă ieşirea audio a televizorului este conectată la intrarea audio a sistemului Home Theatre.

Sunetul trebuie să se audă din difuzoarele sistemului HTS.

• Este posibil ca unele dispozitive să vă solicite să activati manual ieșirea audio HDMI. Dacă ieșirea audio HDMI este deja activată, dar tot nu auziţi sunetul, încercati să schimbati formatul audio digital al dispozitivului cu PCM (Pulse Code Modulation). Pentru instrucțiuni, consultați documentația care însoţeşte dispozitivul.

### HDMI şi USB

#### HDMI

• Nu uitaţi că suportul HDCP (High-bandwidth Digital Content Protection) poate întârzia durata necesară unui televizor pentru a afisa continutul de pe un dispozitiv HDMI.

• Dacă televizorul nu recunoaşte dispozitivul HDMI şi nu este afișată nicio imagine, comutați sursa de la un dispozitiv la celălalt şi înapoi.

• Dacă imaginea şi sunetul unui dispozitiv conectat la HDMI sunt distorsionate, conectati dispozitivul la un alt port HDMI de pe televizor și opriți și reporniți dispozitivul.

• Dacă imaginea şi sunetul unui dispozitiv conectat prin HDMI sunt distorsionate, verificaţi dacă alegerea altei setări HDMI Ultra HD poate rezolva această problemă.

• Dacă există întreruperi ale sunetului, verificaţi dacă setările ieşirii dispozitivului HDMI sunt corecte.

• Dacă folosiţi un adaptor HDMI-la-DVI sau un cablu

HDMI-la-DVI, verificati dacă este conectat un alt cablu audio la intrarea audio AUDIO IN (numai minijack), dacă este disponibilă.

#### HDMI EasyLink nu funcționează

• Verificaţi dacă dispozitivele HDMI sunt compatibile cu HDMI-CEC. Funcțiile EasyLink funcționează numai cu dispozitive compatibile cu HDMI-CEC.

#### HDMI eARC nu funcționează bine

• Asigurați-vă că ați conectat cablul HDMI la HDMI 2.

- Asigurați-vă că se utilizează cablul HDMI de mare
- viteză pentru conexiunea eARC.

• Doar un dispozitiv eARC este disponibil la un moment dat.

#### Nu este afișată pictograma de volum

• Când un dispozitiv audio HDMI-CEC este conectat şi utilizaţi telecomanda televizorului pentru a regla nivelul volumului de pe dispozitiv, acest comportament este normal.

#### Fotografiile, clipurile video şi muzica de pe un dispozitiv USB nu sunt afişate

• Verificaţi dacă dispozitivul de memorie USB este setat la compatibilitate Mass Storage Class, conform descrierii din documentatia dispozitivului de memorie.

• Verificaţi dacă dispozitivul de memorie USB este compatibil cu televizorul.

• Verificaţi dacă formatele fişierelor audio şi imagine sunt acceptate de televizor.

#### Fişierele de pe dispozitivul USB sunt redate distorsionat

• Performanţa de transfer a dispozitivului de memorie USB poate limita viteza transferului de date către televizor, ceea ce distorsionează redarea.

### Retea

#### Reteaua Wi-Fi nu este găsită sau este distorsionată

• Cuptoarele cu microunde, telefoanele DECT sau alte dispozitive Wi-Fi din imediata apropiere pot perturba reteaua fără fir.

• Asiguraţi-vă că firewall-urile din reţeaua dvs. permit accesul la conexiunea TV fără fir.

• Dacă re $\mathbb R$ eaua fără fir nu func $\mathbb R$ ionează corect la domiciliul dvs., încerca $\overline{M}$ i instalarea re $\overline{M}$ elei cu fir.

#### Internetul nu funcționează

• În cazul în care conexiunea la router este corespunzătoare, verificați conexiunea routerului la internet.

PC-ul și conexiunea la internet sunt lente

• Consultați manualul de utilizare al routerului fără fir pentru informallii privind raza de acliune în interior, rata de transfer și alți factori de calitate a semnalului. • Aveți nevoie de o conexiune la internet de mare viteză (de bandă largă) pentru routerul dvs.

#### **DHCP**

 $\cdot$  În cazul în care conectarea esuează, puteti verifica setarea DHCP (Dynamic Host Configuration Protocol - protocolul de configurare dinamică a gazdei) a

<span id="page-86-0"></span>routerului. DHCP trebuie să fie setat la Pornit.

Calitate slabă la vizionarea continutului video redat în flux

• Calitatea imaginii/sunetului conţinutului video redat în flux depinde de conţinutul video original furnizat de aplicațiile de redare video în flux.

• Pentru a asigura cea mai bună experienţă de vizionare a continutului video redat în flux, este esențial să aveți o conexiune de rețea rapidă și stabilă. Viteza recomandată a conexiunii la retea pentru redarea în flux a continutului video este următoarea:

- Calitate standard a imaginii (SD): 5 Mbps
- calitate ridicată a imaginii (HD): 10 Mbps
- 4K/Ultra HD (UHD): 25 Mbps

### Bluetooth®

#### Sincronizare imposibilă

• Asiguraţi-vă că dispozitivul este în modul de sincronizare. Cititi manualul de utilizare al dispozitivului.

• Mentineti boxa wireless cât mai aproape cu putință de televizor.

• Este posibil să nu funcţioneze sincronizarea simultană a mai multor dispozitive cu televizorul.

#### Conexiune pierdută Bluetooth®

 $\cdot$  Întotdeauna amplasati difuzorul wireless la distantă de maximum 5 metri de televizor.

#### Sincronizare audio şi video prin Bluetooth®

• Înainte de a cumpăra o boxă Bluetooth® wireless, informati-vă despre calitatea acesteia de sincronizare a semnalului audio cu semnalul video, numită adesea "sincronizarea buzelor". Nu toate dispozitivele Bluetooth® functionează corect. Cereti recomandări dealerului dvs.

### Limba meniului este greşită

#### Limba meniului este greşită

Schimbati din nou limba în limba dvs. în modul Google TV.

**1 -** Apăsaţi tasta DASHBOARD de pe

telecomandă pentru a lansa meniul Tablou de bord. 2 - Selectați pictograma **3** și apăsați OK pentru a deschide meniul Setări.

3 - Apăsați de 6 ori ↓ (jos) și apăsați OK pentru a accesa meniul Sistem.

4 - Apăsați de 3 ori v (jos) și apăsați OK pentru a accesa meniul Limbă

**5 -** Selectaţi limba şi apăsaţi OK.

6 - Apăsati  $\leftarrow$  Înapoi pentru a închide meniul.

Schimbaţi limba înapoi la limba dvs. în modul de

bază.

**1 -** Apăsaţi tasta DASHBOARD de pe

telecomandă pentru a lansa meniul Tablou de bord. 2 - Selectați pictograma  $\bullet$  și apăsați OK pentru a deschide meniul Setări.

3 - Apăsați de 7 ori **∨** (jos) și apăsați **OK** pentru a accesa meniul Sistem.

4 - Apăsați de 3 ori  $\vee$  (jos) și apăsați OK pentru a accesa meniul Limbă

**5 -** Selectaţi limba şi apăsaţi OK.

**6 -** Apăsaţi Înapoi pentru a închide meniul.

## 25.5. Asistenţă online

Pentru a rezolva eventualele probleme legate de televizorul Philips, puteți consulta asistenta noastră online. Puteţi selecta limba dvs. şi introduce numărul modelului pentru televizorul dvs.

#### Accesați [www.philips.com/TVsupport.](http://www.philips.com/TVsupport)

Puteți găsi pe site-ul de asistență numărul de telefon de contact pentru ţara dvs., precum şi răspunsuri la întrebări frecvente (FAQ). În unele tări, puteti discuta cu unul dintre colaboratorii noştri şi puteţi adresa direct întrebarea dys. sau puteți trimite o întrebare prin e-mail.

Puteți descărca noi software de televizor sau manualul pentru a le citi pe computer.

## 25.6. Asistenţă şi reparaţii

Pentru asistență și reparații, puteți apela linia telefonică de asistentă pentru clienți din tara dvs. Inginerii noștri de service se vor ocupa de reparație, dacă este cazul.

Căutaţi numărul de telefon în documentaţia tipărită care însotește televizorul.

Sau consultati site-ul nostru

web [www.philips.com/TVsupport](http://www.philips.com/TVsupport) şi selectați țara, dacă este necesar.

#### Modelul și numărul de serie al televizorului

Este posibil să vi se solicite să precizați numărul modelului și numărul de serie ale televizorului. Puteți găsi aceste numere pe eticheta de pe ambalaj ori pe eticheta cu tipul televizorului, aflată pe spatele televizorului sau în partea de jos a acestuia.

#### A Avertisment

Nu încercați să reparați personal televizorul. Vă puteţi răni grav, puteţi provoca daune iremediabile televizorului sau vi se poate anula garanția.

# <span id="page-88-0"></span>26. Siguranţa şi întreţinerea

## 26.1. Siguran<sub>Ñ</sub>ă

### Important!

Înainte de a utiliza televizorul, citiţi şi înţelegeţi toate instructiunile de sigurantă. Garantia produsului nu se aplică în cazul în care deteriorarea se datorează nerespectării instructiunilor.

### Risc de șoc electric sau incendiu

• Nu expuneți niciodată televizorul sau telecomanda la ploaie sau apă. Nu așezați niciodată recipiente cu lichide, cum ar fi vaze, lângă televizor sau telecomandă.

Dacă se varsă lichide pe sau în televizor, deconecta $\mathbb N$ i imediat televizorul de la priză.

Contactați serviciul de asistență pentru consumatori Philips TV pentru a verifica televizorul înainte de utilizare.

• Nu expuneți televizorul, telecomanda sau bateriile la căldură excesivă. Nu le aseza $\overline{M}$ i lângă lumânări aprinse, surse de flacără deschisă sau alte surse de căldură, inclusiv lumina directă a soarelui.

• Niciodată nu introduceți obiecte în fantele de ventilație sau alte deschideri ale televizorului.

• Nu amplasați obiecte grele pe cablul de alimentare.

• Evita $\mathbb N$ i exercitarea for $\mathbb Z$ ei asupra prizelor. Prizele care nu sunt fixate corespunzător pot cauza arcuri electrice sau incendii. Asigurați-vă că nu se exercită presiuni pe cablul de alimentare atunci când roti $\overline{M}$ i ecranul televizorului.

• Pentru a scoate televizorul din priză, trebuie scoasă mufa de alimentare. La scoaterea din priză, trage $\overline{N}$ i întotdeauna de mufa de alimentare și nu de cablu. Asigurați-vă că aveți acces complet, în orice moment, la mufa de alimentare, la cablul de alimentare și la priză.

### Risc de vătămare corporală sau de deteriorare a televizorului

• Pentru a ridica și transporta un televizor de peste 25 kg sau 55 lbs sunt necesare două persoane.

• Dacă monta $\overline{M}$ i televizorul pe un suport, folosi $\overline{M}$ i numai suportul inclus. Prindeți bine suportul de televizor.

Puneți televizorul, montat pe un suport, pe o suprafață plată, care poate suporta greutatea televizorului și a suportului.

• La montarea pe perete, asigurați-vă că dispozitivul aferent poate suporta în condi<sup>n</sup>ii de siguran<sub>nă</sub> greutatea televizorului. TP Vision nu își asumă nicio răspundere pentru accidentele, leziunile sau daunele cauzate de montarea necorespunzătoare pe perete. • Unele componente ale acestui produs sunt fabricate din sticlă. Manipulați-le cu grijă pentru a evita vătămarea dvs. sau deteriorarea echipamentului.

#### Risc de deteriorare a televizorului!

Înainte de a conecta televizorul la sursa de alimentare, asigurați-vă că tensiunea corespunde cu valoarea inscripționată în partea din spate a televizorului. Nu conectați televizorul la sursa de alimentare dacă tensiunea este diferită.

### Pericole privind stabilitatea

Acest produs este conceput și destinat consumatorilor și utilizării personale într-un mediu casnic, cu excepția cazului în care se convine altfel cu producătorul în scris. Nerespectarea acestei recomandări sau a instruc $\overline{N}$ iunilor furnizate în manualul de utilizare al produsului și în documentația sa înso $\mathbb N$ itoare poate cauza deteriorarea produsului și va anula garanția pentru astfel de cazuri.

Un televizor poate cădea, cauzând vătămări corporale grave sau deces. Numeroase vătămări, în special în cazul copiilor, pot fi evitate prin luarea unor măsuri de precauție simple, precum:

• Asigurați-vă ÎNTOTDEAUNA că televizorul nu depășește marginea mobilierului pe care este așezat. • Folosiți ÎNTOTDEAUNA dulapurile sau suporturile sau metodele de montare recomandate de producătorul televizorului.

• Folosi $\overline{N}$ i ÎNTOTDEAUNA mobilă care poate sus $\overline{N}$ ine în siguranță televizorul.

• Educați ÎNTOTDEAUNA copiii cu privire la pericolele cățărării pe mobilier pentru a ajunge la televizor sau la comenzile acestuia.

• Stabiliți ÎNTOTDEAUNA traseul cablurilor conectate la televizor, astfel încât acestea să nu poată provoca împiedicarea persoanelor, să nu poată fi trase sau prinse.

• Nu așeza $\overline{N}$ i NICIODATĂ un televizor într-o loca $\overline{N}$ ie instabilă.

• Nu așezați NICIODATĂ televizorul pe mobilier înalt (de exemplu, bufete sau biblioteci), fără a ancora atât mobila, cât și televizorul de un suport adecvat.

• Nu așezați NICIODATĂ televizorul pe materiale textile sau alte materiale care se pot găsi între televizor și mobila de sus $N$ inere.

• Nu așezați NICIODATĂ articole care pot tenta copiii să se ca $N$ ere, precum jucării și telecomenzi, pe televizor sau pe mobilierul pe care este așezat televizorul.

<span id="page-89-0"></span>Dacă televizorul existent va fi asigurat şi relocat, trebuie aplicate aceleași considerații ca cele de mai sus.

### Risc privind bateriile

• Nu înghiţiţi bateria. Pericol de arsuri chimice.

• Telecomanda poate conține o baterie rotundă/de tip nasture. Dacă această baterie este înghi $\delta$ ită, poate provoca arsuri interne grave după numai 2 ore și poate duce la deces.

• Nu lăsați bateriile noi și uzate la îndemâna copiilor.

• În cazul în care compartimentul bateriei nu se închide bine, nu mai folosi<sub>l</sub>i produsul și nu îl lăsali la îndemâna copiilor.

• În cazul în care credeți că este posibil ca bateria să fi fost înghi $N$ ită sau introdusă într-o parte a corpului, consulta $\overline{M}$ i imediat medicul.

• Risc de incendiu sau explozie dacă bateria este înlocuită cu una de un tip incorect.

• Înlocuirea unei baterii cu una de un tip incorect care poate anula o protecție (de exemplu, în cazul anumitor tipuri de baterii cu litiu).

• Aruncarea unei baterii în foc sau într-un cuptor fierbinte sau zdrobirea ori tăierea mecanică a unei baterii, care poate duce la o explozie.

• Lăsarea unei baterii într-un mediu înconjurător cu temperaturi extrem de ridicate, care poate duce la o explozie sau la scurgeri de lichid sau gaz inflamabil.

• O baterie supusă unei presiuni extrem de scăzute a aerului, care poate duce la o explozie sau la scurgeri de lichid sau gaz inflamabil.

### Risc de supraîncălzire

Nu instalati televizorul într-un spatiu închis. Lăsați întotdeauna în jurul produsului un spaţiu de cel puţin 10 cm sau 4 inchi pentru ventilatie. Asigurati-vă că perdelele sau alte obiecte nu acoperă fantele de ventilatie ale televizorului.

### Furtuni cu descărcări electrice

Scoate $\mathbb N$ i televizorul din priză și deconecta $\mathbb N$ i antena înaintea furtunilor cu descărcări electrice. Pe durata acestora, nu atingelli nicio componentă a televizorului, și nici cablul de alimentare sau cablul antenei.

### Risc de deteriorare a auzului

Evitați utilizarea căștilor la volum ridicat sau pentru perioade prelungite de timp.

### Temperaturi scăzute

Dacă televizorul este transportat la temperaturi mai mici de 5 °C sau 41 °F, înainte de a-l conecta la priză, despachetaţi-l şi aşteptaţi până când temperatura televizorului ajunge la temperatura camerei.

### Umiditate

În situații rare, în funcție de temperatură și de umiditate, poate apărea puțin condens pe interiorul părții frontale din sticlă a televizorului (la unele modele). Pentru a preveni acest lucru, nu expuneți televizorul la lumina directă a soarelui, căldură sau umiditate extremă. În caz de apariție a condensului, acesta va dispărea spontan după câteva ore de functionare a televizorului.

Umezeala din condens nu afectează televizorul şi nu cauzează defecțiuni.

## 26.2. Întreţinerea ecranului

 $\cdot$  Nu atingeti, nu împingeti, nu frecati și nu loviti ecranul cu niciun fel de obiecte.

• Scoate $\overline{N}$ i televizorul din priză înainte de cură $\overline{N}$ are.

• Curăţaţi televizorul şi cadrul cu o lavetă moale, umezită și ștergeți ușor. Evitați să atingeți suprafața LED-urilor Ambilight din partea posterioară a televizorului. Nu utilizați pe televizor substanțe precum alcool, substante chimice sau agenti de curăţare de uz casnic pentru curăţarea televizorului. • Pentru a evita deformarea imaginii și estomparea culorilor, ștergeți picăturile de apă cât mai rapid posibil.

• Evita $\overline{N}$ i pe cât posibil imaginile sta $\overline{N}$ ionare. Imaginile staționare sunt imaginile care rămân pe ecran o perioadă îndelungată de timp. Acestea includ meniurile pe ecran, benzile negre, afişarea orei etc. Dacă trebuie să utilizați imagini staționare, micșorați contrastul şi luminozitatea ecranului, pentru a evita deteriorarea acestuia.

\* LED-ul Ambilight este disponibil numai pentru modelele are acceptă funcția Ambilight.

# <span id="page-90-0"></span>27. Condiţii de utilizare

## 27.1. Conditii de utilizare televizorul

2024 © TP Vision Europe B.V. Toate drepturile rezervate.

Acest produs a fost pus pe piată de TP Vision Europe B.V. sau de una dintre filialele acesteia, numite în continuare TP Vision, care este fabricantul acestui produs. TP Vision este garantul televizorului însoțit de această broșură. Philips și emblema Philips în formă de scut sunt mărci înregistrate ale Koninklijke Philips N.V.

Specificațiile pot fi modificate fără preaviz. Mărcile comerciale sunt proprietatea Koninklijke Philips Electronics N.V sau a deținătorilor lor legali. TP Vision își rezervă dreptul de a modifica produsele în orice moment, fără a fi obligat să ajusteze componentele anterioare în conformitate cu respectiva modificare.

Materialele tipărite ambalate cu televizorul și manualul salvat în memoria televizorului sau descărcat de pe site-ul web Philips [www.philips.com/support](http://www.philips.com/tvsupport) sunt considerate corespunzătoare pentru scopul utilizării sistemului.

Materialul din acest manual este considerat corespunzător pentru domeniul de utilizare al sistemului. Dacă produsul sau modulele separate ale acestuia sau procedurile se folosesc cu alt scop decât cel specificat aici, trebuie să se ob $\mathbb N$ ină confirmarea valabilită $\overline{M}$ ii sau a corectitudinii. TP Vision garantează că materialul ca atare nu contravine niciunui brevet american. Nu se acordă nicio garanție explicită sau implicită. TP Vision nu poate fi trasă la răspundere nici pentru erorile de conținut ale acestui document, nici pentru alte probleme cauzate de con $\mathbb R$ inutul acestui document. Erorile sesizate către compania Philips vor fi adaptate și publicate pe site-ul web de asisten $\mathbb{N}$ ă Philips cât mai curând posibil.

Termeni de garanție - Pericol de vătămare, deteriorare a televizorului sau anulare a garan $\mathbb N$ iei! Nu încercați niciodată să reparați personal televizorul. Folosiți televizorul și accesoriile numai conform instrucțiunilor producătorului. Semnul de avertizare de pe spatele televizorului indică pericolul de șoc electric. Nu demontați niciodată capacul televizorului. Pentru reparalii sau service, contactali întotdeauna Serviciul de asisten<sub>a</sub> pentru clien<sub>di</sub> Philips. Căuta $\overline{N}$ i numărul de telefon în documenta $\overline{N}$ ia tipărită care înso $\mathbb R$ ește televizorul. Sau consulta $\mathbb R$ i siteul nostru [web www.philips.com/TVsupport](http://www.philips.com/tvsupport) și selecta $\mathbb N$ i  $\mathbb N$ ara, dacă este necesar. Orice opera $\mathbb N$ iune

interzisă în mod expres în acest document sau orice proceduri de modificare sau asamblare nerecomandate sau neautorizate prin acest document atrag după sine anularea garanției.

#### Caracteristicile pixelilor

Acest televizor are un număr mare de pixeli colora $\mathbb{N}$ i. Deși are pixeli utili în procent de 99,999 % sau mai mult, pe ecran pot apărea constant puncte negre sau luminoase (roșu, verde sau albastru). Aceasta este o proprietate structurală a ecranului (care se încadrează în standardele din domeniu) și nu este o defecțiune. Prin urmare, vă rugăm să re $\emptyset$ ine $\emptyset$ i că nu se acceptă repararea, înlocuirea sau rambursarea în perioada de garanție și/sau în afara perioadei de garanție.

#### Caracteristici ale luminii de fundal

Toate televizoarele Philips au trecut prin teste și verificări stricte înainte de expedierea către dvs. Puteţi fi siguri că, pentru noi, calitatea televizoarelor noastre este de maximă importanță, pentru ca dvs. să nu aveți nicio nemulţumire în timpul vizionării. Totuşi, reţineţi că luminozitatea neclară ("efectul Mura") și/sau neuniformitatea luminii de fundal ce pot fi observate doar în imagini întunecate sau într-o cameră foarte întunecată şi neclară sunt considerate a se încadra în specificatiile televizoarelor. Aceste caracteristici nu reprezintă o deteriorare și nici nu sunt considerate defecte ale televizorului. Prin urmare, regretăm faptul că reclamațiile de acest tip ce solicită aplicarea garanției, service gratuit, înlocuire sau rambursare nu pot fi acceptate nici în perioada de garan $[$ ie, nici în afara acesteia.

Conformitate CEPrin prezenta, TP Vision Europe B.V. declară că televizorul este în conformitate cu cerintele esentiale și cu alte prevederi relevante ale Directivelor 2014/53/UE (RED - Directiva privind echipamentele radio), 2009/125/CE (Regulamentul (UE) 2019/2021 (Proiectare ecologică)) şi 2011/65/UE (RoHS).

#### Conformitate cu UKCA

Prin prezenta, TP Vision Europe B.V. declară că acest televizor este în conformitate cu cerintele esentiale și cu alte prevederi relevante ale Regulamentului privind echipamentele radio din 2017, ale Regulamentului privind proiectarea ecologică a produselor cu impact energetic și informatiile despre energie (amendament) (ieşirea din UE) din 2019, precum şi ale Regulamentului privind restricţionarea utilizării anumitor substante periculoase în echipamentele electrice şi electronice din 2012.

#### Conformitatea cu EMF

TP Vision fabrică şi comercializează numeroase produse de larg consum, care, ca orice alte aparate electronice, au, în general, abilitatea de a emite şi de a recepţiona semnale electromagnetice. Unul dintre cele mai importante principii de afaceri ale TP Vision este acela de a se asigura că toate produsele respectă regulile referitoare la siguranţă şi sănătate,

de a respecta toate prevederile legal aplicabile şi de a se încadra în standardele privind câmpurile electromagnetice (EMF) aplicabile în momentul fabricării produselor.

TP Vision depune eforturi să conceapă, să realizeze și să comercializeze produse care nu au efecte negative asupra sănătății. TV Vision confirmă că, atât timp cât produsele sale sunt utilizate în scopul pentru care au fost concepute, sunt sigure, conform dovezilor științifice disponibile momentan. TP Vision joacă un rol activ în dezvoltarea standardelor internaţionale referitoare la câmpuri electromagnetice și siguranță, ceea ce îi permite să anticipeze progrese de standardizare pentru integrarea timpurie în produsele sale.

### 27.2. Condiţii de utilizare televizorul

Puteți vizualiza Termenii de utilizare, politica de confiden $% i$ ialitate și, de asemenea, pute $% i$ i seta setările de confidențialitate ale Smart TV-ului.

Pentru a vizualiza conținutul sau a modifica setările:

1 - Accesali  $\bullet$  Setări > Sistem > Despre > Informații legale.

**2 -** Selectați Termeni de utilizare sau Setări de confiden<sub>Mialitate.</sub>

# 28. Drepturi de autor

## 28.1. Google TV

Google TV este numele experienţei software a acestui dispozitiv şi o marcă comercială a Google LLC. Google, YouTube şi alte mărci sunt mărci comerciale ale Google LLC.

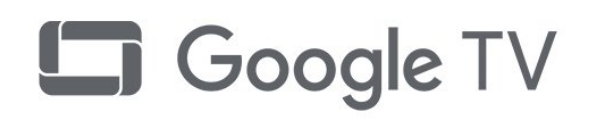

## 28.4. Funcţionează cu Apple AirPlay

Utilizarea insignei Functionează cu Apple AirPlay înseamnă că un accesoriu a fost proiectat să functioneze în mod specific cu tehnologia identificată în insignă şi că a fost certificat de dezvoltator pentru a îndeplini standardele de performantă Apple. Apple, AirPlay şi Apple Home, Homekit sunt mărci comerciale ale Apple Inc., înregistrate în S.U.A. şi în alte ţări şi regiuni.

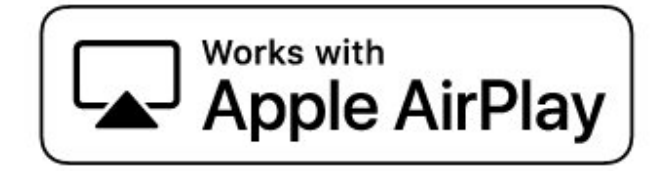

## 28.2. HDMI

Termenii HDMI, HDMI High-Definition Multimedia Interface HDMI şi imaginea comercială HDMI sunt mărci comerciale sau mărci comerciale înregistrate ale HDMI Licensing Administrator, Inc.

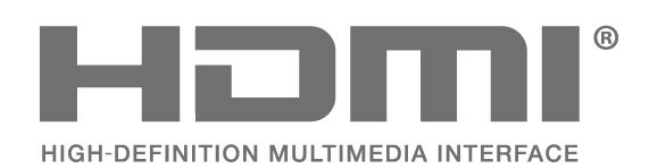

## 28.5. Funcţionează cu Apple Home

Utilizarea insignei Funcţionează cu Apple înseamnă că un accesoriu a fost proiectat pentru a funcţiona în mod specific cu tehnologia identificată în insigna şi a fost certificat de dezvoltator pentru a îndeplini standardele de performanță Apple. Apple nu este responsabil pentru funcţionarea acestui dispozitiv sau pentru conformitatea acestuia cu standardele de siguranță și de reglementare.

Apple, AirPlay şi Apple Home, Homekit sunt mărci comerciale ale Apple Inc., înregistrate în S.U.A. şi în alte ţări şi regiuni.

## 28.3. HEVC avansat

Acoperire asigurată de una sau mai multe dintre conditiile brevetelor HEVC enumerate la patentlist.accessadvance.com.

Compatibil cu tehnologiile viitoare cu decodare HEVC avansată.

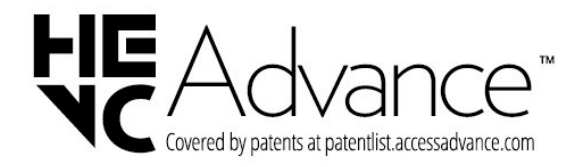

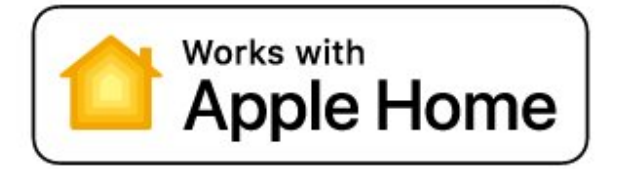

## 28.6. NVIDIA G-SYNC

Model NVIDIA® G-Sync® pentru gameri

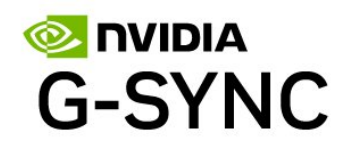

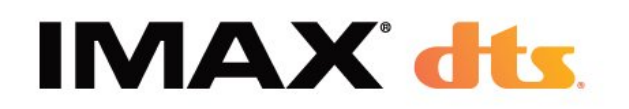

## 28.7. AMD FreeSync Premium

Fără întârzieri de cadre. Fără fragmentarea imaginii. Joc fluid.

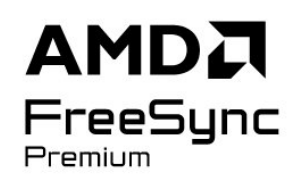

## 28.8. Dolby Vision şi Dolby Atmos

Dolby, Dolby Vision, Dolby Atmos şi simbolul dublu D sunt mărci comerciale înregistrate ale Dolby Laboratories Licensing Corporation. Produs sub licentă de la Dolby Laboratories. Lucrare nepublicată confidentială. Copyright © 2012–2024 Dolby Laboratories.

Toate drepturile rezervate.

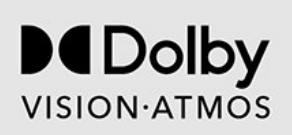

## 28.9. IMAX îmbunătăţit

Fabricate sub licentă IMAX Corporation. IMAX® este o marcă comercială înregistrată a companiei IMAX Corporation în Statele Unite şi/sau alte ţări. Pentru brevetele DTS, a se vedea http://patents.dts.com. Fabricate sub licentă DTS Licensing Limited. DTS și sigla DTS sunt mărci comerciale înregistrate sau mărci comerciale ale DTS, Inc. în Statele Unite şi alte ţări. ©

## 28.10. DTS:X

PENTRU BREVETELE DTS, A SE VEDEA HTTP://XPERI.COM/DTS-PATENTS/. FABRICAT SUB LICEN $\mathbb{X}$ Ă DE LA DTS, INC. ȘI AFILIA $\mathbb{X}$ II SĂI. DTS, DTS:X ȘI SIGLA DTS:X SUNT MĂRCI COMERCIALE ÎNREGISTRATE SAU MĂRCI COMERCIALE ALE DTS, INC. ȘI ALE AFILIAȚILOR SĂI DIN STATELE UNITE ȘI/SAU DIN ALTE ȚĂRI. © DTS, INC. ȘI AFILIAȚII SĂI. TOATE DREPTURILE REZERVATE.

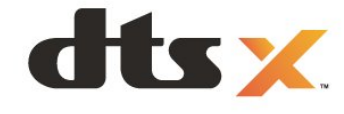

## 28.11. DTS Play-Fi

PENTRU BREVETELE DTS, A SE VEDEA HTTP://XPERI.COM/DTS-PATENTS/. FABRICAT SUB LICENȚĂ DE LA DTS, INC. ȘI AFILIAȚII SĂI. DTS, LOGOUL DTS, DTS PLAY-FI, PLAY-FI ȘI DTS PLAY-FI ȘI LOGOURILE PLAY-FI SUNT MĂRCI COMERCIALE ÎNREGISTRATE SAU MĂRCI COMERCIALE ALE DTS, INC. ȘI ALE AFILIAȚILOR SĂI DIN STATELE UNITE SI/SAU DIN ALTE MĂRI.

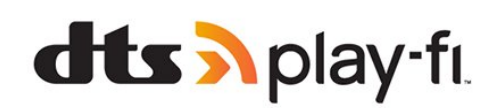

## 28.12. Wi-Fi CERTIFIED 6

Wi-Fi CERTIFIED 6® şi sigla Wi-Fi CERTIFIED 6 sunt mărci comerciale înregistrate ale Wi-Fi Alliance®.

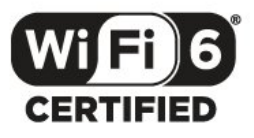

## 28.13. Kensington

(Dacă este cazul)

Kensington şi MicroSaver sunt mărci comerciale înregistrate în SUA ale ACCO World Corporation, cu înregistrări emise şi cereri de înregistrare în curs în alte tări din lume.

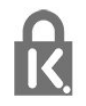

## 28.14. Alte mărci comerciale

Toate celelalte mărci înregistrate şi neînregistrate sunt proprietatea deţinătorilor acestora.

# 29. Exonerare de răspundere privind serviciile şi/sau software-ul oferite de terţe părţi

Serviciile și/sau software-ul oferite de ter $\mathbb X$ e păr $\mathbb X$ i pot fi modificate, suspendate sau întrerupte fără preaviz. TP Vision nu are nicio răspundere în astfel de situații.

# Index

#### A

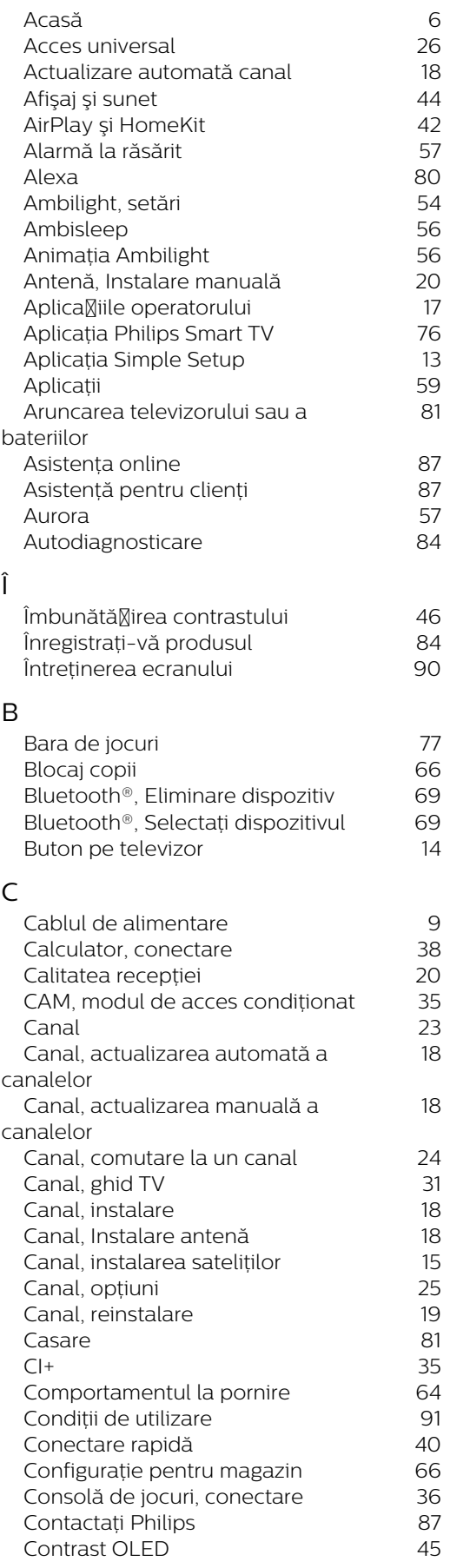

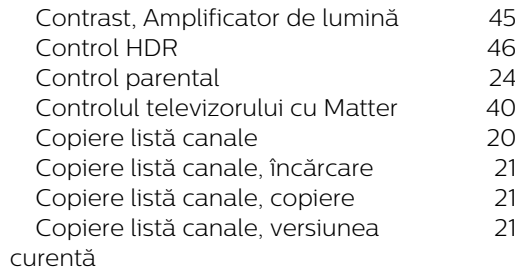

### $\overline{D}$

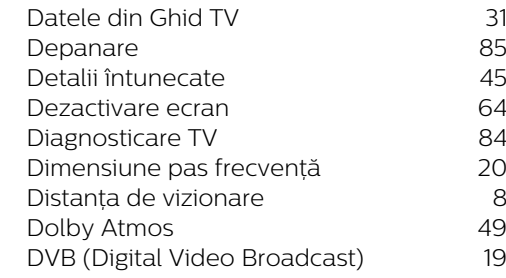

### E

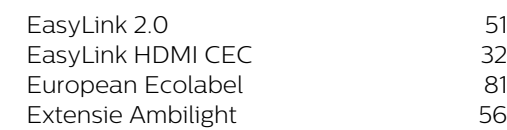

### F

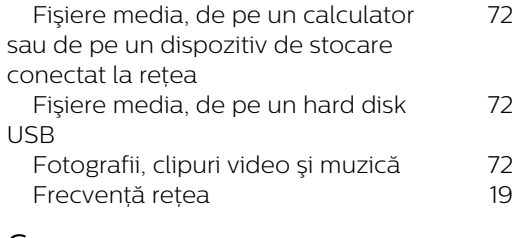

### G

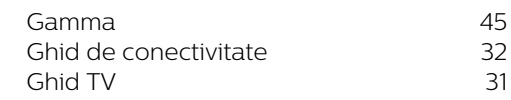

### H

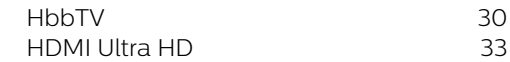

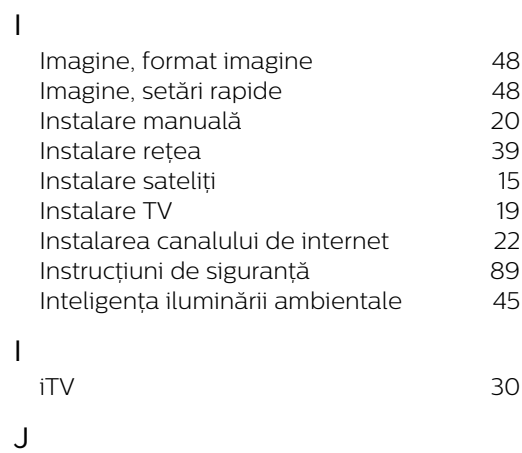

 [Jocuri](#page-76-0) 77

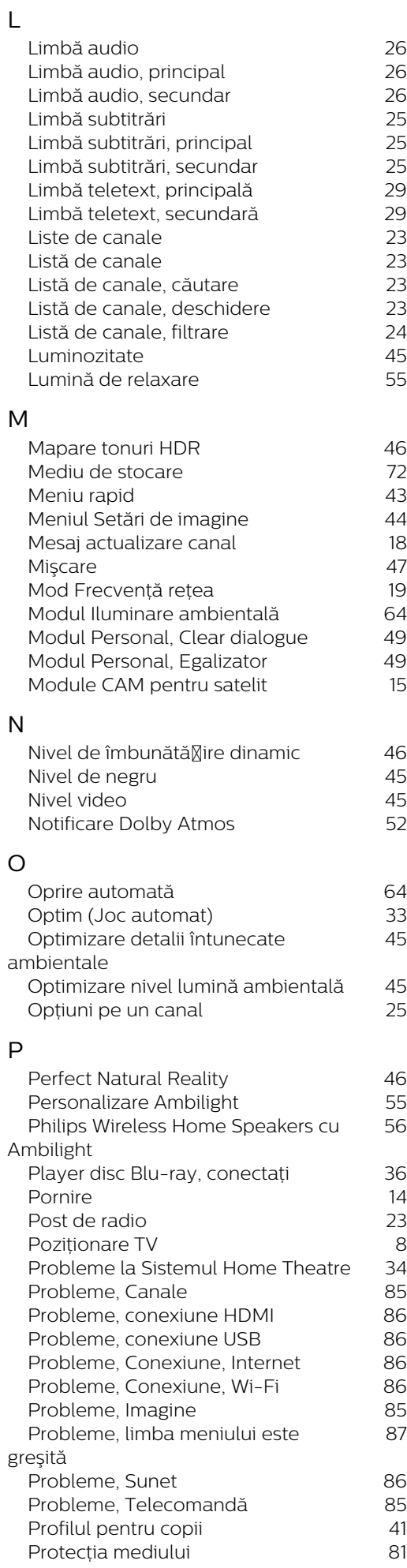

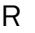

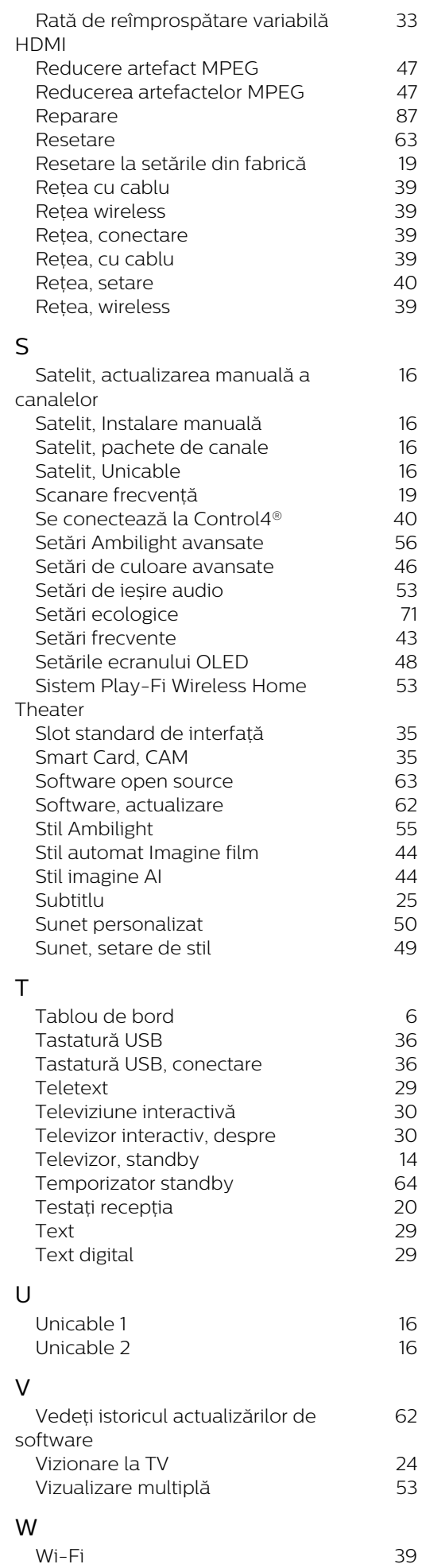

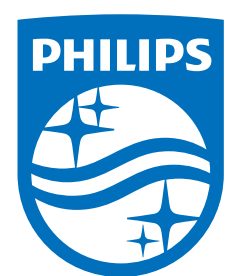

All registered and unregistered trademarks are property of their respective owners.

Specifications are subject to change without notice.

Philips and the Philips' Shield Emblem are trademarks of Koninklijke<br>Philips N.V. and are used under license from Koninklijke Philips N.V.

This product has been manufactured by and is sold under the ring product has been manufactured by and is sold ander the<br>responsibility of TP Vision Europe B.V., and TP Vision Europe B.V. is<br>the warrantor in relation to this product.

2025© TP Vision Europe B.V. All rights reserved.

www.philips.com/welcome